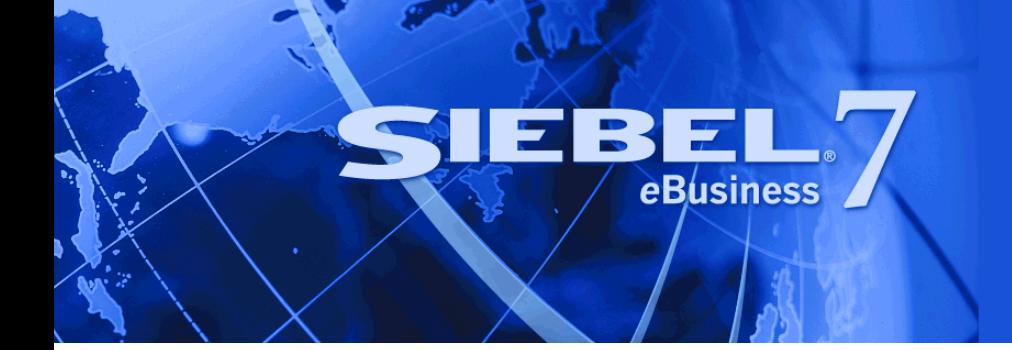

# <span id="page-0-0"></span>**System Monitoring and Diagnostics Guide for Siebel** *e***Business Applications**

Version 7.7, Rev. A September 2004 Siebel Systems, Inc., 2207 Bridgepointe Parkway, San Mateo, CA 94404 Copyright © 2004 Siebel Systems, Inc. All rights reserved. Printed in the United States of America

No part of this publication may be stored in a retrieval system, transmitted, or reproduced in any way, including but not limited to photocopy, photographic, magnetic, or other record, without the prior agreement and written permission of Siebel Systems, Inc.

Siebel, the Siebel logo, TrickleSync, Universal Agent, and other Siebel names referenced herein are trademarks of Siebel Systems, Inc., and may be registered in certain jurisdictions.

Other product names, designations, logos, and symbols may be trademarks or registered trademarks of their respective owners.

PRODUCT MODULES AND OPTIONS. This guide contains descriptions of modules that are optional and for which you may not have purchased a license. Siebelís Sample Database also includes data related to these optional modules. As a result, your software implementation may differ from descriptions in this guide. To find out more about the modules your organization has purchased, see your corporate purchasing agent or your Siebel sales representative.

U.S. GOVERNMENT RESTRICTED RIGHTS. Programs, Ancillary Programs and Documentation, delivered subject to the Department of Defense Federal Acquisition Regulation Supplement, are "commercial computer software" as set forth in DFARS 227.7202, Commercial Computer Software and Commercial Computer Software Documentation, and as such, any use, duplication and disclosure of the Programs, Ancillary Programs and Documentation shall be subject to the restrictions contained in the applicable Siebel license agreement. All other use, duplication and disclosure of the Programs, Ancillary Programs and Documentation by the U.S. Government shall be subject to the applicable Siebel license agreement and the restrictions contained in subsection (c) of FAR 52.227-19, Commercial Computer Software - Restricted Rights (June 1987), or FAR 52.227-14, Rights in Data–General, including Alternate III (June 1987), as applicable. Contractor/licensor is Siebel Systems, Inc., 2207 Bridgepointe Parkway, San Mateo, CA 94404.

#### **Proprietary Information**

Siebel Systems, Inc. considers information included in this documentation and in Siebel eBusiness Applications Online Help to be Confidential Information. Your access to and use of this Confidential Information are subject to the terms and conditions of: (1) the applicable Siebel Systems software license agreement, which has been executed and with which you agree to comply; and (2) the proprietary and restricted rights notices included in this documentation.

## **Contents**

### **[Chapter 1: Whatís New in This Release](#page-8-0)**

## **[Chapter 2: Monitoring Siebel Server Run-Time Operations](#page-10-0)**

[About Siebel Server States 11](#page-10-1) [About Siebel Server Component Group States 13](#page-12-0) [About Siebel Server Component States 14](#page-13-0) [About Siebel Server Task States 16](#page-15-0) [About Component Job States 18](#page-17-0) [About User Sessions 18](#page-17-1) [About Siebel Application Statistics 19](#page-18-0) [About Siebel Application State Values 19](#page-18-1) [Monitoring Siebel Enterprise Server Status 20](#page-19-0) [Monitoring Siebel Server Status 21](#page-20-0) [Monitoring Siebel Server State 21](#page-20-1) [Monitoring Siebel Server Component Groups 22](#page-21-0) [Monitoring Siebel Server Log Files 23](#page-22-0) [Monitoring Siebel Server Statistics 23](#page-22-1) [Monitoring Siebel Server User Sessions 24](#page-23-0) [Monitoring Siebel Server Tasks 25](#page-24-0) [Monitoring Siebel Server Component Status 26](#page-25-0) [Monitoring Siebel Server Component State 27](#page-26-0) [Monitoring Siebel Server Component State Values 28](#page-27-0) [Monitoring Siebel Server Component Statistics 28](#page-27-1) [Monitoring Siebel Server Component Tasks 29](#page-28-0) [Monitoring Server Component Task Status 30](#page-29-0) [Monitoring Server Component Task State 30](#page-29-1) [Monitoring Server Component Task Log Files 31](#page-30-0) [Monitoring Server Component Task State Values 32](#page-31-0) [Monitoring Server Component Task Statistics 32](#page-31-1) [Monitoring Component Job Status 33](#page-32-0) [Monitoring User Session Status 34](#page-33-0)

[Monitoring User Session State 34](#page-33-1) [Monitoring User Session Log Files 36](#page-35-0) [Monitoring User Session State Values 36](#page-35-1) [Monitoring User Session Statistics 37](#page-36-0)

[Analyzing System Data with Siebel Run-Time Data 37](#page-36-1) [Identifying Task Log Files From the Siebel Server Log File 38](#page-37-0) [Process of Mapping Tasks with Operating System Data 39](#page-38-0) [Mapping User Sessions to Siebel Servers or AOMs 41](#page-40-0)

### **[Chapter 3: Configuring Siebel Server and Component](#page-42-0)  Logging**

[About Configuring Siebel Server and Component Logging 43](#page-42-1) [About Events and Event Logging 43](#page-42-2) [About Event Attributes and Log File Format 45](#page-44-0) [About Siebel Server Log Files 46](#page-45-0) [About Component Log Files 46](#page-45-1) [Configuring Siebel Server Logging 46](#page-45-2) [Setting Log Levels for Siebel Server Event Types 47](#page-46-0) [Viewing Siebel Server Log Files 48](#page-47-0) [Examples of Siebel Server Log Files 48](#page-47-1) [Configuring Siebel Server Component Logging 50](#page-49-0) [Setting Log Levels for Component Event Types 50](#page-49-1) [Viewing Component Log Files 52](#page-51-0)

[Examples of Component Log Files 52](#page-51-1) [Common Event Types for Component Diagnostics 56](#page-55-0) [Common Event Types for Application Object Manager Diagnostics 56](#page-55-1)

### **[Chapter 4: Configuring SWSE Logging and Monitoring](#page-60-0)**

[About SWSE Logging 61](#page-60-1) [Configuring SWSE Logging 62](#page-61-0) [Parsing a SWSE Log File Cookie 62](#page-61-1) [About SWSE Monitoring 63](#page-62-0) [Configuring the SWSE Statistics Page 63](#page-62-1) [Accessing the SWSE Statistics Page 64](#page-63-0) [Reading the SWSE Statistics Page 65](#page-64-0) [Example of SWSE Statistics Page 66](#page-65-0)

### **[Chapter 5: Configuring Additional System Logging](#page-68-0)**

[About Environment Variables for System Logging 69](#page-68-1) [Configuring Siebel Gateway Name Server Log Files 70](#page-69-0) [Configuring Standard Error Files 71](#page-70-0) [About Other Siebel Server Log Files 72](#page-71-0) [About Flight Data Recorder \(FDR\) Log Files 72](#page-71-1)

### **[Chapter 6: Querying System Log Files](#page-74-0)**

[About the Log File Analyzer 75](#page-74-1) [Strategy for Analyzing Log Files 76](#page-75-0) [Process for Analyzing Log Files with LFA 77](#page-76-0) [Configuring the Log File Analyzer 77](#page-76-1) [Launching the Log File Analyzer 80](#page-79-0) [Launching the Log File Analyzer Under Microsoft Windows 81](#page-80-0) [Launching the Log File Analyzer Under UNIX 82](#page-81-0) [About Running Log File Analyzer Commands 82](#page-81-1) [Creating and Saving LFA Queries 83](#page-82-0) [Querying Log Files for Users 83](#page-82-1) [Querying Log Files for Literal Values 84](#page-83-0) [Querying Log Files for Error Messages 84](#page-83-1) [Querying Log Files for Sessions 85](#page-84-0) [Querying Log Files of a Particular Severity 85](#page-84-1) [Querying Log Files for a Particular Log Event 86](#page-85-0) [Querying Log Files with a Particular Log Subevent 86](#page-85-1) [Querying Log Files After a Particular Time 87](#page-86-0) [Querying Log Files Within a Time Interval 87](#page-86-1) [Querying Log Files for Components 88](#page-87-0) [Querying Log Files Using Multiple Conditions 88](#page-87-1) [Filtering LFA Queries 89](#page-88-0) [Saving Log File Analyzer Output to Text Files 90](#page-89-0) [Displaying Saved Query Output 91](#page-90-0) [Interrupting Log File Analyzer Queries 91](#page-90-1) [Listing Query Command Key Words 92](#page-91-0) [Listing Log Event Fields Display Status 92](#page-91-1) [Showing Log Event Fields in LFA Results 93](#page-92-0)

[Hiding Log Event Fields in LFA Results 94](#page-93-0) [Deleting Log File Analyzer Saved Query Results 94](#page-93-1) [Listing Log File Analyzer Queries and Run-time Details 95](#page-94-0) [Listing Log File Information Using Log File Analyzer 96](#page-95-0) [Exiting Log File Analyzer 96](#page-95-1) [About Log File Analyzer Error Messages 97](#page-96-0)

## **[Chapter 7: Capturing Siebel Environment Data](#page-100-0)**

[About Siebel Diagnostic Data Collector 101](#page-100-1) [Capturing Siebel Environment Data Under Microsoft Windows 102](#page-101-0) [Running Siebel Diagnostic Data Collector Under Microsoft Windows 102](#page-101-1) [Capturing Siebel Environment Data Under UNIX 104](#page-103-0) [Process of Running Siebel Diagnostic Data Collector Under UNIX 104](#page-103-1) [Preparing the UNIX Environment to Use SDDC 104](#page-103-2) [Running Siebel Diagnostic Data Collector Under UNIX 105](#page-104-0) [Reviewing Siebel Environment Data 106](#page-105-0) [SDDC Output Under Microsoft Windows 108](#page-107-0) [SDDC Output Under UNIX 109](#page-108-0) [Configuring SDDC Content Under Microsoft Windows 111](#page-110-0) [Configuring SDDC Content Under UNIX 115](#page-114-0)

### **[Appendix A: List of Statistics and State Values](#page-118-0)**

[List of Siebel Server Infrastructure Statistics 119](#page-118-1) [List of Application Object Manager Statistics 120](#page-119-0) [List of Database Infrastructure Statistics 121](#page-120-0) [List of Siebel eAI Statistics 122](#page-121-0) [List of Siebel Remote Statistics 123](#page-122-0) [List of Communication Server Statistics 127](#page-126-0) [List of Assignment Manager Statistics 127](#page-126-1) [List of Workflow Manager Statistics 128](#page-127-0) [List of Siebel Server Infrastructure State Values 128](#page-127-1) [List of Application Object Manager State Values 130](#page-129-0) [List of Siebel eAI State Values 131](#page-130-0)

[List of Siebel Remote State Values 132](#page-131-0) [List of Communications Server State Values 133](#page-132-0)

## **[Index](#page-134-0)**

#### **Contents**

#### <span id="page-8-0"></span>**What's New in System Monitoring and Diagnostics Guide for Siebel eBusiness Applications, Version 7.7, Rev. A**

[Table 1](#page-8-1) lists changes described in this version of the documentation to support Release 7.7 of the software.

<span id="page-8-1"></span>Table 1. What's New in System Monitoring and Diagnostics Guide for Siebel eBusiness Applications, Version 7.7, Rev. A

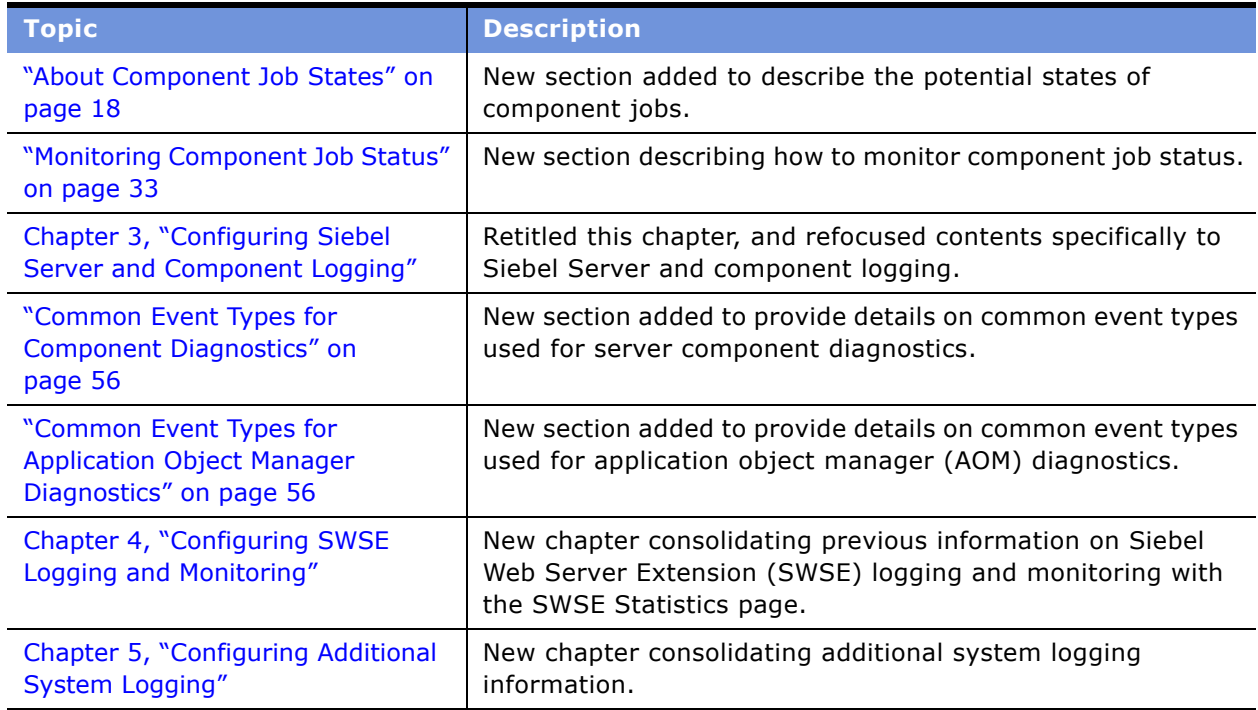

#### **What's New in System Monitoring and Diagnostics Guide for Siebel eBusiness Applications, Version 7.7**

[Table 2](#page-9-0) lists changes described in this version of the documentation to support release Version 7.7 of the software.

*System Monitoring and Diagnostics Guide for Siebel eBusiness Applications* is a new title on the *Siebel Bookshelf*, and is part of the new *Siebel Deployment Documentation Suite*. This book contains new material in Chapter 6, "Querying System Log Files," and previously released material in the remaining chapters.

<span id="page-9-0"></span>Table 2. What's New in System Monitoring and Diagnostics Guide for Siebel eBusiness Applications, Version 7.7

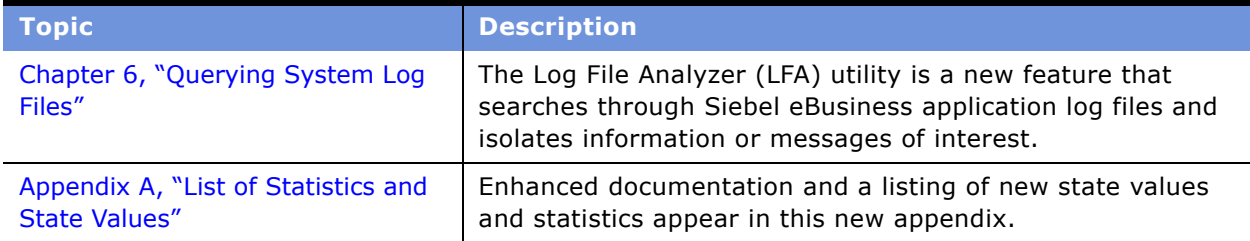

# <span id="page-10-0"></span>**2 Monitoring Siebel Server Run-Time Operations**

Monitoring Siebel Server run-time operations is a necessary, on-going aspect of administering a Siebel application. Use metrics such as log files, state values, and statistics to monitor the Siebel application performance.

This chapter includes the following topics:

- "About Siebel Server Component Group States" on page 13
- "About Siebel Server Component States" on page 14
- "About Siebel Server Task States" on page 16
- "About Component Job States" on page 18
- "About User Sessions" on page 18
- "About Siebel Application Statistics" on page 19
- "About Siebel Application State Values" on page 19
- "Monitoring Siebel Enterprise Server Status" on page 20
- "Monitoring Siebel Server Status" on page 21
- "Monitoring Siebel Server Component Status" on page 26
- "Monitoring Server Component Task Status" on page 30
- "Monitoring Component Job Status" on page 33
- "Monitoring User Session Status" on page 34
- "Analyzing System Data with Siebel Run-Time Data" on page 37

## <span id="page-10-1"></span>**About Siebel Server States**

After installation, a Siebel Server is always in one of the following states when connected to the Server Manager component (alias ServerMgr):

- **Starting Up.** Indicates that the Siebel Server is in the process of starting up. When this process is complete, the state changes to Running.
- **Running.** Indicates that the Siebel Server is running and that Siebel Server components can operate. This is the normal mode of operation for the Siebel Server. When the Siebel Server Service starts, it sets the Siebel Server to the Running state by default (depending on the value of the Auto Startup Mode Siebel Server-level parameter, which defaults to TRUE).

When the Siebel Server starts, its components are enabled and the default number of tasks is instantiated for the background mode components (the number of tasks is determined by the value of the Default Tasks parameter for each component).

- **Shutting Down.** Indicates that the Siebel Server is in the process of shutting down. When this process is complete, the state changes to Shutdown.
- **Shutdown.** Indicates that the Siebel Server is running, but component tasks are not currently running (other than the Siebel Server Manager component, which is operational whenever the Server Manager is connected) and new tasks are not allowed to start. The only processes that can run when the Siebel Server is in a Shutdown state are the Siebel Server System Service itself and the Server Manager for a Siebel Server Manager client.

Shut down the Siebel Server using the Server Manager whenever you want to shut down the:

- Server machine on which the Siebel Server is running. This allows a clean shutdown of each Siebel Server component.
- Siebel Server to perform maintenance.
- Siebel Server to perform an automatic upgrade on the Siebel Server's software using Siebel Upgrade Wizard.

**NOTE:** Individual components may be shut down or disabled without having to shut down the entire Siebel Server.

If the Siebel Server is not connected to the Server Manager component (alias ServerMgr), the following states are applicable:

- **Not available.** Indicates that the Siebel Server has not been started. Indicates that the Server Manager cannot connect to the Siebel Server; you will not be able to run any tasks or perform any administrative functions on that Siebel Server.
- **Connect Failed**. Indicates that Server Manager is able to get the connect string for the ServerMgr component from the Siebel Gateway Name Server but is unable to connect to the Siebel Server.
- **Handshake Failed**. On startup, Server Manager sends a handshake request to the Siebel Server for the ServerMgr component. If that request fails then this state occurs. Also, if the ServerMgr component on that particular Siebel Server cannot start any more tasks (because it has reached Maximum Tasks (alias MaxTasks) number of tasks) for the administration clients, this state occurs. For more information on the MaxTasks parameter, see *Siebel System Administration Guide* and *Performance Tuning Guide*.
- **Login Failed**. Server Manager connects to every Siebel Server for authentication. If the authentication fails for any Siebel Server, the Login Failed state appears.
- **Disconnected**. When Server Manager connects to the Siebel Server, the Siebel Server starts a task for the ServerMgr component. If that task exits (because of a crash or other problems), the Disconnected state appears.

### **Siebel Server Status Fields**

Each Siebel Server record has three fields in which the Siebel Server status appears ([Table 3\)](#page-12-1).

| <b>GUI Column Name</b>  | <b>Command-Line</b><br><b>Interface Column</b><br><b>Name</b> | <b>Description</b>                                                                                                    |
|-------------------------|---------------------------------------------------------------|----------------------------------------------------------------------------------------------------|
| Server State (Internal) | <b>SBLSRVR STATE</b>                                          | The state of the Siebel Server using ENU<br>language code.                                                                                                    |
| State                   | SV DISP STATE                                                 | The state of the Siebel Server using the<br>appropriate language code.                                                                                                    |
| State (Icon)            | Not applicable                                                | A stoplight representation of the state of the<br>Siebel Server. Green indicates normal<br>conditions. Red indicates a non-operational<br>condition. Clicking the icon field reveals the<br>state value associated with the color code. |

<span id="page-12-1"></span>Table 3. Siebel Server Status Fields

## <span id="page-12-0"></span>**About Siebel Server Component Group States**

A component group may be in one of several states. The run state is dependent on the enable state; only component groups that have an Online enable state when the Siebel Server was started can have a run state of Online or Running:

- **Online.** Every component within the component group is enabled to run tasks.
- **Running.** Every component within the component group is enabled, and at least one component within the component group is running a task.
- **Shutdown.** Every component within the component group is shut down. Tasks cannot run for any components within the component group.
- **Part shutdown.** At least one component within the component group is shut down or shutting down.
- **Offline.** Every component within the component group is offline.
- **Part offline.** At least one component within the component group is offline or unavailable.
- **Starting up.** At least one component within the component group is starting up.

#### **Server Component Group Status Fields**

Each Siebel Server component group record has three fields in which the status appears [\(Table 4](#page-13-1)).

| <b>GUI Column Name</b> | <b>Command-Line</b><br><b>Interface Column</b><br><b>Name</b> | <b>Description</b>                                                                                                    |  |  |
|------------------------|---------------------------------------------------------------|----------------------------------------------------------------------------------------------------|--|--|
| <b>State</b>           | CA RUN_STATE                                                  | The state of the server component group<br>using ENU language code.                                                                                                    |  |  |
| Run State (internal)   | CA_RUN_STATE                                                  | The state of the server component group<br>using the appropriate language code.                                                                                                    |  |  |
| State (Icon)           | Not applicable                                                | A stoplight representation of the state of the<br>server component group. Green indicates<br>normal conditions. Yellow indicates a<br>temporary non-operation condition. Red<br>indicates a non-operational condition.<br>Clicking the icon field reveals the state value<br>associated with the color code. |  |  |

<span id="page-13-1"></span>Table 4. Siebel Server Component Group Status Fields

## <span id="page-13-0"></span>**About Siebel Server Component States**

A Siebel Server component may be in one of the following states: Starting Up, Online, Running, Offline, Shutting Down, Shutdown, or Unavailable.

The Siebel Server component state is dependent on the assignment state of the component group to which it belongs; only Siebel Server components within assigned component groups when the Siebel Server was started can be Running or Online:

- **Starting Up.** Indicates that the Siebel Server component is in the process of starting up. When this process is complete, the state changes to Online. When a new task is started for the component, the component state changes to Starting Up during the initialization phase and then to Running.
- **Online.** Indicates that tasks are currently not running for the Siebel Server component, but new tasks may be started through the Siebel Server Manager (or in response to client requests, for interactive-mode components). When the Siebel Server starts, all components for which processes are *not* started by default will be online.
- Running. Indicates that tasks are currently running for the Siebel Server component on the Siebel Server, and new tasks are allowed to start (up to the value of the Maximum Tasks parameter for the component). When the Siebel Server starts up, all background-mode components for which processes are started by default (components with a Default Tasks parameter set to a nonzero value) will start.

■ **Offline.** Indicates that new tasks may not be started for the component, though current running tasks can continue running (for background-mode components) or run to completion (for batchmode and interactive-mode components).

You may want to disable an individual component to perform a system maintenance operation outside of the Siebel Server. For example, you may disable the Synchronization Manager component to do a file system reorganization on the docking subdirectory.

To minimize the number of multithreaded processes that will be started on the Siebel Server, you may want to disable components that you do not plan to run.

You may also want to disable components due to database licenses. If you have exceeded the maximum licensed connections for your database, then you may want to disable the Siebel Server components that you will not be using. You should only disable components for which you do not plan to run tasks across the entire enterprise. Setting the Min MT Servers parameter to 0 for multithreaded Siebel Server components renders the server component unable to run tasks.

An offline component may be set to Online (or Started, if there are still tasks running for the offline component) or Shutdown, in which case, any running tasks will be stopped as cleanly as possible.

- **Shutting Down.** Indicates that the Siebel Server component is in the process of shutting down. When this process is complete, the state changes to Shutdown.
- **Shutdown.** Indicates that processes are not running for the component and new tasks may not be started. Each task running when the component shuts down is stopped as soon as possible. All components will be set to Shutdown when the Siebel Server shuts down, with the exception of the Siebel Server Manager component, which remains Online to perform administrative commands executed by the Siebel Server Manager. Background-mode components that are set to Shutdown but have a Default Tasks parameter set to a nonzero value may be set to Online or Started.
- **Unavailable.** Indicates that processes are not running for the component when a Siebel Server process should be running. Multithreaded Siebel Server components change to an Unavailable component state when the Min MT Servers parameter is set to a value greater than 0 and no Siebel Server processes are actually running for that component. In this case, the Siebel Server component may exit with an error and become unavailable because it failed to initialize. Siebel Server components may also go into this state if the database connection is down. In this case, you need to restart the Siebel Server component after the database connection has been reestablished.

#### **Server Component Status Fields**

Each server component record has two fields in which the status appears ([Table 5](#page-15-1)).

| <b>GUI Column Name</b> | <b>Command-Line</b><br><b>Interface Column</b><br><b>Name</b> | <b>Description</b>                                                                                                    |  |  |  |
|------------------------|---------------------------------------------------------------|----------------------------------------------------------------------------------------------------|--|--|--|
| State                  | CP_DISP_RUN_STATE                                             | The state of the Siebel Server component<br>using the appropriate language code.                                                                                                    |  |  |  |
| State (Icon)           | Not applicable                                                | A stoplight representation of the state of the<br>Siebel Server component. Green indicates<br>normal conditions. Yellow indicates a<br>temporary non-operation condition. Red<br>indicates a non-operational condition.<br>Clicking the icon field reveals the state value<br>associated with the color code. |  |  |  |

<span id="page-15-1"></span>Table 5. Server Component Status Fields

## <span id="page-15-0"></span>**About Siebel Server Task States**

A Siebel Server task is an instantiation of a Siebel Server component. To run a Siebel Server task, you need to run a component job, which requests one or more Siebel Server tasks to run. For information on component jobs, see *Siebel System Administration Guide*.

A Siebel Server task may be in one of four fundamental states: Running, Paused, Stopping, or Completed.

- **Running.** Indicates that the task is executing normally. While the task is running, it will periodically update its task status, a component-generated message that indicates the task progress (or phase of operation).
	- Background mode component tasks run until stopped manually, or until the Siebel Server or the server component shuts down.
	- Batch mode component tasks run to completion when their assigned unit of work is done.
	- Interactive mode component tasks run until the client signs off from the connection (or until the task, server component, or Siebel Server is shut down).

You may explicitly stop any currently running component task.

■ **Paused.** Indicates that the task has been temporarily placed in a suspended state. A paused task does not exclusively hold any shared system resources (such as file locks or database locks), or expend any processor or I/O cycles. You may choose to pause a running task to temporarily free up the system to process other critical tasks without having to restart the entire task. You may then resume or stop the paused task.

**NOTE:** Only tasks from certain component types can be paused. See *Siebel System Administration Guide* for a list of these component types.

- **Stopping.** Indicates that the task has been instructed to stop, or the server component or Siebel Server is being shut down. Occasionally, the shutdown process may take a while, in which case you may issue another Stop command, and the shutdown will be forced (this state may appear as Forcing Shutdown). After a task has been instructed to stop, it may not be resumed.
- **Completed.** Indicates that the task is no longer running. After a task is completed, it may not be restarted, though you may start a new task for the same server component. Several variations exist for the Completed state, depending on the manner in which the task finished processing:
	- *Completed* indicates that the task ran to completion and exited normally (batch mode and interactive mode tasks only).
	- *Exited with Error* indicates that the task encountered an error during its processing (such as bad input values or database errors). In this case, the Task Status field displays the error identifier for the error that has occurred.
	- Killed indicates that the task was not able to shut down cleanly, and you forced the task to shut down.

### **About Task Status Fields**

Each Siebel Server record has three fields in which the Siebel Server status appears ([Table 6\)](#page-16-0).

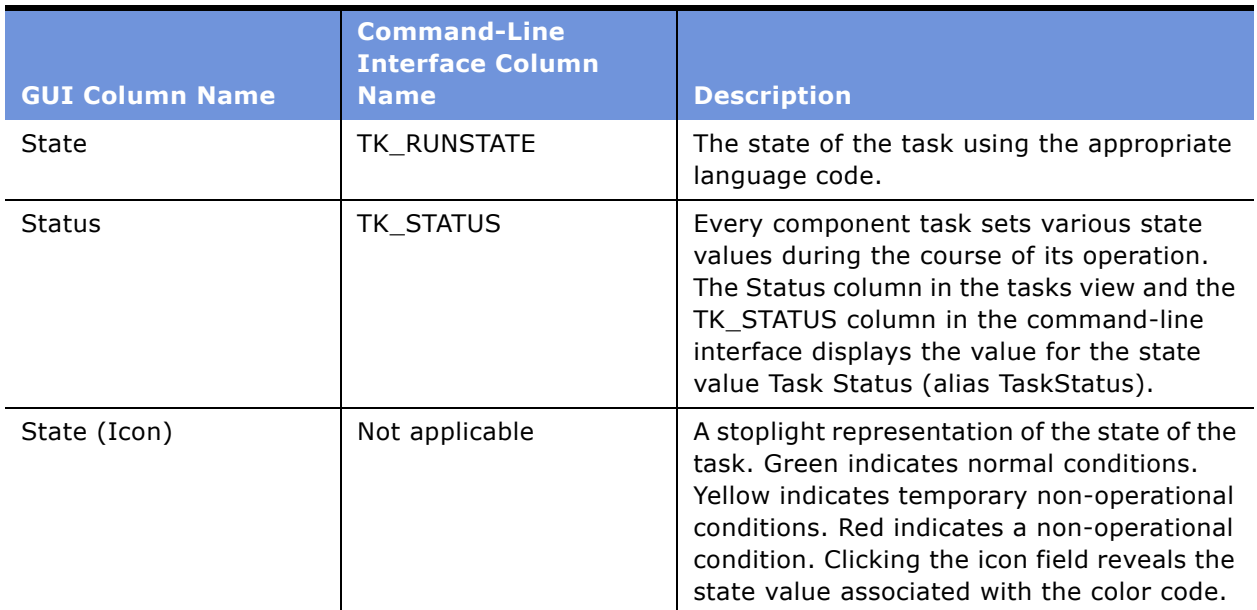

<span id="page-16-0"></span>Table 6. Task Status Fields

### **About Siebel Server Task IDs**

Siebel Server Task IDs identify Siebel Server tasks and are referenced in various views of the GUI as well as in both Siebel Server and component log files. These identification numbers can help you locate individual tasks and their applicable log files. See "About Siebel Server Log Files" on page 46 for details on event logging and log files.

Task IDs are assigned sequentially from each Siebel Server for each Siebel Server task beginning at 1. Each time the Siebel Server is restarted, Task ID numbers are increased by 1000. The maximum task ID number that can be assigned is 262144 (256\*1024). After the maximum task ID number is reached, the task ID number begins again at 1.

## <span id="page-17-2"></span><span id="page-17-0"></span>**About Component Job States**

After the creation of a component job, it is always in one of the states in the following list. For further information on starting component jobs, see *Siebel System Administration Guide*. For further information on monitoring component job status, see "Monitoring Component Job Status" on page 33.

- **Creating.** Indicates the component job record is in the process of being defined.
- **Queued.** Indicates the component job record was started and is scheduled to run. The component job field Scheduled Start defines when the component job runs.
- **Active.** Indicates the scheduled component job is running.
- On Hold. Indicates the component job is on hold and will not run at the Scheduled Start time. Only component jobs in the queued state can be put on hold.
- **Cancelled.** Indicates the component job is cancelled. Only component jobs in the queued or on hold state can be cancelled.
- **Canceling.** Indicates the component job is in the process of being cancelled.
- **Example 1 Error.** Indicates the component job ran, but encountered an error during operation.
- **Success**. Indicates the component job ran and completed successfully.
- **Completed.** Indicates that all repeating component jobs completed successfully.
- **Expired.** Indicates the component job has expired. The component job field Expiration Date defines when the component job expires.
- **Parent Request Cancelled.** Indicates the first component job of a repeating component job was cancelled. The first component job of a repeating component job is considered the parent job.
- **Parent Request On Hold.** Indicates the first component job of a repeating component job is on hold. The first component job of a repeating component job is considered the parent job.

## <span id="page-17-1"></span>**About User Sessions**

User sessions include data on any user logged into the Siebel Server as well as sessions created by the Siebel application. User sessions comprise all interactive component tasks.

User sessions run based on a Siebel Server component task. Therefore, user sessions have the properties of Siebel Server component tasks. The Session ID field of an individual user session shares the same ID number as the Task ID of the component task that runs the session. That is, information on user sessions can be viewed as either a user session or a task.

For information and procedures on monitoring user sessions, see "Monitoring User Session Status" on [page 34.](#page-33-0)

For information and procedures on monitoring tasks, see "Monitoring Server Component Task Status" [on page 30.](#page-29-0)

## <span id="page-18-0"></span>**About Siebel Application Statistics**

Various statistics are recorded at the task level for every Siebel Server component task. You may use these statistics to:

- Monitor the progress and performance of a task, component, or Siebel Server
- Optimize system performance

When the task completes its operation, task-level statistics (gathered dynamically during the operation of a task) roll up to the component and Siebel Server levels.

Two types of statistics exist for task-level Siebel Server statistics:

- **Subsystem statistics.** Common to every component process (such as process management, networking, database access, and file I/O) and tracked for each component task.
- **Component-specific statistics.** Only applicable to the component for which the statistics are defined.

When a task for a component completes its operation, both generic and component-specific statistics roll up to the component level. Only generic statistics roll up to the Siebel Server level.

Statistics on the component level includes data for all completed tasks on interactive and batch mode components. Statistics for component tasks that are still running are not included. Check the tasks directly to monitor statistics for running tasks on interactive and batch mode components. For information on monitoring task statistics, see "Monitoring Server Component Task Statistics" on [page 32.](#page-31-1) For background mode components, the statistic rollup behavior is slightly different because the component tasks should never complete. For background components, the component statistics change whenever a statistic value is updated by the running component task.

## <span id="page-18-1"></span>**About Siebel Application State Values**

State values contain information about the current operation of a task or the component for which the task is running. Component tasks periodically update their state values to indicate information about their current processing, such as the current phase of operation. State values are defined at the component and task levels. Component-level state values refer to the state of the component as a whole. Task-level state values refer to the state of an individual process for a Siebel Server component.

Two types of state values exist for components and component tasks:

- **Subsystem state values.** Kept for every component (such as Component Start Time and Component Stop Time) and component task (such as Task Start Time and Task Stop Time) that uses that subsystem.
- **Component-specific state values.** Kept for every component and component task. Only applicable to the component for which they are defined.

## <span id="page-19-0"></span>**Monitoring Siebel Enterprise Server Status**

Monitor the status of Siebel Servers in a Siebel Enterprise Server by using the Server Manager GUI or the Server Manager command-line interface program (srvrmgr). For configuration tasks and background information on the Siebel Enterprise Server, see *Siebel System Administration Guide*.

For information on monitoring other Siebel Server run-time operations, see "About Siebel Server States" on page 11.

#### *To monitor a Siebel Enterprise Server on Server Manager GUI*

- **1** Navigate to the Administration Server Management screen.
- **2** From the link bar, click Enterprise Operations.
	- The name and description of the Siebel Enterprise Servers available are in the Enterprise Servers list.
	- The state of the Siebel Servers for the selected Siebel Enterprise Server are available in the Siebel Servers list. For details on Siebel Server states, see "About Siebel Server States" on [page 11.](#page-10-1)
	- The state of the Siebel Server components for the selected Siebel Server are available in the Components list. For details on Siebel Server component states, see "About Siebel Server Component States" on page 14.

[Figure 1](#page-19-1) shows an example of a Siebel Enterprise Server with a single Siebel Server.

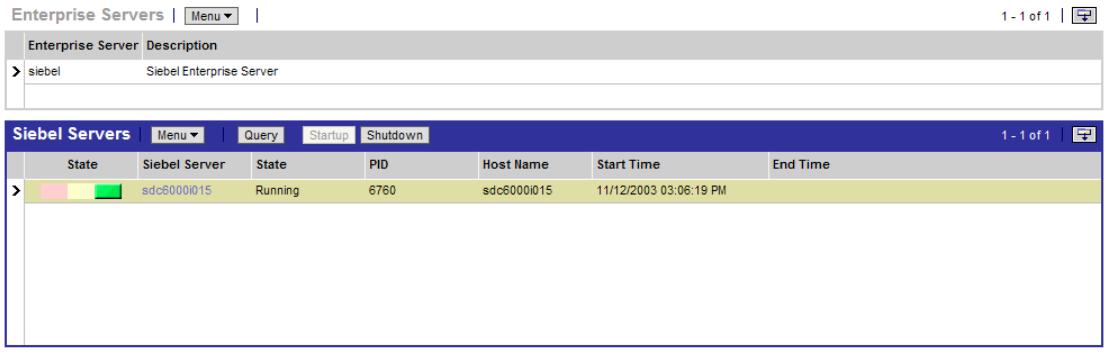

<span id="page-19-1"></span>Figure 1. Example of a Siebel Enterprise Server with a Single Siebel Server

#### *To monitor Siebel Enterprise Server on srvrmgr*

■ At the srvrmgr program prompt, enter:

list servers

**NOTE:** Make sure you do not start the Server Manager command-line interface program for a particular Siebel Server; that is, do not start the Server Manager command-line interface with the / s flag.

For details on starting, running, and configuring the Server Manager command-line interface program, see *Siebel System Administration Guide*.

## <span id="page-20-0"></span>**Monitoring Siebel Server Status**

Monitor the status of Siebel Servers by using the Server Manager GUI or Server Manager commandline interface program (srvrmgr program). The following sections describe procedures that monitor the Siebel Server:

- "Monitoring Siebel Server State" on page 21
- "Monitoring Siebel Server Component Groups" on page 22
- "Monitoring Siebel Server Log Files" on page 23
- "Monitoring Siebel Server Statistics" on page 23
- "Monitoring Siebel Server User Sessions" on page 24
- "Monitoring Siebel Server Tasks" on page 25

For background information Siebel Servers, including running and configuring procedures, see *Siebel System Administration Guide*.

## <span id="page-20-1"></span>**Monitoring Siebel Server State**

Monitor the status of a Siebel Server by using the Server Manager GUI or the Server Manager command-line interface program (srvrmgr).

For details on the possible states of the Siebel Server, see "About Siebel Server States" on page 11.

For information on monitoring other Siebel Server run-time operations, see "Monitoring Siebel Server Status" on page 21.

#### *To monitor the Siebel Server state on Server Manager GUI*

- **1** Navigate to the Administration Server Management screen.
- **2** From the link bar, click Servers.
- **3** In the Servers list, select the Siebel Server of interest.
- **4** Review the state of the selected Siebel Server by referencing the State or Server State fields.

[Figure 2](#page-20-2) shows an example of monitoring a Siebel Server state.

|   | <b>Servers</b> | $Menu -$ |               | Query Startup Shutdown |                  |                   |                        |                 | $1 - 1$ of $1$ | 囝 |
|---|----------------|----------|---------------|------------------------|------------------|-------------------|------------------------|-----------------|----------------|---|
|   | <b>State</b>   |          | Siebel Server | Server State           | <b>Host Name</b> | Siebel Server PID | <b>Start Time</b>      | <b>End Time</b> |                |   |
| > |                |          | bptdl360i119  | Running                | BPTDL360l119     | 2096              | 11/12/2003 05:03:14 PM |                 |                |   |
|   |                |          |               |                        |                  |                   |                        |                 |                |   |
|   |                |          |               |                        |                  |                   |                        |                 |                |   |
|   |                |          |               |                        |                  |                   |                        |                 |                |   |

<span id="page-20-2"></span>Figure 2. Example of a Siebel Server in the Servers list

#### *To monitor the Siebel Server state on srvrmgr*

■ At the srvrmgr program prompt, enter:

list servers

For details on starting, running, and configuring the srvrmgr program, see *Siebel System Administration Guide*.

## <span id="page-21-0"></span>**Monitoring Siebel Server Component Groups**

Monitor the status of component groups for a Siebel Server using the Server Manager GUI or the Server Manager command-line interface program (srvrmgr).

For details on Siebel Server component group states, see "About Siebel Server Component Group States" on page 13.

For information on monitoring other Siebel Server run-time operations, see "Monitoring Siebel Server Status" on page 21.

#### *To monitor component groups on Server Manager GUI*

- **1** Navigate to the Administration Server Management screen.
- **2** From the link bar, click Servers.
- **3** In the Servers list, select the Siebel Server of interest.
- **4** From the view tabs, Click Component Groups.
- **5** Review the state of the component groups for the selected Siebel Server by referencing the Run State and Enable State fields of each component group record.

[Figure 3](#page-21-1) shows an example of monitoring component groups.

| Servers  <br>모<br>Shutdown<br>Startup<br>$1 - 1$ of 1<br>$Menu -$<br>Query |                         |                                  |                                     |                                       |                  |                                     |                                             |              |   |  |  |
|----------------------------------------------------------------------------|-------------------------|----------------------------------|-------------------------------------|---------------------------------------|------------------|-------------------------------------|---------------------------------------------|--------------|---|--|--|
|                                                                            | <b>State</b>            | Siebel Server                    | <b>Server State</b>                 | <b>Host Name</b><br>Siebel Server PID |                  | <b>Start Time</b>                   | <b>End Time</b>                             |              |   |  |  |
| >                                                                          |                         | bptdl360i119<br>Running          |                                     | BPTDL360l119                          | 2096             | 11/12/2003 05:03:14 PM              |                                             |              |   |  |  |
|                                                                            |                         |                                  |                                     |                                       |                  |                                     |                                             |              |   |  |  |
|                                                                            |                         |                                  |                                     |                                       |                  |                                     |                                             |              |   |  |  |
|                                                                            | <b>Component Groups</b> |                                  | Log   Statistics   Tasks   Sessions |                                       |                  |                                     |                                             |              |   |  |  |
|                                                                            | $Menu -$<br>Query       | Online Offline                   |                                     |                                       |                  |                                     |                                             | $1 - 6$ of 6 | E |  |  |
|                                                                            |                         |                                  |                                     |                                       |                  |                                     |                                             |              |   |  |  |
|                                                                            | <b>State</b>            | <b>Name</b>                      |                                     | # of Components                       | <b>Run State</b> | Enable State                        | <b>Description</b>                          |              |   |  |  |
| >                                                                          |                         | <b>Communications Management</b> |                                     | 9                                     | Running          | Enabled                             | <b>Communications Management Components</b> |              |   |  |  |
|                                                                            |                         | Siebel Call Center               |                                     | $\overline{2}$                        | Running          |                                     | <b>Siebel Center Components</b>             |              |   |  |  |
|                                                                            |                         | Siebel ISS                       |                                     | 3                                     | Online           | Enabled                             | Siebel ISS Components                       |              |   |  |  |
|                                                                            | <b>Siebel Sales</b>     |                                  | $\overline{2}$                      | Online                                | Enabled          | Siebel Sales Components             |                                             |              |   |  |  |
|                                                                            | System Management       |                                  | 10                                  | Running                               | Enabled          | <b>System Management Components</b> |                                             |              |   |  |  |
|                                                                            |                         | Workflow Management              |                                     | 6                                     | Running          | Enabled                             | Workflow Management Components              |              |   |  |  |
|                                                                            |                         |                                  |                                     |                                       |                  |                                     |                                             |              |   |  |  |

<span id="page-21-1"></span>Figure 3. Example of Component Group Status for a Siebel Server

#### **System Monitoring and Diagnostics Guide for Siebel** *e***Business Applications** Version 7.7, Rev. A **22** ■

#### *To monitor component groups on srvrmgr*

- At the srvrmgr program prompt, enter
	- list component groups for server siebel\_server\_name

For details on starting, running, and configuring the srvrmgr program, see *Siebel System Administration Guide*.

## <span id="page-22-0"></span>**Monitoring Siebel Server Log Files**

Monitor the log files for a Siebel Server using the Server Manager GUI. You can also review Siebel Server log files by manually accessing the file or querying the file with the Log File Analyzer (LFA) utility.

- For background information on Siebel Server log files, see "About Siebel Server Log Files" on [page 46.](#page-45-3)
- For background information on LFA, see "About the Log File Analyzer" on page 75.
- For background information on event logging, see "About Configuring Siebel Server and Component Logging" on page 43.

For information on monitoring other Siebel Server run-time operations, see "Monitoring Siebel Server Status" on page 21.

#### *To monitor Siebel Server log files on Server Manager GUI*

- **1** Navigate to the Administration Server Management screen.
- **2** From the link bar, click Servers.
- **3** In the Servers list, select the Siebel Server of interest.
- **4** From the view tabs, click Log.

Each entry in the Log view list represents an event logged in the Siebel Server log file. For further details on each entry, click the record of interest and review information in the Info Detail view.

**NOTE:** The Server Manager GUI accesses Siebel Server log files from the log directory of each individual Siebel Server. Siebel Server log files use the following name convention: EnterpriseServerName.SiebelServerName.log.

## <span id="page-22-1"></span>**Monitoring Siebel Server Statistics**

Monitor Siebel Server statistics using the Server Manager GUI or the Server Manager command-line interface program (srvrmgr). For background information and a list of Siebel Server statistics, see Appendix A, "List of Statistics and State Values."

For information on monitoring other Siebel Server run-time operations, see "Monitoring Siebel Server Status" on page 21.

#### *To monitor Siebel Server statistics on Server Manager GUI*

- **1** Navigate to the Administration Server Management screen.
- **2** From the link bar, click Servers.
- **3** In the Servers list, select the Siebel Server of interest.
- **4** From the view tabs, click Statistics.

Statistics for the selected Siebel Server appear in the Statistics list. For a list and description of Siebel Server statistics, see Appendix A, "List of Statistics and State Values."

#### *To monitor Siebel Server statistics on srvrmgr*

■ At the sryrmgr program prompt for a particular Siebel Server, enter:

list statistics for server siebel\_server\_name

For details on starting, running, and configuring the srvrmgr program, see *Siebel System Administration Guide*.

### <span id="page-23-0"></span>**Monitoring Siebel Server User Sessions**

Monitor user sessions for a particular Siebel Server by using the Server Manager GUI or the Server Manager command-line interface program (srvrmgr).

For background information on user sessions, see "About User Sessions" on page 18.

For information on monitoring other Siebel Server run-time operations, see "Monitoring Siebel Server Status" on page 21.

#### *To monitor Siebel Server user sessions on Server Manager GUI*

- **1** Navigate to the Administration Server Management screen.
- **2** From the link bar, click Servers.
- **3** In the Servers list, select the Siebel Server of interest.
- **4** From the view tabs, click Sessions.
- **5** Review the status of users sessions for the selected Siebel Server by referencing the State, Task Hung State, and Status fields.

For further details on monitoring individual user sessions, note the Session ID number and see **"Monitoring User Session Status" on page 34.** 

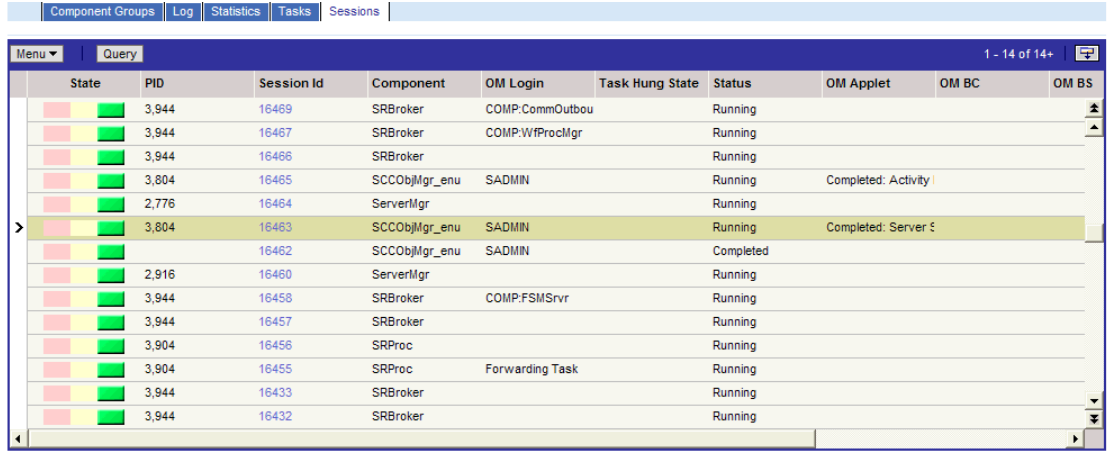

[Figure 4](#page-24-1) shows an example of monitoring Siebel Server user sessions.

<span id="page-24-1"></span>Figure 4. Example of Siebel Server User Session View

#### *To monitor Siebel Server user sessions on srvrmgr*

- At the srvrmgr program prompt, enter:
	- list sessions for server siebel\_server\_name

For details on starting, running, and configuring the srvrmgr program, see *Siebel System Administration Guide*.

### <span id="page-24-0"></span>**Monitoring Siebel Server Tasks**

Monitor Siebel Server component tasks for a particular Siebel Server by using the Server Manager GUI or the Server Manager command-line interface program (srvrmgr).

For details on Siebel Server component task states, see "About Siebel Server Task States" on page 16.

For information on monitoring other Siebel Server run-time operations, see "Monitoring Siebel Server Status" on page 21.

#### *To monitor Siebel Server tasks on Server Manager GUI*

- **1** Navigate to the Administration Server Management screen.
- **2** From the link bar, click Servers.
- **3** In the Servers list, select the Siebel Server of interest.
- **4** From the view tabs, click Tasks.
- **5** Review the status of tasks for the selected Siebel Server by referencing the State and Status fields.

For further details on monitoring individual tasks, note the Task ID number and see "Monitoring Server Component Task Status" on page 30.

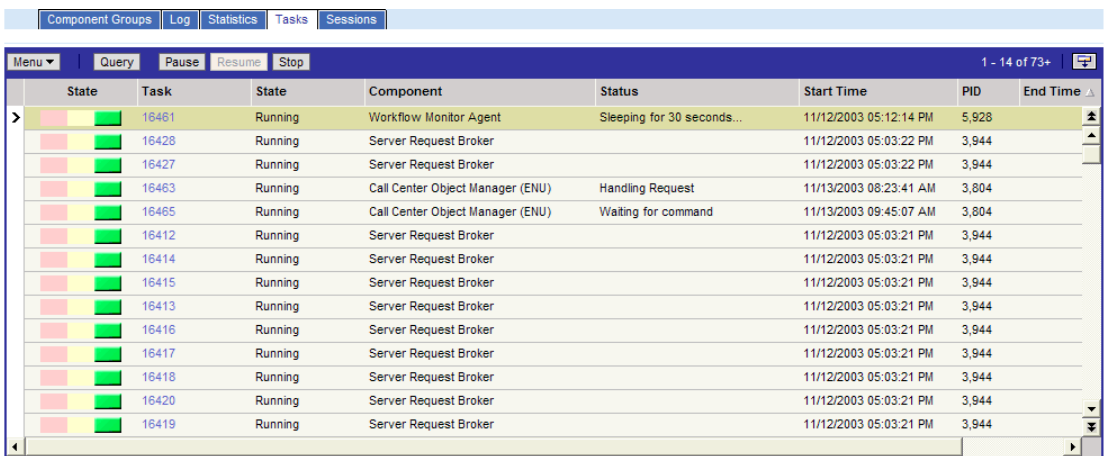

[Figure 5](#page-25-1) shows an example of monitoring Siebel Server tasks.

<span id="page-25-1"></span>Figure 5. Example of the Siebel Server Tasks View

#### *To monitor Siebel Server user sessions on srvrmgr*

■ At the srvrmgr program prompt, enter:

```
list tasks for server siebel_server_name
```
For details on starting, running, and configuring the srvrmgr program, see *Siebel System Administration Guide*.

## <span id="page-25-0"></span>**Monitoring Siebel Server Component Status**

Monitor the status of Siebel Server components by using the Server Manager GUI or Server Manager command-line interface program (srvrmgr). The following sections describe procedures that monitor the Siebel Server components:

- "Monitoring Siebel Server Component State" on page 27
- "Monitoring Siebel Server Component State Values" on page 28
- "Monitoring Siebel Server Component Statistics" on page 28
- "Monitoring Siebel Server Component Tasks" on page 29

For background information on Siebel Server components, including running and configuring procedures, see *Siebel System Administration Guide*.

## <span id="page-26-0"></span>**Monitoring Siebel Server Component State**

Monitor the status of Siebel Server components using the Server Manager GUI or the Server Manager command-line interface program (srvrmgr).

For details on Siebel Server component states, see "About Siebel Server Component States" on [page 14.](#page-13-0)

For information on monitoring other Siebel Server component run-time operations, see "Monitoring Siebel Server Component Status" on page 26.

#### *To monitor the Siebel Server component state on Server Manager GUI*

- **1** Navigate to the Administration Server Management screen.
- **2** From the link bar, click Components.
- **3** In the Components list, select the Siebel Server component of interest.
- **4** Review the state of the selected Siebel Server component by referencing the State field.

The Components view from the link bar lists Siebel Server components from all Siebel Servers operating in the Siebel Enterprise Server.

[Figure 6](#page-26-1) shows an example of monitoring Siebel Server Components.

|   | <b>Components</b> | Online <b>Offline</b> Startup<br>$Menu -$<br>Query | Shutdown      |              |                      |                    |                | F<br>15 - 28 of 100+                       |
|---|-------------------|----------------------------------------------------|---------------|--------------|----------------------|--------------------|----------------|--------------------------------------------|
|   | <b>State</b>      | Component                                          | Siebel Server | <b>State</b> | <b>Running Tasks</b> | <b>Running MTS</b> | <b>Max MTS</b> | Start Time                                 |
| > |                   | Siebel Service Handheld 7.5 (ENU)                  | sdc6000i015   | Online       | $\mathbf{0}$         |                    |                | $\blacktriangle$<br>11/12/2003 03:06:19 PM |
|   |                   | <b>Communications Inbound Processor</b>            | sdc6000i015   | Online       | $\mathbf 0$          |                    |                | 11/12/2003 03:06:19 PM                     |
|   |                   | <b>Communications Outbound Manager</b>             | sdc6000i015   | Online       | $\Omega$             | 1                  |                | 11/12/2003 03:06:19 PM                     |
|   |                   | Smart Answer Manager                               | sdc60000015   | Online       | $\mathbf{0}$         | 1                  |                | 11/12/2003 03:06:19 PM                     |
|   |                   | Page Manager                                       | sdc6000i015   | Online       | 0                    |                    |                | 11/12/2003 03:06:19 PM                     |
|   |                   | <b>Communications Session Manager</b>              | sdc6000i015   | Online       | o                    |                    |                | 11/12/2003 03:06:19 PM                     |
|   |                   | Message Broadcast Manager                          | sdc6000i015   | Running      | 1                    | 1                  |                | 11/12/2003 03:06:19 PM                     |
|   |                   | <b>Communications Inbound Receiver</b>             | sdc6000i015   | Running      | 20                   |                    |                | 11/12/2003 03:06:19 PM                     |
|   |                   | <b>Communications Configuration Manager</b>        | sdc6000i015   | Online       | $\mathbf 0$          | 1                  |                | 11/12/2003 03:06:19 PM                     |
|   |                   | Email Manager                                      | sdc6000i015   | Online       | $\mathbf{0}$         |                    |                | 11/12/2003 03:06:19 PM                     |
|   |                   | Siebel Administrator Notification Component        | sdc6000i015   | Running      | -1                   | 1                  |                | 11/12/2003 03:06:19 PM                     |
|   |                   | Server Request Processor                           | sdc6000i015   | Running      | $\overline{2}$       |                    |                | 11/12/2003 03:06:19 PM                     |
|   |                   | File System Manager                                | sdc6000i015   | Online       | $\mathbf{0}$         | 1                  |                | 11/12/2003 03:06:19 PM                     |
|   |                   | <b>Siebel Connection Broker</b>                    | sdc6000i015   | Running      |                      |                    |                | 11/12/2003 03:06:19 PM                     |
|   |                   |                                                    |               |              |                      |                    |                |                                            |

<span id="page-26-1"></span>Figure 6. Example of Siebel Server Components List

#### *To monitor the component state on srvrmgr*

- At the srvrmgr program prompt, enter:
	- list component

For details on starting, running, and configuring the srvrmgr program, see *Siebel System Administration Guide*.

## <span id="page-27-0"></span>**Monitoring Siebel Server Component State Values**

Monitor Siebel Server component state values using the Server Manager GUI or the Server Manager command-line interface program (srvrmgr). For background information and a list of Siebel Server state values, see Appendix A, "List of Statistics and State Values."

For information on monitoring other Siebel Server component run-time operations, see "Monitoring Siebel Server Component Status" on page 26.

#### *To monitor component state values on Server Manager GUI*

- **1** Navigate to the Administration Server Management screen.
- **2** From the link bar, click Components.
- **3** In the Components list, select the Siebel Server component of interest.
- **4** From the view tabs, click State Value.

State values for the selected Siebel Server component appear in the State Values list. For a list and description of Siebel Server state values, see Appendix A, "List of Statistics and State Values."

#### *To monitor component state values on srvrmgr*

- At the srvrmgr program prompt, enter:
	- list state values for component *component\_alias\_name*

For details on starting, running, and configuring the srvrmgr program, see *Siebel System Administration Guide*.

### <span id="page-27-1"></span>**Monitoring Siebel Server Component Statistics**

Monitor Siebel Server component statistics using the Server Manager GUI or the Server Manager command-line interface program (srvrmgr). For background information and a list of Siebel Server component statistics, see Appendix A, "List of Statistics and State Values."

For information on monitoring other Siebel Server component run-time operations, see "Monitoring Siebel Server Component Status" on page 26.

#### *To monitor component statistics on Server Manager GUI*

- **1** Navigate to the Administration Server Management screen.
- **2** From the link bar, click Components.
- **3** In the Components list, select the Siebel Server component of interest.
- **4** From the view tabs, click Statistics.

Statistics for the selected Siebel Server component appear in the Statistics list. For a list and description of Siebel Server statistics, see Appendix A, "List of Statistics and State Values."

#### *To monitor component statistics on srvrmgr*

- At the srvrmgr program prompt, enter:
	- list statistics for component *component\_alias\_name*

For details on starting, running, and configuring the srvrmgr program, see *Siebel System Administration Guide*.

## <span id="page-28-0"></span>**Monitoring Siebel Server Component Tasks**

Monitor tasks for a particular Siebel Server component by using the Server Manager GUI or the Server Manager command-line interface program (srvrmgr).

For details on Siebel Server component task states, see "About Siebel Server Task States" on page 16.

For information on monitoring other Siebel Server run-time operations, see "Monitoring Siebel Server Status" on page 21.

#### *To monitor Siebel Server tasks on Server Manager GUI*

- **1** Navigate to the Administration Server Management screen.
- **2** From the link bar, click Components.
- **3** In the Components list, select the Siebel Server component of interest.
- **4** From the view tabs, click Task.
- **5** Review the status of tasks for the selected Siebel Server component by referencing the State and Status fields.

For further details on monitoring individual tasks, note the Task ID number and see "Monitoring" Server Component Task Status" on page 30.

[Figure 7](#page-28-1) shows an example of monitoring Siebel Server component tasks from the Components view.

|               | Tasks        |       | State Values Statistics |                   |                         |                 |                        |                        |                   |                                  |
|---------------|--------------|-------|-------------------------|-------------------|-------------------------|-----------------|------------------------|------------------------|-------------------|----------------------------------|
|               | $Menu -$     | Query |                         | Pause Resume Stop |                         |                 |                        |                        | $1 - 14$ of $20+$ | E                                |
|               | <b>State</b> |       | <b>Task</b>             | <b>State</b>      | <b>Status</b>           | $PID \triangle$ | <b>Start Time</b>      | <b>End Time</b>        |                   |                                  |
| $\rightarrow$ |              |       | 10415                   | Running           | Waiting for command     | 4.280           | 11/14/2003 11:38:06 AM |                        |                   | $\frac{1}{\sqrt{1-\frac{1}{2}}}$ |
|               |              |       | 10361                   | Completed         |                         |                 | 11/14/2003 11:19:06 AM | 11/14/2003 11:24:07 AM |                   |                                  |
|               |              |       | 10360                   | Running           | Waiting for command     | 4.280           | 11/14/2003 11:18:38 AM |                        |                   |                                  |
|               |              |       | 10347                   | Running           | Waiting for command     | 4.280           | 11/14/2003 11:15:31 AM |                        |                   |                                  |
|               |              |       | 10342                   | Running           | Waiting for command     | 4,280           | 11/14/2003 11:15:08 AM |                        |                   |                                  |
|               |              |       | 10341                   | Running           | <b>Handling Request</b> | 4.280           | 11/14/2003 11:14:44 AM |                        |                   |                                  |
|               |              |       | 10336                   | Completed         |                         |                 | 11/14/2003 11:13:08 AM | 11/14/2003 11:29:02 AM |                   |                                  |
|               |              |       | 10318                   | Completed         |                         |                 | 11/14/2003 11:09:41 AM | 11/14/2003 11:33:32 AM |                   |                                  |
|               |              |       | 10213                   | Completed         |                         |                 | 11/14/2003 11:01:15 AM | 11/14/2003 11:06:17 AM |                   |                                  |
|               |              |       | 10209                   | Completed         |                         |                 | 11/14/2003 11:00:50 AM | 11/14/2003 11:16:07 AM |                   |                                  |
|               |              |       | 10184                   | Running           | Waiting for command     | 4.280           | 11/14/2003 10:51:21 AM |                        |                   |                                  |
|               |              |       | 10123                   | Completed         |                         |                 | 11/14/2003 10:28:29 AM | 11/14/2003 10:43:37 AM |                   |                                  |
|               |              |       | 10122                   | Completed         |                         |                 | 11/14/2003 10:28:09 AM | 11/14/2003 10:48:37 AM |                   | $\overline{\phantom{a}}$         |
|               |              |       | 10084                   | Completed         |                         |                 | 11/14/2003 10:16:59 AM | 11/14/2003 10:18:00 AM |                   | $\overline{\bullet}$             |

<span id="page-28-1"></span>Figure 7. Example of Siebel Server Tasks View

#### *To monitor component tasks on srvrmgr*

- At the srvrmgr program prompt, enter:
	- list tasks for component component\_alias\_name

For details on starting, running, and configuring the srvrmgr program, see *Siebel System Administration Guide*.

## <span id="page-29-0"></span>**Monitoring Server Component Task Status**

Monitor the status of Siebel Server component tasks by using the Server Manager GUI or Server Manager command-line interface program (srvrmgr). The following sections describe procedures that monitor Siebel Server component tasks:

- "Monitoring Server Component Task State" on page 30
- "Monitoring Server Component Task Log Files" on page 31
- "Monitoring Server Component Task State Values" on page 32
- "Monitoring Server Component Task Statistics" on page 32

A task, in the context of a Siebel application, is an instantiation of a Siebel Server component. Administrators start tasks by creating jobs. Tasks are also started by the Siebel application itself. For background information on Siebel Server component tasks, including running and configuring procedures, see *Siebel System Administration Guide*.

### <span id="page-29-1"></span>**Monitoring Server Component Task State**

Monitor the state of Siebel Server component tasks using the Server Manager GUI or the Server Manager command-line interface program (srvrmgr).

For details on Siebel Server component task states, see "About Siebel Server Task States" on page 16.

For information on monitoring other task run-time operations, see "Monitoring Server Component Task Status" on page 30.

#### *To monitor tasks on Server Manager GUI*

- **1** Navigate to the Administration Server Management screen.
- **2** From the link bar, click Tasks.
- **3** In the Tasks list, select the task of interest.
- **4** Review the state of the selected task by referencing the State, Status and Task State fields.

The Tasks view from the link bar lists tasks from all Siebel Servers operating in the Siebel Enterprise Server. To isolate tasks on a particular Siebel Server, see "Monitoring Siebel Server Tasks" on page 25. To isolate tasks for a particular Siebel Server component, see "Monitoring Siebel Server Component Tasks" on page 29.

#### **NOTE:** You cannot sort tasks from different Siebel Servers across the enterprise.

[Figure 8](#page-30-1) shows an example of monitoring Siebel Server component tasks from the Tasks view.

|   | <b>Tasks</b> | $Menu -$     | Query         | <b>Pause</b> Resume Stop |             |                                             |            |                   |                        | 1 - 14 of 346 | E                        |
|---|--------------|--------------|---------------|--------------------------|-------------|---------------------------------------------|------------|-------------------|------------------------|---------------|--------------------------|
|   |              | <b>State</b> | Siebel Server | <b>Status</b>            | <b>Task</b> | Component                                   | <b>PID</b> | <b>Task State</b> | Start Time             |               | En                       |
| > |              |              | sdc6000i015   |                          | 4101        | Siebel Connection Broker                    | 1.836      | Running           | 11/12/2003 03:06:19 PM |               | $\overline{\mathbf{r}}$  |
|   |              |              | sdc6000i015   |                          | 4110        | File System Manager                         |            | Completed         | 11/12/2003 03:06:19 PM |               | Ŀ                        |
|   |              |              | sdc6000i015   | Listening for a 4118     |             | Siebel Administrator Notification Component | 2.836      | Running           | 11/12/2003 03:06:19 PM |               |                          |
|   |              |              | sdc6000i015   |                          | 4120        | Siebel Administrator Notification Component | 2.836      | Running           | 11/12/2003 03:06:20 PM |               |                          |
|   |              |              | sdc6000i015   |                          | 4179        | Server Request Broker                       | 6.172      | Running           | 11/12/2003 03:06:25 PM |               |                          |
|   |              |              | sdc6000i015   |                          | 4189        | Server Request Broker                       | 6,172      | Running           | 11/12/2003 03:06:25 PM |               |                          |
|   |              |              | sdc6000i015   |                          | 4190        | Server Request Broker                       | 6,172      | Running           | 11/12/2003 03:06:25 PM |               |                          |
|   |              |              | sdc6000i015   |                          | 4183        | Server Request Broker                       | 6.172      | Running           | 11/12/2003 03:06:25 PM |               |                          |
|   |              |              | sdc6000i015   |                          | 4181        | Server Request Broker                       | 6,172      | Running           | 11/12/2003 03:06:25 PM |               |                          |
|   |              |              | sdc6000i015   |                          | 4184        | Server Request Broker                       | 6.172      | Running           | 11/12/2003 03:06:25 PM |               |                          |
|   |              |              | sdc6000i015   |                          | 4185        | Server Request Broker                       | 6.172      | Running           | 11/12/2003 03:06:25 PM |               |                          |
|   |              |              | sdc6000i015   |                          | 4186        | Server Request Broker                       | 6,172      | Running           | 11/12/2003 03:06:25 PM |               |                          |
|   |              |              | sdc6000i015   |                          | 4187        | Server Request Broker                       | 6.172      | Running           | 11/12/2003 03:06:25 PM |               | $\overline{\phantom{a}}$ |
|   |              |              | sdc6000i015   |                          | 4188        | Server Request Broker                       | 6.172      | Running           | 11/12/2003 03:06:25 PM |               | $\overline{\bullet}$     |
|   |              |              |               |                          |             |                                             |            |                   |                        |               |                          |

<span id="page-30-1"></span>Figure 8. Example of Siebel Server Component Task List

#### *To monitor tasks on srvrmgr*

■ At the srvrmgr program prompt, enter:

list tasks

For details on starting, running, and configuring the srvrmgr program, see *Siebel System Administration Guide*.

## <span id="page-30-0"></span>**Monitoring Server Component Task Log Files**

Monitor the log files for a Siebel Server component task using the Server Manager GUI. Also review task log files by manually accessing the file or querying the file with the Log File Analyzer (LFA) utility.

- For background information on event logging, see Chapter 3, "Configuring Siebel Server and Component Logging".
- For background information on task log files, see "Configuring Siebel Server Component Logging" [on page 50.](#page-49-2)
- For background information on LFA, see Chapter 6, "Querying System Log Files".

For information on monitoring other task run-time operations, see "Monitoring Server Component Task Status" on page 30.

#### *To monitor task log files on Server Manager GUI*

- **1** Navigate to the Administration Server Management screen.
- **2** From the link bar, click Tasks.
- **3** In the Tasks list, select the task of interest.
- **4** From the view tabs, click Log.

Each entry in the Log view list represents an event logged in the task log file.

## <span id="page-31-0"></span>**Monitoring Server Component Task State Values**

Monitor Siebel Server component task state values using the Server Manager GUI or the Server Manager command-line interface program (srvrmgr). For background information and a list of task state values, see Appendix A, "List of Statistics and State Values."

For information on monitoring other task run-time operations, see "Monitoring Server Component Task Status" on page 30.

#### *To monitor task state values on Server Manager GUI*

- **1** Navigate to the Administration Server Management screen.
- **2** From the link bar, click Tasks.
- **3** In the Tasks list, select the task of interest.
- **4** From the view tabs, click State Value.

State values for the selected task appear in the State Values list. For a list and description of task state values, see Appendix A, "List of Statistics and State Values."

#### *To monitor task state values on srvrmgr*

- At the srvrmgr program prompt, enter:
	- list state values for task task\_number

For details on starting, running, and configuring the srvrmgr program, see *Siebel System Administration Guide*.

### <span id="page-31-1"></span>**Monitoring Server Component Task Statistics**

Monitor Siebel Server component task statistics using the Server Manager GUI or the Server Manager command-line interface program (srvrmgr). For background information and a list of task statistics, see Appendix A, "List of Statistics and State Values."

For information on monitoring other task run-time operations, see "Monitoring Server Component Task Status" on page 30.

#### *To monitor task statistics on Server Manager GUI*

- **1** Navigate to the Administration Server Management screen.
- **2** From the link bar, click Tasks.
- **3** In the Tasks list, select the task of interest.
- **4** From the view tabs, click Statistics.

Statistics for the selected task appear in the Statistic list. For a list and description of task statistics, see Appendix A, "List of Statistics and State Values."

#### *To monitor task statistics on srvrmgr*

■ At the srvrmgr program prompt, enter:

list statistics for task task\_number

For details on starting, running, and configuring the srvrmgr program, see *Siebel System Administration Guide*.

## <span id="page-32-1"></span><span id="page-32-0"></span>**Monitoring Component Job Status**

Monitor the status of Siebel Server component jobs using the Server Manager GUI.

For background information on starting Siebel Server component jobs, see *Siebel System Administration Guide*.

For information on component job states, see "About Component Job States" on page 18.

#### *To monitor component job status*

- **1** Navigate to the Administration Server Management screen.
- **2** From the link bar, click Jobs.
- **3** In the Jobs list, select the component job of interest.
- **4** Review the status of the component job by referencing the status field.

#### *To monitor component job status requested by your User ID*

- **1** Navigate to the Server Jobs screen.
- **2** In the My Jobs list, select the component job of interest.
- **3** Review the status of the component job by referencing the status field.

## <span id="page-33-0"></span>**Monitoring User Session Status**

Monitor the status of user sessions by using the Server Manager GUI or Server Manager commandline interface program (srvrmgr). The following sections describe procedures that monitor user sessions:

- "Monitoring User Session State" on page 34
- "Monitoring User Session Log Files" on page 36
- "Monitoring User Session State Values" on page 36
- "Monitoring User Session Statistics" on page 37

For background information on user sessions, see "About User Sessions" on page 18.

## <span id="page-33-1"></span>**Monitoring User Session State**

Monitor the state of Siebel Server user sessions using the Server Manager GUI or the Server Manager command-line interface program (srvrmgr). The state of the user session is that of the associated Siebel Server component task that represents the user session.

For background information on user sessions, see "About User Sessions" on page 18.

For background information on Siebel Server component task states, see "About Siebel Server Task States" on page 16.

For information on monitoring other Siebel Server user session run-time operations, see "Monitoring User Session Status" on page 34.

#### *To monitor user sessions on Server Manager GUI*

- **1** Navigate to the Administration Server Management screen.
- **2** From the link bar, click Sessions.
- **3** In the Sessions list, select the Siebel Server user session of interest.
- **4** Review the state of the selected Siebel Server user session by referencing the State and Status fields.

The Sessions view from the link bar lists Siebel Server user sessions from all Siebel Servers operating in the Siebel Enterprise Server. To isolate sessions on a particular Siebel Server, see "Monitoring Siebel Server User Sessions" on page 24.

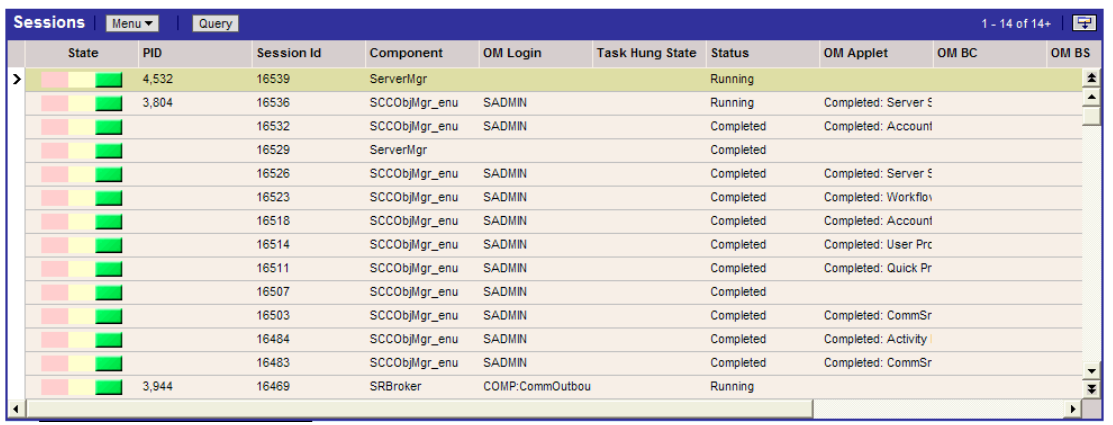

[Figure 9](#page-34-0) shows an example of monitoring Siebel Server user sessions.

<span id="page-34-0"></span>Figure 9. Example of Siebel Server Sessions List

#### *To monitor user sessions for a Siebel Server using srvrmgr*

■ At the srvrmgr program prompt, enter:

list sessions for server *siebel server name* 

#### *To monitor user sessions for a Siebel Server component using srvrmgr*

■ At the srvrmgr program prompt, enter:

list sessions for comp *component\_alias\_name* 

#### *To monitor user sessions for an Application Object Manager using srvrmgr*

■ At the srvrmgr program prompt, enter:

list sessions for login object\_manager\_login

#### *To list hung user sessions using srvrmgr*

■ At the srvrmgr program prompt, enter:

list hung sessions for server siebel\_server\_name [or]comp component\_alias\_name [or]login object\_manager\_login

#### *To list active user sessions using srvrmgr*

■ At the srvrmgr program prompt, enter:

list active sessions for server siebel\_server\_name [or]comp component\_alias\_name [or]login object\_manager\_login

For details on starting, running, and configuring the srvrmgr program, see *Siebel System Administration Guide*.

## <span id="page-35-0"></span>**Monitoring User Session Log Files**

Monitor the log files for Siebel Server user sessions using the Server Manager GUI. User session log files are those of the associated Siebel Server component task that represents the user session. Also review Siebel Server user session log files by accessing the associated task log file or querying the associated task log file with the Log File Analyzer utility.

- For background information on user sessions, see "About User Sessions" on page 18.
- For background information on Siebel Server component task log files, see "Configuring Siebel Server Component Logging" on page 50.
- For background information on Log File Analyzer, see Chapter 6, "Ouerying System Log Files".
- For background information on event logging, see Chapter 3, "Configuring Siebel Server and Component Logging".

For information on monitoring other Siebel Server user session run-time operations, see "Monitoring User Session Status" on page 34.

#### *To monitor user session log files on Server Manager GUI*

- **1** Navigate to the Administration Server Management screen.
- **2** From the link bar, click Sessions.
- **3** In the Sessions list, select the Siebel Server user session of interest.
- **4** From the view tabs, click Log.

Each entry in the Log view list represents an event logged in the Siebel Server component task log file that represents the user session.

### <span id="page-35-1"></span>**Monitoring User Session State Values**

Monitor Siebel Server user session state values using the Server Manager GUI or the Server Manager command-line interface program (srvrmgr). User session state values are those of the associated Siebel Server component task that represents the user session. For background information on user sessions, see "About User Sessions" on page 18. For background information and a list of task state values, see Appendix A, "List of Statistics and State Values."

For information on monitoring other Siebel Server user session run-time operations, see "Monitoring User Session Status" on page 34.

#### *To monitor user session state values on Server Manager GUI*

- **1** Navigate to the Administration Server Management screen.
- **2** From the link bar, click Sessions.
- **3** In the Sessions list, select the Siebel Server user session of interest.
**4** From the view tabs, click State Value.

State values for the selected task that represent the user session appear in the State Values list. For a list and description of task state values, see Appendix A, "List of Statistics and State Values."

#### *To monitor user session state values on srvrmgr*

■ Use the srvrmgr command to list task state values. See "To monitor task state values on srvrmgr" [on page 32.](#page-31-0) Use the Session ID for the task number parameter in this command.

### **Monitoring User Session Statistics**

Monitor Siebel Server user session statistics using the Server Manager GUI or the Server Manager command-line interface program (srvrmgr). User session statistics are those of the associated Siebel Server component task that represents the user session. For background information on user sessions, see "About User Sessions" on page 18. For background information and a list of task statistics, see Appendix A, "List of Statistics and State Values."

For information on monitoring other Siebel Server user session run-time operations, see "Monitoring User Session Status" on page 34.

#### *To monitor user session statistics on Server Manager GUI*

- **1** Navigate to the Administration Server Management screen.
- **2** From the link bar, click Sessions.
- **3** In the Sessions list, select the Siebel Server user session of interest.
- **4** From the view tabs, click Statistics.

State values for the selected task that represent the user session appear in the State Values list. For a list and description of task state values, see Appendix A, "List of Statistics and State Values."

#### *To monitor user session statistics on srvrmgr*

■ Use the sryrmgr command to list task statistics. See "To monitor task statistics on sryrmgr" on [page 33.](#page-32-0) Use the Session ID for the task number parameter in this command.

# <span id="page-36-0"></span>**Analyzing System Data with Siebel Run-Time Data**

Analyze operating system data with Siebel run-time data using the following procedures.

- "Identifying Task Log Files From the Siebel Server Log File" on page 38
- "Process of Mapping Tasks with Operating System Data" on page 39
- "Mapping User Sessions to Siebel Servers or AOMs" on page 41

### <span id="page-37-0"></span>**Identifying Task Log Files From the Siebel Server Log File**

Map the Siebel Server log file to its Siebel Server components and their log files by identifying the task ID in the Siebel Server log file. Review the task log file for further information on the task performance.

**NOTE:** The detail of the log file depends on logging levels set for event types for each component. See Chapter 3, "Configuring Siebel Server and Component Logging" for details on event types and event logging.

For information on analyzing other Siebel application diagnostic data, see "Analyzing System Data with Siebel Run-Time Data" on page 37.

### *To identify task IDs from Siebel Server log files*

**1** Access a Siebel Server log file by using the Server Manager GUI. See "Monitoring Siebel Server Log Files" on page 23 for details on this procedure.

Also access Siebel Server log files by:

- Using the Log File Analyzer. See Chapter 6, "Ouerying System Log Files" for details on this procedure.
- Opening the log file itself. See "About Siebel Server Log Files" on page 46 for details on locations and naming convention of Siebel Server log files.
- **2** Review the Text field of each log file entry for the Siebel Server component of interest.
- **3** The text field of each Siebel Server component log file entry also contains the task ID number started for this component.
- **4** Access the Siebel Server component task list. See "Monitoring Server Component Task State" on [page 30](#page-29-0) for details on this procedure.
- **5** Query the list with the task ID number identified in the Siebel Server log file.
- **6** Review the status of the Siebel Server component task by reviewing the log file, state value, and statistics for this task. See "Monitoring Server Component Task Status" on page 30 for details on these procedures.

**NOTE:** The task ID number identified in step 3 can also be used to find the individual task log file stored in the log folder. The name of the task log file contains the task ID for the component. For example, in SCCObjMgr\_enu\_19369.log, the task ID is 19369.

### <span id="page-38-0"></span>**Process of Mapping Tasks with Operating System Data**

Mapping tasks to operating system data allows you to view operating system CPU and memory usage for each task. Once you map a task to an operating system process ID, you can use operating system tools, such as task manager on Windows or the ps (process list) function on UNIX systems, to view other information about the process and task including CPU utilization, memory usage, and so on.

**NOTE:** Multithreaded components can have several tasks mapped to a single OS process ID so the operating system tools will not necessarily break the data down by task.

Map the Siebel Server component task to the operating system data by:

- **1** Identifying the operating system process ID (PID) for a task. See "Identifying Operating System PID for a Task" on page 39 for this procedure.
- **2** Reviewing the PID in the operating system. See "Identifying Operating System PID for a Task" on [page 39](#page-38-1) for this procedure.

For information on analyzing other Siebel application diagnostic data, see "Analyzing System Data with Siebel Run-Time Data" on page 37.

### <span id="page-38-1"></span>**Identifying Operating System PID for a Task**

Identifying operating system PID numbers is a task in the "Process of Mapping Tasks with Operating System Data." Identify operating system process ID numbers (PID) for tasks by one of the following methods:

- From the Server Manager GUI
- From the Siebel Server log file
- From the Task log file

**NOTE:** PIDs are only available in the Server Manager for running tasks.

### *To identify operating system PID for a task from the Server Manager GUI*

- **1** Access the Siebel Server component task list. See "Monitoring Server Component Task State" on [page 30](#page-29-0) for details on this procedure.
- **2** Query the task list for a specific Siebel Server component task or task ID.
- **3** Note the value in the PID field for that particular task.

#### *To identify operating system PID for a task from a Siebel Server log file*

**1** Access a Siebel Server log file by using the Server Manager GUI. See "Monitoring Siebel Server Log Files" on page 23 for details on this procedure.

Also access Siebel Server log files by:

■ Using the Log File Analyzer. See Chapter 6, "Ouerying System Log Files" for details on this procedure.

- Opening the log file itself. See "About Siebel Server Log Files" on page 46 for details on locations and naming convention of Siebel Server log files.
- **2** Review the Text field of each log file entry for the Siebel Server component of interest.
- **3** The Text field of each Siebel Server component log file entry also contains the process ID number started for this component task.

#### *To identify operating system PID for a task from a task log file*

- **1** Access the Siebel Server component task log file of interest. See Chapter 3, "Configuring Siebel Server and Component Logging" for details on locations and naming convention of Siebel Server component task log files.
- **2** The first entry of the task log file contains the header information. The header information contains the PID number. See "About Event Attributes and Log File Format" on page 45 for a parsing of the header file and to identify the PID number.

### **Reviewing the PID in the Operating System**

Reviewing the process ID number in the operating systems allows the identification of CPU and memory usage for individual tasks. To identify the PID number for a task, see "Identifying Operating System PID for a Task."

Reviewing the PID numbers in the operating system is a task in the "Process of Mapping Tasks with Operating System Data."

### *To review PID numbers under Microsoft Windows*

- **1** Using the right mouse button, click a blank area on the taskbar.
- **2** Choose Task Manager.

The Windows Task Manager dialog box appears.

**3** Select the Processes tab and query for the task PID number.

**NOTE:** If PID column is not visible, click View > Select Columns...

#### *To review PID numbers under UNIX*

```
■ Enter the command:
```

```
ps -ef | grep <PID>
or:
ps -aux <PID>
where:
\langle PID \rangle = PID number of interest.
```
### <span id="page-40-0"></span>**Mapping User Sessions to Siebel Servers or AOMs**

Map user sessions from the Web server to individual Siebel Servers or application object managers (AOMs) by accessing the user session cookie in the Siebel Web Server Extension (SWSE) log file.For information on analyzing other Siebel application diagnostic data, see "Analyzing System Data with Siebel Run-Time Data" on page 37.

### *To map user session to a Siebel Server*

- **1** Access the SWSE log file. See Chapter 3, "Configuring Siebel Server and Component Logging" for details on locations and naming convention of Web server SWSE files.
- **2** Identify the Server ID number in the user session cookie entry for the SWSE log file. See "Parsing" a SWSE Log File Cookie" on page 62 for details on reviewing SWSE cookies.
- **3** Start the Server Manager command-line interface program (srvrmgr) at the enterprise level.

For information on starting and running srvrmgr, see *Siebel System Administration Guide*.

**4** Enter the following command:

list servers show SBLSRVR\_NAME, SV\_SRVID

### *To map user session to an application object manager (AOM) task*

- **1** Access the SWSE log file. See Chapter 3, "Configuring Siebel Server and Component Logging" for details on locations and naming convention of Web server SWSE files.
- **2** Identify the operating system ID number (PID) in the user session cookie entry for the SWSE log file. See "Parsing a SWSE Log File Cookie" on page 62 for details on reviewing SWSE cookies.
- **3** Access the Siebel Server component task list. See "Monitoring Server Component Task State" on [page 30](#page-29-0) for details on this procedure.
- **4** Query the task list for the specific PID to isolate the AOM task for that user session.
- **5** Review data on that AOM task. See "Monitoring Server Component Task Status" on page 30 for details on these procedures.

# <span id="page-42-0"></span>**3 Configuring Siebel Server and Component Logging**

This chapter provides descriptions and examples of configuring Siebel Server and component logging using Siebel events.

This chapter includes the following topics:

- "About Configuring Siebel Server and Component Logging" on page 43
- "Configuring Siebel Server Logging" on page 46
- "Configuring Siebel Server Component Logging" on page 50

# <span id="page-42-1"></span>**About Configuring Siebel Server and Component Logging**

Configuring Siebel Server and component logging captures the internal activity and behavior of Siebel eBusiness Applications during operation. Siebel Server and component logging use the Siebel event logging system to collect data and write the information to a text log file. Additionally, the event logging system can be used with third-party system management applications to notify administrators of any significant or adverse conditions. Most Siebel eBusiness products and functional areas can be monitored and managed with the Siebel event logging system.

The information collected by event logging can range from error messages to detailed diagnostic logs. Some of the application conditions and operations that result in data written to the log file include:

- Catastrophic or error conditions
- Change of status of a Siebel Server or server component
- Start or finish of a Siebel process or workflow
- Specific point in a Siebel process or workflow
- When measurable threshold values are reached or exceeded
- When operational conditions are met

### **About Events and Event Logging**

The elements of the event logging system are defined in the following bullets:

- **Event.** An event is created each time you execute a program code (such as running a task).
- **Event Type.** Event types are categories of events.
- **Event Subtype.** Event subtypes are code references that define the event.
- Log Level. The log level determines the amount of information that is written to the log file. Log levels are set for event types. [Table 7](#page-43-0) lists the log levels of event types.
- **Severity.** A severity level is associated with each event subtype. The severity level and log level share the same scale and are compared when writing events to the log file. [Table 7](#page-43-0) lists the severity of event subtypes.

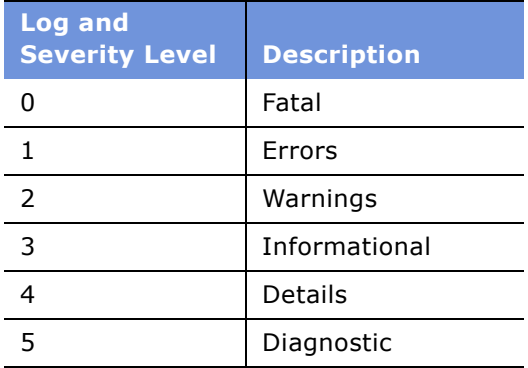

<span id="page-43-1"></span><span id="page-43-0"></span>Table 7. Severity and Log Levels

When an event occurs, the severity level of the event (as defined by the event subtype) is compared with the log level of the event type. If the numerical value of the event severity level is equal to or lower than the numerical value of the event type log level, then the event is written to the log file. If the numerical value of the event severity level is higher than the numerical value of the event type log level, then the event is ignored.

**NOTE:** Event subtypes with a lower numeric value have a higher severity. For example a value of 0 indicates the event subtype is more severe than one with a value of 5. By setting the event log level to a low number such as 1, only the most severe events are logged, but if the event log level is set to a higher number such as 5, more information is captured including less severe event subtypes.

For example, the Siebel Server components in the Enterprise Application Integration component group (alias EAI) have an event type called EAI Siebel Wizard. Several event subtypes belong to the EAI Siebel Wizard event type, including:

- EAI Siebel Wizard Invalid Business Component with a severity level of 2
- EAI Siebel Wizard Invalid MVG with a severity level of 2
- EAI Siebel Wizard MVG with a severity level of 3

While the EAI component group is running, the process encounters a multi-value group (MVG). This encounter creates an event of the EAI Siebel Wizard MVG subtype. If the MVG is invalid, a second event of the EAI Siebel Wizard Invalid MVG subtype is created. If the log level of the EAI Siebel Wizard event type is set to 1, both events are ignored. If the log level is set to 3, both events are written to the log file.

Events are logged at the Siebel Server level and the component level. See "Configuring Siebel Server Logging" on page 46 for details on Siebel Server events; see "Configuring Siebel Server Component Logging" on page 50 for information on component events.

### <span id="page-44-0"></span>**About Event Attributes and Log File Format**

Each event within the log file contains information about the associated application condition, including:

- Event Identifier
	- Type (category)
	- Subtype
- Timestamp
- Severity Level
- Details (metrics) about the event

For examples of individual events and their attribute values, see "Examples of Siebel Server Log Files" [on page 48](#page-47-0) and "Examples of Component Log Files" on page 52. For an example of a group of events collected within a log file, see "Example of Detailed Component Log File" on page 55.

Events are written to and collected in a log file in the order of their occurrence. Each log file contains a header that provides information on the individual log file. The following is an example of a log file header:

Ôªø2021 2004-02-12 09:07:28 0000-00-00 00:00:00 -0800 00000000 001 003f 0001 09 SiebSrvr 2049 1364 1548 d:\sea77\siebsrvr\log\siebel77.server1.log 7.7 [18027] ENU

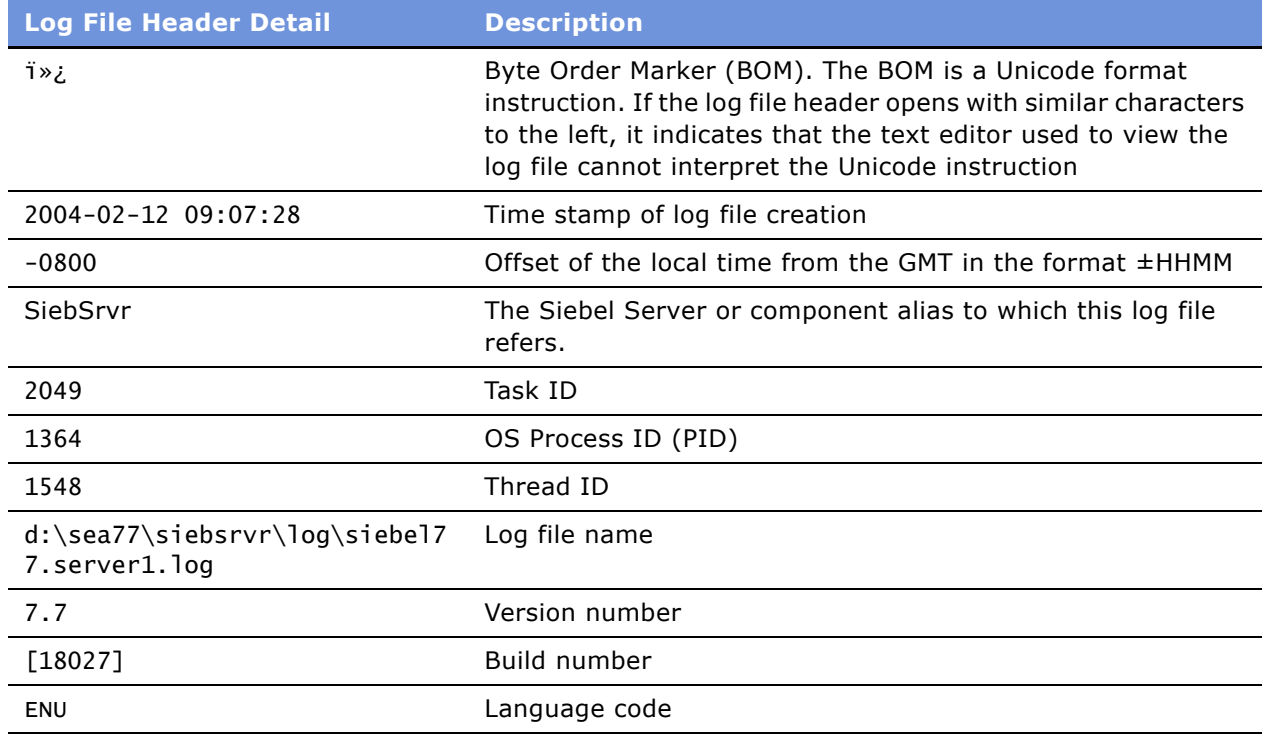

### <span id="page-45-2"></span><span id="page-45-0"></span>**About Siebel Server Log Files**

Siebel Server log files record data for each individual Siebel Server deployed as part of a Siebel Enterprise Server. The Siebel application stores Siebel Server log files in the log directory for each individual Siebel Server. The log directory location on Windows is *SIEBSRVR\_ROOT*\log. The log directory on UNIX is *SIEBSRVR\_ROOT*/enterprises/*EnterpriseServerName*/*SiebelServerName*/log.

Server log files use the following name convention: *EnterpriseServerName*.*SiebelServerName*.log.

Information contained in the Siebel Server log file can be used to determine where to search and investigate component log files for further information. The task ID, which makes up a part of the component log file name, is referenced in messages written to the Siebel Server log file. Locate the appropriate component task ID in the Siebel Server log file and open the task-specific component log that has the task ID in the log file name. See "Example of Component Startup Log File" on page 52 for an example of this relationship.

For further information and examples of Siebel Server log files, see "Viewing Siebel Server Log Files" [on page 48](#page-47-1) and "Examples of Siebel Server Log Files" on page 48.

### <span id="page-45-3"></span>**About Component Log Files**

Siebel Server component log files record data for each individual component and task functioning on a particular Siebel Server. These component log files are stored in the Siebel Server log directory on the Siebel Server in which the components are active. The log directory location on Windows is *SIEBSRVR\_ROOT*\log. The log directory on UNIX is *SIEBSRVR\_ROOT*/enterprises/ *EnterpriseServerName*/*SiebelServerName*/log. Using event logging with individual components allows you to isolate portions of the Siebel eBusiness Application. Component log files use the following name convention: *ComponentAlias*\_*TaskId*.log. For further information and examples of component log files, see "Viewing Component Log Files" on page 52 and "Examples of Component Log Files" on page 52.

Individual component task log files can also be consolidated into a single log file by setting the component parameter Use Shared Log File (alias LogUseSharedFile). See *Siebel System Administration Guide* for further information on this parameter and for information on administering Siebel Enterprise, Siebel Server, and server component parameters.

**NOTE:** Both Siebel Server and component log files that record less severe event log level settings can become very large in size. Additionally, using less severe event level settings results in slower application performance. Therefore, use these settings only when troubleshooting.

# <span id="page-45-1"></span>**Configuring Siebel Server Logging**

Siebel Server logging use event types that relate to Siebel Servers. For example, the Server State event type is a Siebel Server-level event that logs changes to the state of the Siebel Server. This section describes how to configure and view Siebel Server event types. See the following topics for details:

- "Setting Log Levels for Siebel Server Event Types" on page 47
- "Viewing Siebel Server Log Files" on page 48
- **System Monitoring and Diagnostics Guide for Siebel** *e***Business Applications** Version 7.7, Rev. A **46** ■

#### ■ "Examples of Siebel Server Log Files" on page 48

### <span id="page-46-0"></span>**Setting Log Levels for Siebel Server Event Types**

This topic describes setting log levels for Siebel Server event types using the Server Manager GUI or Server Manager command-line interface program (srvrmgr). For background information on event logging and event types, see "About Configuring Siebel Server and Component Logging" on page 43. To see the resultant Siebel Server log files, see "Viewing Siebel Server Log Files" on page 48. For examples of Siebel Server log files, see "Examples of Siebel Server Log Files" on page 48.

**NOTE:** The log level setting takes place immediately.

#### *To set log levels for a Siebel Server event type on Server Manager GUI*

- **1** From the application-level menu, choose Navigation>Site Map>Administration Server Configuration.
- **2** From the link bar, click Servers.
- **3** In the Siebel Servers list, select the Siebel Server of interest.
- **4** From the view tabs, click Events.
- **5** In the Event Type list, select the Siebel Server Event Type of interest.
- **6** In the Log Level field, type in the log level you want to set for this event type. For a list of log levels, see [Table 7 on page 44.](#page-43-0)
- **7** Click the menu button and then Save Record.

[Figure 10](#page-46-1) shows an example of setting the Server State event type to a log level of 4.

| Siebel Servers               | Menu $\blacktriangledown$ | Query                    |                  | F.<br>$1 - 1$ of 1                                                                      |
|------------------------------|---------------------------|--------------------------|------------------|-----------------------------------------------------------------------------------------|
| Name                         | <b>Host Name</b>          | <b>Install Directory</b> |                  |                                                                                         |
| $\geq$ sdc6000i029           | sdc6000i029               | d:\18024\ses\siebsrvr    |                  |                                                                                         |
|                              |                           |                          |                  |                                                                                         |
|                              |                           |                          |                  |                                                                                         |
|                              |                           |                          |                  |                                                                                         |
| Components <b>Parameters</b> | Events                    |                          |                  |                                                                                         |
| Query<br>$Menu -$            | <b>Query Results</b>      |                          |                  | $1 - 2$ of $2$                                                                          |
| <b>Event Type</b>            |                           | <b>Alias</b>             | <b>Log Level</b> | <b>Description</b>                                                                      |
| > Server State               |                           | ServerState              | $\overline{4}$   | Signifies a change in the state of the Siebel Server                                    |
| Server State Value Condition |                           | SrvrStateValCond         | 1                | Triggered upon meeting a configued state value condition (threshold, value match, etc.) |
|                              |                           |                          |                  |                                                                                         |
|                              |                           |                          |                  |                                                                                         |
|                              |                           |                          |                  |                                                                                         |
|                              |                           |                          |                  |                                                                                         |
|                              |                           |                          |                  |                                                                                         |
|                              |                           |                          |                  |                                                                                         |
|                              |                           |                          |                  |                                                                                         |
|                              |                           |                          |                  |                                                                                         |

<span id="page-46-1"></span>Figure 10. Setting Siebel Server Log Levels

#### *To set log levels for a Siebel Server event type on srvrmgr*

■ Enter:

change evtloglvl event\_alias\_name=level for server siebel\_server\_name

### *To list Siebel Server event types on srvrmgr*

■ Enter:

list evtloglvl for server siebel\_server\_name

For details on starting, running, and configuring the srvrmgr program, see *Siebel System Administration Guide*.

### <span id="page-47-1"></span>**Viewing Siebel Server Log Files**

Siebel Server-level events are written to the Siebel Server log file. The log directory location on Windows is *SIEBSRVR\_ROOT*\log. The log directory location on UNIX is *SIEBSRVR\_ROOT*/ enterprises/*EnterpriseServerName*/*SiebelServerName*/log. For background information on event logging and event types, see "About Configuring Siebel Server and Component Logging" on page 43. See "About Siebel Server Log Files" on page 46 for more information and file naming conventions. For examples of Siebel Server log files, see "Examples of Siebel Server Log Files" on page 48.

You can also view Siebel Server event logs from the Server Manager GUI. For information on this task, see "Monitoring Siebel Server Log Files" on page 23.

To assist in analyzing Siebel Server event log files, use the Log File Analyzer (LFA) utility to query and isolate log files of interest. For information on this feature, see Chapter 6, "Ouerying System Log Files."

### <span id="page-47-0"></span>**Examples of Siebel Server Log Files**

This section provides examples of Siebel Server event log files. The event log format and information are detailed and described with the examples.

### **Example of Siebel Server Startup Log File**

The following log file samples display what is written to the server log file during a regular startup of a Siebel Server. In this example, events are created that are defined by the event subtypes LstnObjCreate, ProcessCreate, and Startup, all of which have a severity of 1. See [Table 8,](#page-48-0) [Table 9,](#page-48-1) and [Table 10 on page 49](#page-48-2) for a detailed description of the sample output. These events belong to the event type Server Logging (alias ServerLog). If this event type is set to a log level between 1 and 5, the following information is a sample of what is recorded in the log file.

ServerLog LstnObjCreate 1 0 2003-05-13 11:35:10Created port 49173 for Server Request Processor

| <b>Log Detail</b>                                  | <b>Description</b>   |  |
|----------------------------------------------------|----------------------|--|
| ServerLog                                          | Event Type alias     |  |
| LstnObjCreate                                      | Event Subtype        |  |
| 1                                                  | Event Severity       |  |
| 0                                                  | SARM ID              |  |
| 2003-05-13 11:35:10                                | Date and time of log |  |
| Created port 49173 for<br>Server Request Processor | Log message          |  |

<span id="page-48-0"></span>Table 8. Event Subtype LstnObjCreate

ServerLog Startup 1 0 2003-05-13 11:35:10Siebel Application Server is ready and awaiting requests

<span id="page-48-1"></span>Table 9. Event Subtype Startup

| <b>Log Detail</b>                                           | <b>Description</b>   |
|-------------------------------------------------------------|----------------------|
| ServerLog                                                   | Event Type alias     |
| Startup                                                     | Event Subtype        |
|                                                             | Event Severity       |
| ŋ                                                           | <b>SARM ID</b>       |
| 2003-05-13 11:35:10                                         | Date and time of log |
| Siebel Application Server is<br>ready and awaiting reguests | Log message          |

ServerLog ProcessCreate 1 0 2003-05-13 11:35:10Created multithreaded server process (OS pid = 2756) for File System Manager with task id 4114

<span id="page-48-2"></span>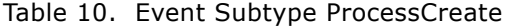

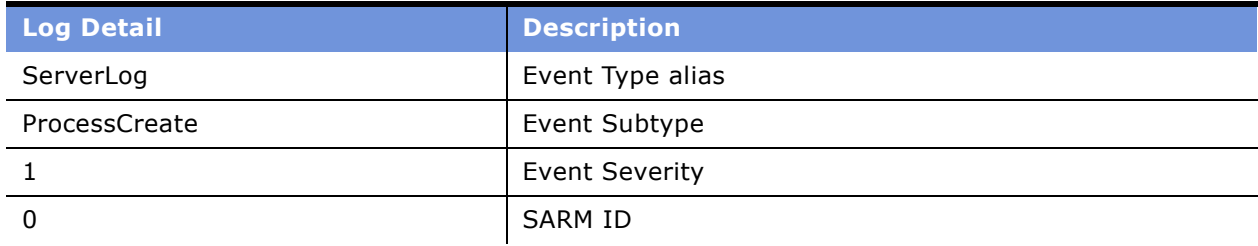

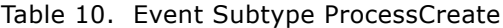

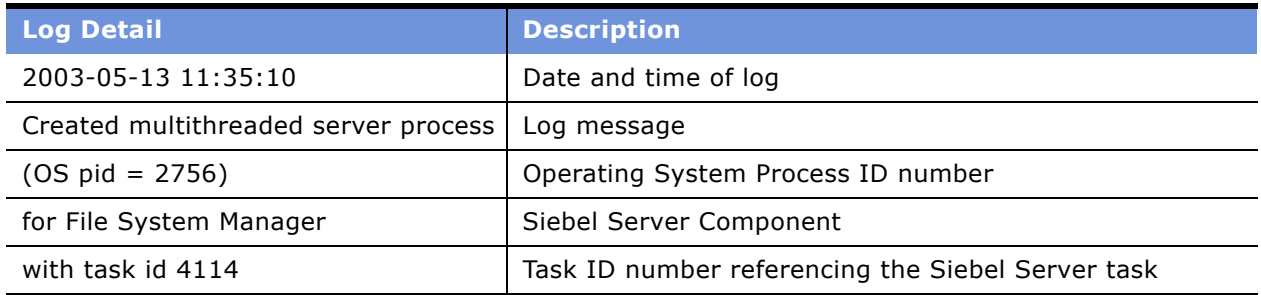

# <span id="page-49-0"></span>**Configuring Siebel Server Component Logging**

Component logging uses event types that relate to a specific Siebel Server component. For example, the SQL Tracing event type is a component-level event that traces SQL statements for a particular server component. This section describes how to configure and view server component event types. See the following topics for details:

- "Setting Log Levels for Component Event Types" on page 50
- "Viewing Component Log Files" on page 52
- "Examples of Component Log Files" on page 52
- "Common Event Types for Component Diagnostics" on page 56
- "Common Event Types for Application Object Manager Diagnostics" on page 56

### <span id="page-49-1"></span>**Setting Log Levels for Component Event Types**

This topic describes setting log levels for server component event types using the Server Manager GUI or Server Manager command-line interface program (srvrmgr). For background information on event logging and event types, see "About Configuring Siebel Server and Component Logging" on [page 43.](#page-42-1) To see the resultant Siebel Server component log files, see "Viewing Component Log Files" [on page 52.](#page-51-2) For examples of Siebel Server component log files, see "Examples of Component Log Files" [on page 52.](#page-51-0)

**NOTE:** The log level setting takes place immediately.

### *To set log levels for a Siebel Server component event type on Server Manager GUI*

- **1** From the application-level menu, choose Navigation>Site Map>Administration Server Configuration.
- **2** From the link bar, click Servers.
- **3** In the Siebel Servers list, select the Siebel Server of interest.
- **4** In the Components list, select the Siebel Server component of interest.

#### **System Monitoring and Diagnostics Guide for Siebel** *e***Business Applications** Version 7.7, Rev. A **50** ■

- **5** Click Events in the lower view.
- **6** Select the Siebel Server component event type of interest.
- **7** In the Log Level field, type in the log level you want to set for this event type. For a list of log levels, see [Table 7 on page 44.](#page-43-0)
- **8** Click the menu button and then Save Record.

[Figure 11](#page-50-0) shows an example of setting the Performance Event event type to a log level of 2 for the Server Request Broker (alias SRBroker) component.

|   | <b>Components</b>                                                                   | Parameters<br>Events              |                        |                                                                    |               |  |  |
|---|-------------------------------------------------------------------------------------|-----------------------------------|------------------------|--------------------------------------------------------------------|---------------|--|--|
|   | 里<br>Query<br><b>Disable</b><br>$1 - 1$ of 1<br>Menu $\blacktriangledown$<br>Enable |                                   |                        |                                                                    |               |  |  |
|   | Component                                                                           | <b>Alias</b>                      | <b>Component Group</b> | <b>Enable State</b>                                                |               |  |  |
|   | Server Request Broker                                                               | <b>SRBroker</b>                   | System                 | ✓                                                                  |               |  |  |
|   |                                                                                     |                                   |                        |                                                                    |               |  |  |
|   |                                                                                     |                                   |                        |                                                                    |               |  |  |
|   |                                                                                     |                                   |                        |                                                                    |               |  |  |
|   |                                                                                     |                                   |                        |                                                                    |               |  |  |
|   |                                                                                     |                                   |                        |                                                                    |               |  |  |
|   |                                                                                     |                                   |                        |                                                                    |               |  |  |
|   | Events Parameters                                                                   |                                   |                        |                                                                    |               |  |  |
|   | E<br>$8 - 17$ of $76 +$<br>Menu -<br>Query                                          |                                   |                        |                                                                    |               |  |  |
|   | <b>Component Alias</b>                                                              | <b>Event Type</b>                 | <b>Log Level</b>       | <b>Description</b>                                                 |               |  |  |
|   | <b>SRBroker</b>                                                                     | <b>Error Condition</b>            | 1                      | Triggered upon reaching an unhandled error or exception            | $\frac{1}{2}$ |  |  |
|   | <b>SRBroker</b>                                                                     | <b>General Events</b>             | 4                      | General event point logging                                        |               |  |  |
|   | <b>SRBroker</b>                                                                     | Param Encryption                  | 1                      | Param encryption values in the scr layer                           |               |  |  |
| י | SRBroker                                                                            | Performance Event                 | $\overline{2}$         | <b>Event for Performance Measurements</b>                          |               |  |  |
|   | <b>SRBroker</b>                                                                     | <b>SRM</b> record Synchronize     | $\overline{1}$         | Triggered during the SRM synchronize from gateway to the database. |               |  |  |
|   | <b>SRBroker</b>                                                                     | <b>Component Tracing</b>          | 1                      | A trace condition was met (used from LogTrace only)                |               |  |  |
|   | <b>SRBroker</b>                                                                     | <b>Task Configuration</b>         | 1                      | <b>Configuration of Server Task</b>                                |               |  |  |
|   | <b>SRBroker</b>                                                                     | <b>Task Configuration at exit</b> | 1                      | Configuration of Server Task at exit                               |               |  |  |

<span id="page-50-0"></span>Figure 11. Setting Server Component Log Levels

### *To configure a component event type on srvrmgr*

■ Enter:

change evtloglyl event\_alias\_name=level for component component\_alias\_name

### *To configure a server-specific component event type on command-line interface*

■ Enter:

change evtloglvl event\_alias\_name=level for server siebel\_server\_name component component\_alias\_name

### *To list component event types on srvrmgr*

■ Enter:

list evtloglvl for component *component\_alias\_name* 

For details on starting, running, and configuring the srvrmgr program, see *Siebel System Administration Guide*.

### <span id="page-51-2"></span>**Viewing Component Log Files**

Component-level events are written to log files for each task based on the component. The log directory location on Windows is *SIEBSRVR\_ROOT*\log. The log directory location on UNIX is *SIEBSRVR\_ROOT*/enterprises/*EnterpriseServerName*/*SiebelServerName*/log. Portions of component task log files can be viewed from the Server Manager GUI. See "Monitoring Server Component Task Log Files" on page 31 for details. Individual component task log files can also be consolidated into a single log file. See "About Component Log Files" on page 46 for more information and file naming conventions.

To assist in analyzing Siebel Server component event log files, use the Log File Analyzer (LFA) utility to query and isolate log files of interest. For information on this feature, see Chapter 6, "Querying System Log Files."

### <span id="page-51-0"></span>**Examples of Component Log Files**

This section provides excerpts and examples of component event log files. The event log format and information are detailed and described with each of the examples:

### <span id="page-51-1"></span>**Example of Component Startup Log File**

The following log file sample displays what is written to the individual Siebel Server component log files during a regular startup of components running on a Siebel Server. In the following example, an event is created for the File System Manager component that is defined by the event subtype LstnObjInherit. See [Table 11](#page-51-3) for a detailed description of this sample output. This event has a severity of 3 and events of this subtype belong to the event type ServerLog. If this event type is set to a log level between 1 and 5, the following information is recorded in the log file.

ServerLog LstnObjInherit 3 0 2003-05-13 11:35:10Inherited listening object for port 49172

| <b>Log Detail</b>                         | <b>Description</b>   |
|-------------------------------------------|----------------------|
| ServerLog                                 | Event Type alias     |
| LstnObjInherit                            | Event Subtype        |
| 3                                         | Event Severity       |
| 0                                         | SARM ID              |
| 2003-05-13 11:35:10                       | Date and time of log |
| Inherited listening object for port 49172 | Log message          |

<span id="page-51-3"></span>Table 11. Event Subtype LstnObjInherit

This sample log file extract is from the component log file named FSMSrvr\_4114.log and is located in the log directory of the Siebel Server. The task ID, 4114, which defines this log file title, corresponds to the log message in the appropriate Siebel Server log file. See [Table 10 on page 49](#page-48-2) for this message.

### **Example of Server Request Broker Log File**

The following examples display log file entries in a sample Server Request Broker log file. The name of this log file is SRBroker\_TaskID.log and is found in the Siebel Server /log directory. The first sample captures an event defined by the event subtype GenericInfo, which belongs to the component event type General Events (alias GenericLog). See [Table 12](#page-52-0) for a detailed description of this sample output. This event has a severity of 3 and is recorded to the log file if the General Event log level is set between 3 and 5.

**Logistian** 

GenericLog GenericInfo 3 0 2003-05-13 14:07:31Set environment variable DB2CODEPAGE=1252

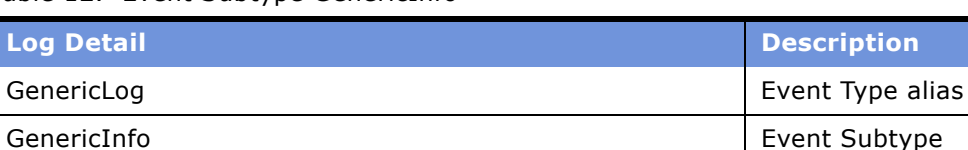

**3** Event Severity

Set environment variable DB2CODEPAGE=1252 | Log message

2003-05-13 14:07:31 Date and time of log

0 SARM ID

#### <span id="page-52-0"></span>Table 12. Event Subtype GenericInfo

The next two samples belong to the component event type SQL Parse and Execute. Events were recorded of the event subtype Statement and Prepare + Execute. See [Table 13 on page 53](#page-52-1) and [Table 14 on page 54,](#page-53-0) respectively, for detailed descriptions of the sample output. Both of these event subtypes have a severity of 4 and are recorded to the log file if the SQL Parse and Execute event type is set to either 4 or 5.

SQLParseAndExecute Statement 4 0 2003-05-13 14:07:38 select ROW\_ID, NEXT\_SESSION, MODIFICATION\_NUM from dbo.S\_SSA\_ID

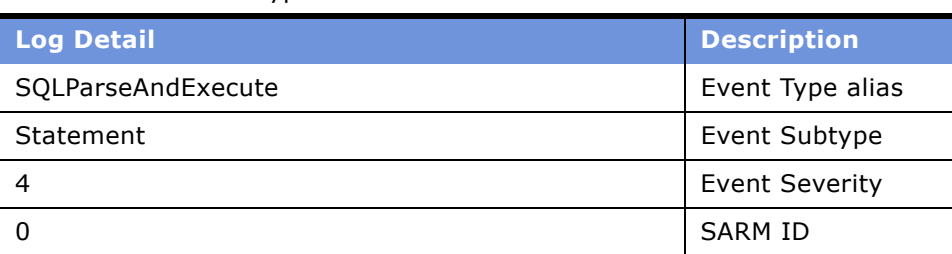

#### <span id="page-52-1"></span>Table 13. Event Subtype Statement

#### Table 13. Event Subtype Statement

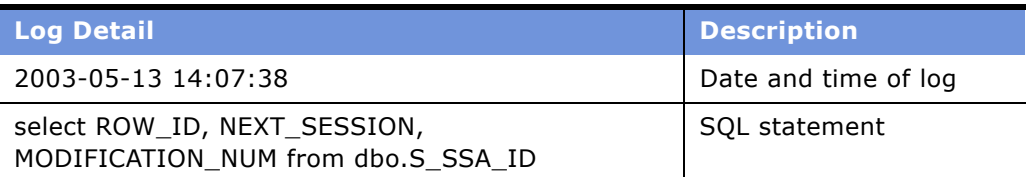

SQLParseAndExecute Prepare + Execute4 0 2003-05-13 14:07:38Time: 0s, Rows: 0, Avg. Time: 0s

<span id="page-53-0"></span>Table 14. Event Subtype Prepare + Execute

| <b>Log Detail</b>                | <b>Description</b>              |  |
|----------------------------------|---------------------------------|--|
| SQLParseAndExecute               | Event Type alias                |  |
| Prepare + Execute                | Event Subtype                   |  |
| 4                                | <b>Event Severity</b>           |  |
|                                  | <b>SARM ID</b>                  |  |
| 2003-05-13 14:07:38              | Date and time of log            |  |
| Time: 0s, Rows: 0, Avg. Time: 0s | <b>SQL Execution statistics</b> |  |

### **Example of Component Error Log File**

This example displays an error entry from a sample Assignment Manager component log file. The log file is located in the *SIEBSRVR\_ROOT*\log directory and is named AsgnSrvr\_TaskID.log. The log message details an event defined by the event subtype GenericError, which belongs to the component event type General Events (alias GenericLog). See [Table 15](#page-53-1) for a detailed description of the sample output. An error event has a severity of 1 and is recorded to the log file if the General Event log level is set between 1 and 5.

GenericLog GenericError 1 0 2003-04-03 01:02:12[MERANT][ODBC Oracle 8 driver][Oracle 8]ORA-12541: TNS:no listener

| <b>Log Detail</b>                                                 | <b>Description</b>   |
|-------------------------------------------------------------------|----------------------|
| GenericLog                                                        | Event Type alias     |
| GenericError                                                      | Event Subtype        |
|                                                                   | Event Severity       |
| 0                                                                 | SARM ID              |
| 2003-04-03 01:02:12                                               | Date and time of log |
| MERANT][ODBC Oracle 8 driver][Oracle 8]ORA-12541: TNS:no listener | Error message        |

<span id="page-53-1"></span>Table 15. Event Subtype GenericError

### <span id="page-54-0"></span>**Example of Detailed Component Log File**

The previous log file examples are sample extracts from various component log files. As a final example, the following collection of log file messages display the output recorded to a log file after a successful task run by the Document Server component. This log file information is recorded when the appropriate event type log levels are set.

ObjMgrSessionInfoObjMgrLogin3 02003-02-07 10:54:01Login name : SADMIN

ObjMgrSessionInfoObjMgrAuth3 0 2003-02-07 10:54:01Authentication name : SADMIN

DocServerInfoDocServerInfo0 0 2003-02-07 10:54:01Document Server was called.

DocServerInfoDocServerInfo0 0 2003-02-07 10:54:01Document Server input parameters: Service: Document Generator, Method: OnGenerateHTML

CorrespInfoCorrespInfo0 02003-02-07 10:54:01Correspondence Service Constructor

CorrespDetailCorrespDetail2 0 2003-02-07 10:54:01Correspondence service method invoked is Start. Correspondence Id is 1-26I5P. From Submit is .

CorrespDetailCorrespDetail2 02003-02-07 10:54:01Correspondence service method invoked is OnGenerateHTML. Correspondence Id is 1-26I5P. From Submit is .

CorrespDebugCorrespDebug3 0 2003-02-07 10:54:04Correspondence Service: Verify Recipients...

CorrespDebugCorrespDebug3 0 2003-02-07 10:54:04Correspondence Service: Getting template from filesystem...

CorrespDebugCorrespDebug3 0 2003-02-07 10:54:04Correspondence Service: Attach Word or Word Pro...

CorrespDebugCorrespDebug3 0 2003-02-07 10:54:04Correspondence Service: Generating DataSource...

CorrespDetailCorrespDetail2 0 2003-02-07 10:54:04Number of recipients: 1

CorrespDebugCorrespDebug3 02003-02-07 10:54:06Correspondence Service: Performing MailMerge...

CorrespDebugCorrespDebug3 0 2003-02-07 10:54:08Correspondence Service: MailMerge is finished successfully.

CorrespDebugCorrespDebug3 0 2003-02-07 10:54:10Correspondence Service: Shutting down word processor...

DocServerInfoDocServerInfo0 0 2003-02-07 10:54:10Document Server finished successfully.

CorrespInfoCorrespInfo0 0 2003-02-07 10:54:11Correspondence Service Destructor

### <span id="page-55-0"></span>**Common Event Types for Component Diagnostics**

Set the event types in [Table 16](#page-55-2) to the indicated log levels for general server component diagnostic purposes. The increased log levels either create log files for the server component of interest or increase the amount of logging information contained in the component log files. For a description on how to set log levels for component event types, see "Setting Log Levels for Component Event Types" on page 50.

**NOTE:** Increased log levels require more memory and system resources. Make sure to return the event types to their previous values after completing diagnostics.

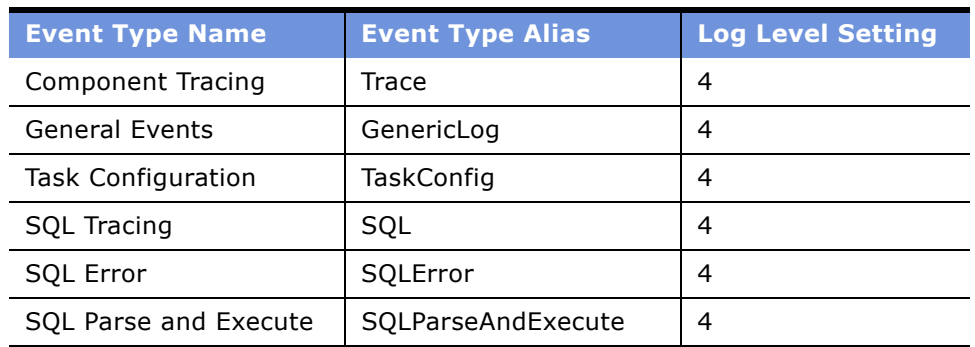

<span id="page-55-2"></span>Table 16. Common Event Types for Component Diagnostics

### <span id="page-55-1"></span>**Common Event Types for Application Object Manager Diagnostics**

Set the event types in [Table 17](#page-56-0) to the indicated log levels for general application object manager (AOM) diagnostic purposes. The increased log levels either create log files for the AOM of interest or increase the amount of logging information contained in the AOM component log files. Increasing the event logging provides information about the individual processes and steps that are part of the AOM task.

For a description on how to set log levels for AOM component event types, see "Setting Log Levels for Component Event Types" on page 50.

**NOTE:** Increased log levels require more memory and system resources. Make sure to return the event types to their previous values after completing diagnostics.

|                                                 |                         | Log<br><b>Level</b> |                                                                                                    |
|-------------------------------------------------|-------------------------|---------------------|----------------------------------------------------------------------------------------------------|
| <b>Event Type Name</b>                          | <b>Event Type Alias</b> | <b>Setting</b>      | <b>Description</b>                                                                                                    |
| Event to track the flow of<br>a message         | MessageFlow             | 4                   | Captures messages exchanged<br>between the Application Object<br>Manager (AOM) and Siebel Web<br>Server Extension (SWSE).                                                        |
| <b>Object Manager Session</b><br>Information    | ObjMgrSessionInfo       | 4                   | Captures User Session login,<br>logout, and timeout information.                                                                                                    |
| Event Context                                   | EventContext            | 4                   | Captures applet and method<br>executed, view names, and<br>screen names that the user<br>navigates to.                                                                           |
|                                                 |                         | 5                   | Captures username and IP<br>address when the session<br>completes.                                                                                                    |
| Object Manager Data<br>Object Log               | ObjMgrDataObjLog        | 5                   | Captures data manager object<br>tracking; that is, the creation,<br>use, and deletion of database<br>connections, search<br>specifications, sort<br>specifications, and cursors. |
| Object Manager Log                              | ObjMgrLog               | 5                   | Captures general AOM events:<br>load license, open SRF, errors,<br>and so on.                                                                                                    |
| Object Manager<br><b>Business Component Log</b> | ObjMgrBusCompLog        | 4                   | Captures Business Component-<br>related events: create and<br>delete.                                                                                                    |
| Object Manager<br><b>Business Service Log</b>   | ObjMgrBusServiceLog     | 4                   | Captures Business Service-<br>related events: create, delete,<br>methods invoked, and so on.                                                                                     |
| Main Thread Events                              | MainThread              | 4                   | Captures task counter, task<br>creates, and task exits (in main<br>Multithreaded Server log).                                                                                    |
| <b>Task Related Events</b>                      | <b>TaskEvents</b>       | 4                   | Captures task creation, context,<br>session timeout, and close info.                                                                                                    |

<span id="page-56-0"></span>Table 17. Common Event Types for Application Object Manager Diagnostics

| <b>Event Type Name</b> | <b>Event Type Alias</b> | Log<br><b>Level</b><br><b>Setting</b> | <b>Description</b>                                                                                                    |
|------------------------|-------------------------|---------------------------------------|----------------------------------------------------------------------------------------------------|
| SQL Parse and Execute  | SQLParseAndExecute      | $\overline{4}$                        | Captures the SQL insert, update,<br>and delete statements<br>processed by the database<br>connector. It includes the SQL<br>statement and bind variables.<br>The content is similar to the<br>ObjMgrSqlLog event; however,<br>the select statement is not<br>captured by the<br>SQLParseAndExecute event.                                                                                   |
| Object Manager SQL Log | ObjMgrSqlLog            | 4                                     | Captures the SQL select, insert,<br>update, and delete statements<br>processed by the AOM data<br>object layer. Includes the SQL<br>statement and bind variables. It<br>also captures the prepare,<br>execute, and fetch time for the<br>SQL cursor.                                                                                                    |
|                        |                         | 5                                     | Captures internal and customer-<br>defined search and sort<br>specifications, the joins<br>processed for queries, as well as<br>a call stack of the operation<br>performed. Setting this event to<br>log level 5 incurs a significant<br>performance impact because a<br>callstack is generated. Only set<br>this event to log level 5 in<br>consultation with Siebel<br>Technical Support. |
| <b>SQL Profiling</b>   | SQLProfiling            | 4                                     | Captures SQL Profiling<br>information. Helps aid in the<br>diagnosis of a poorly performing<br>component.                                                                                                    |

Table 17. Common Event Types for Application Object Manager Diagnostics

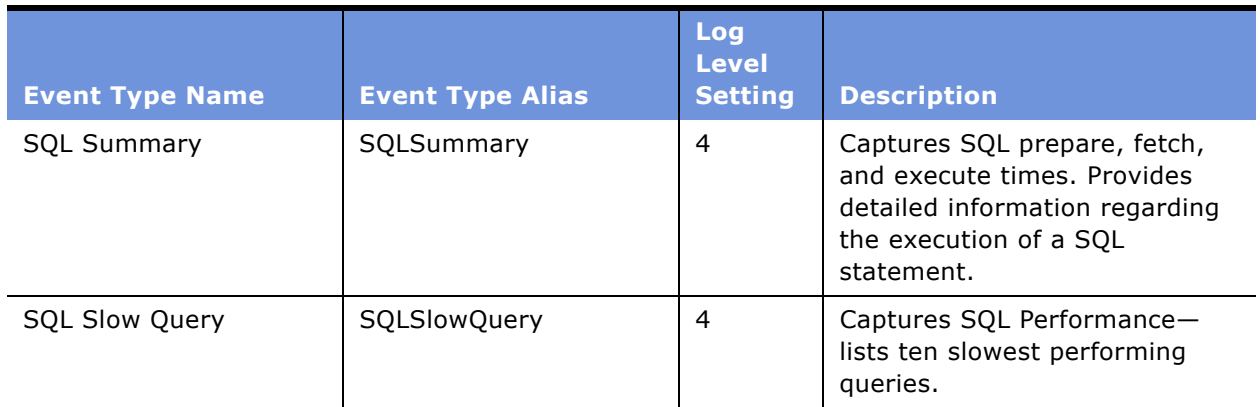

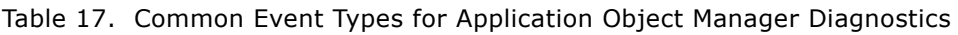

**System Monitoring and Diagnostics Guide for Siebel** *e***Business Applications** Version 7.7, Rev. A **60** ■

# **4 Configuring SWSE Logging and Monitoring**

This chapter describes configuring the Siebel Web Server Extension (SWSE) for logging and monitoring purposes.

This chapter includes the following topics:

- "About SWSE Logging" on page 61
- "Configuring SWSE Logging" on page 62
- "Parsing a SWSE Log File Cookie" on page 62
- "Parsing a SWSE Log File Cookie" on page 62
- "About SWSE Monitoring" on page 63
- "Configuring the SWSE Statistics Page" on page 63
- "Accessing the SWSE Statistics Page" on page 64
- "Reading the SWSE Statistics Page" on page 65
- "Example of SWSE Statistics Page" on page 66

# <span id="page-60-1"></span><span id="page-60-0"></span>**About SWSE Logging**

The Siebel Web Server Extension (SWSE) generates one or more log files as a result of connection attempts with the Siebel Server. These log files reside in *SWEAPP\_ROOT*\log directory (*SWEAPP\_ROOT* is the installation directory of the Siebel Web Server Extension).

The format of the SWSE log file name is as follows:

```
PlatformPrefix_Timestamp_Proc_ID.log
```
where:

 $PlatformPrefix = ss$ 

 $times \ t \text{amb}$  = Date of log file in YYMMDD format.

 $Proc\_ID = The operating system process ID for the Web server that hosts the SWSE.$ 

Depending on the logging level you choose, these files record errors, warnings, and general information. You can set log levels using environment variables on the machine hosting the Web server. For information on configuring SWSE logging, see "Configuring SWSE Logging" on page 62.

**NOTE:** SWSE does not use logging event levels as defined for Siebel Server and Siebel Server components.

Events such as Web server failures or invalid configuration of the Siebel Web Engine are captured in these logs. Analyzing the log files can provide clues for troubleshooting problems with the SWSE.

# <span id="page-61-4"></span><span id="page-61-1"></span>**Configuring SWSE Logging**

Use the following procedure to configure SWSE logging. The former method of configuring SWSE logging by setting a parameter in the eapps.cfg file is no longer valid.

### *To configure SWSE logging*

- **1** On the machine running the Web server, set the following environment variable to the given value:
	- SIEBEL LOG EVENTS = 4 (or higher)

For further information on setting environment variables, see *Siebel System Administration Guide*.

- **2** Optionally, set the following environment variables to add detailed information on session manager and SISNAPI tracing in the SWSE log file:
	- SIEBEL SESSMGR TRACE = 1
	- $\blacksquare$  SIEBEL SISNAPI TRACE = 1

**NOTE:** Configuring detailed logging uses a greater amount of disk space. Make sure sufficient disk space is available.

For further information on these environment variables, see "About Environment Variables for System Logging" on page 69.

**3** Stop and restart the Web server for these environment variables to take effect.

**NOTE:** Reset the original values of these variables after troubleshooting the SWSE.

# <span id="page-61-2"></span><span id="page-61-0"></span>**Parsing a SWSE Log File Cookie**

The SWSE log file encodes system data in hexadecimal format at the end of the user session cookie. An example cookie follows:

cookie (siebel.TCPIP.NONE.none://172.19.14.20:2320/siebel/eCommunicationsObjMgr/ !24.8c4.1779.3db56d28)

See [Table 18](#page-61-3) for a description of the SWSE cookie data.

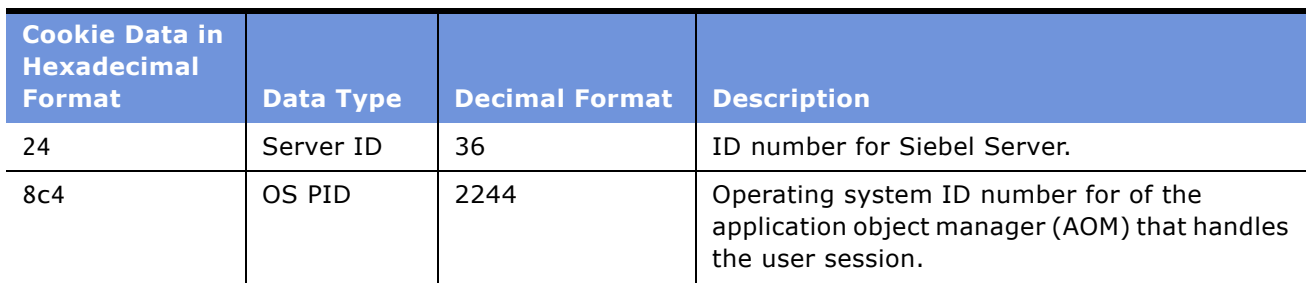

<span id="page-61-3"></span>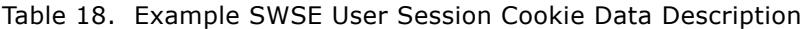

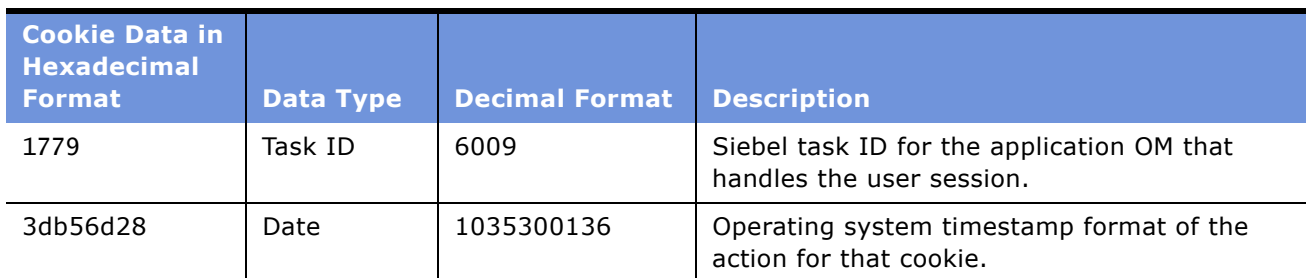

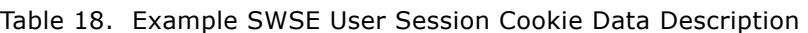

# <span id="page-62-1"></span>**About SWSE Monitoring**

Monitor the Siebel Web Server Extension (SWSE) by configuring and reading the SWSE Statistics page. This HTML page provides current information about the operations and communications of the SWSE, which allows System Administrators to have a better understanding of the use of the Web server. Each of the sections of the Statistics page lists measurable objects, their values, mean values, and standard deviations.

**CAUTION:** As the SWSE Statistics page provides sensitive information about the type of requests running and potentially active sessions, it is strongly recommended that this page be protected with the Web serverís, or a third partyís, authentication mechanism.

# <span id="page-62-0"></span>**Configuring the SWSE Statistics Page**

The SWSE Statistics page is configured in the [SWE] section of the eapps.cfg file by the parameter StatsPage. By default this value is:

[SWE]

StatsPage = \_stats.swe.

This parameter is a configurable item and can be changed to other file names (for example, SiebelStats.swe),

### **NOTE:** Make sure the Statistics page has a .swe suffix.

The eapps.cfg file contains an additional parameter that defines content in the SWSE Statistics page: SessionMonitor.

SessionMonitor specifies if statistics are gathered on all current sessions and then reported to the applicationís SWSE Statistics page. If SessionMonitor is enabled (TRUE), when sessions are created they are entered into the statistical repository and appear on the application's SWSE Statistics page. This setting allows system administrators to determine who is logged onto the system at any given time, and to determine the session ID with a given user in a non-debug log level. However, performance is slightly degraded by using this feature. If SessionMonitor is disabled (FALSE), sessions are not monitored by the statistical repository and do not appear in an application's SWSE Statistics page.

This parameter is configured in the [SWE] section of the eapps.cfg. The default value is FALSE and appears as follows

> **System Monitoring and Diagnostics Guide for Siebel** *e***Business Applications** Version 7.7, Rev. A ■ **63**

[SWE]

SessionMonitor = FALSE

# <span id="page-63-0"></span>**Accessing the SWSE Statistics Page**

The Siebel Web Server Extension (SWSE) Statistics page is generated by the SWSE plug-in. To access the SWSE Statistics page, enter the following URL in a Web browser:

http://host/application/\_stats.swe.

In addition to defining the name of the SWSE Statistics page accessory handle, you can configure if currently active sessions appear on the page as well. For information about monitoring currently active sessions, see information on the SessionMonitor parameter in "Configuring the SWSE Statistics Page" on page 63.

When accessing the SWSE Statistics page URL, additional parameters can be appended to the URL, which modify the display and content of the page.

**Statistical Page Verbosity Option.** This option allows the user to dictate the amount of information to appear in SWSE Statistics page. There are three settings as shown in [Table 19:](#page-63-1)

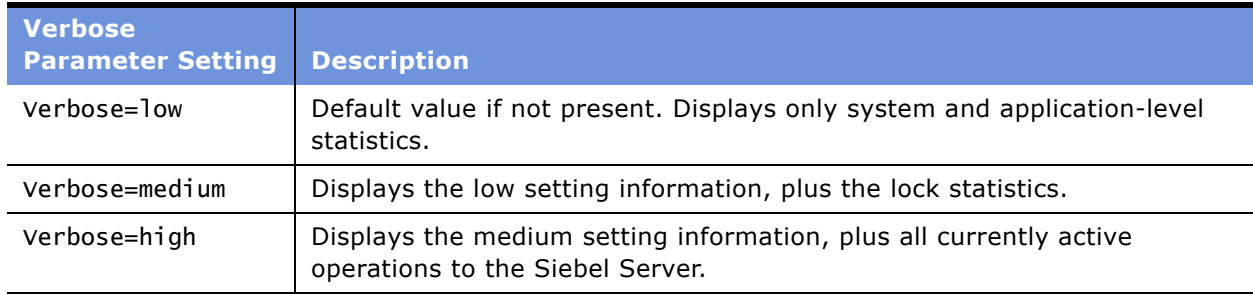

### <span id="page-63-1"></span>Table 19. Statistical Page Verbosity Settings

**Statistical Page Reset Option.** This option allows the user to dictate if the statistics are reset after viewing. There are two settings as shown in [Table 20](#page-63-2):

<span id="page-63-2"></span>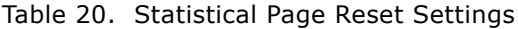

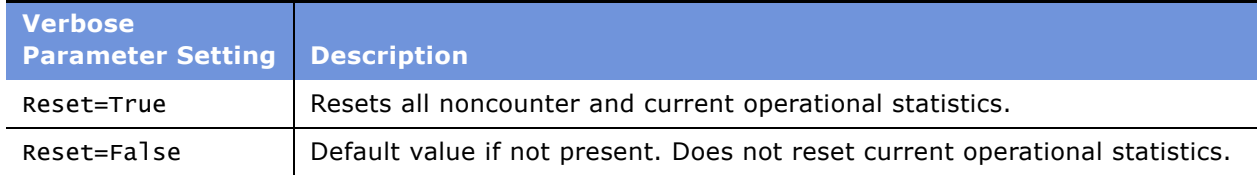

An example of the SWSE Statistics page request with parameters:

#### **System Monitoring and Diagnostics Guide for Siebel** *e***Business Applications** Version 7.7, Rev. A **64** ■

■ http://*host/application*/\_stats.swe?Verbose=High&Reset=True

This request displays the System Stats, Applications, Current Sessions, Locks, and Current Operations Processing statistical categories and then resets all noncounter and current operational statistics.

■ http://*host/application*/\_stats.swe?Reset=True

This request displays the System Stats and Applications statistical categories and then resets all noncounter and current operations statistics.

# <span id="page-64-0"></span>**Reading the SWSE Statistics Page**

The individual events and objects measured on the SWSE Statistics page are described in the following list. See "Example of SWSE Statistics Page" on page 66 for examples of these metrics.

**Open Session Time.** This event reflects the total amount of time it took to open a session. In the general stats section, the count is the number of times a session was opened and the mean reflects the average time it took to open a session.

**Response Time (waiting for service event).** This event measures the time it takes to receive a callback response from the Siebel server. This event functions with CTI and internal login callbacks. A callback is a mechanism used by the Siebel Server to initiate communication with the plug-in.

**Close Session Time.** This event reflects the amount of time it takes to close a session. Closing the session might involve signaling to the session manager to close the session. The session manager might or might not close the TCP/IP connection.

**Request Time (waiting for service method to process).** This event is the amount of time it takes to submit a request to the Siebel Server and to get a response back. For example, if the user (on the browser) clicked on a button then the plug-in receives the request and invokes a service on the Siebel Server. The value for Request Time is the total amount of time for invoking that service.

**Applications.** This section displays information about the various applications, for example, session life span and number of attempts to use the application.

**Current Sessions.** This section contains information about the current active sessions open. The parameter SessionMonitor must be set to True for this to take effect (see "Configuring the SWSE Statistics Page" on page 63 for further information on SessionMonitor). If verbose mode is used, then this section also displays the anonymous sessions (see "Accessing the SWSE Statistics Page" on [page 64](#page-63-0) for further information on verbose mode).

# <span id="page-65-0"></span>**Example of SWSE Statistics Page**

A sample SWSE Statistics page is reproduced in: [Table 21,](#page-65-1) [Table 22 on page 66](#page-65-2), [Table 23 on page 67,](#page-66-0) [Table 24 on page 67,](#page-66-1) and [Table 25 on page 68](#page-67-0). The information contained in these tables encompasses one SWSE Statistics page.

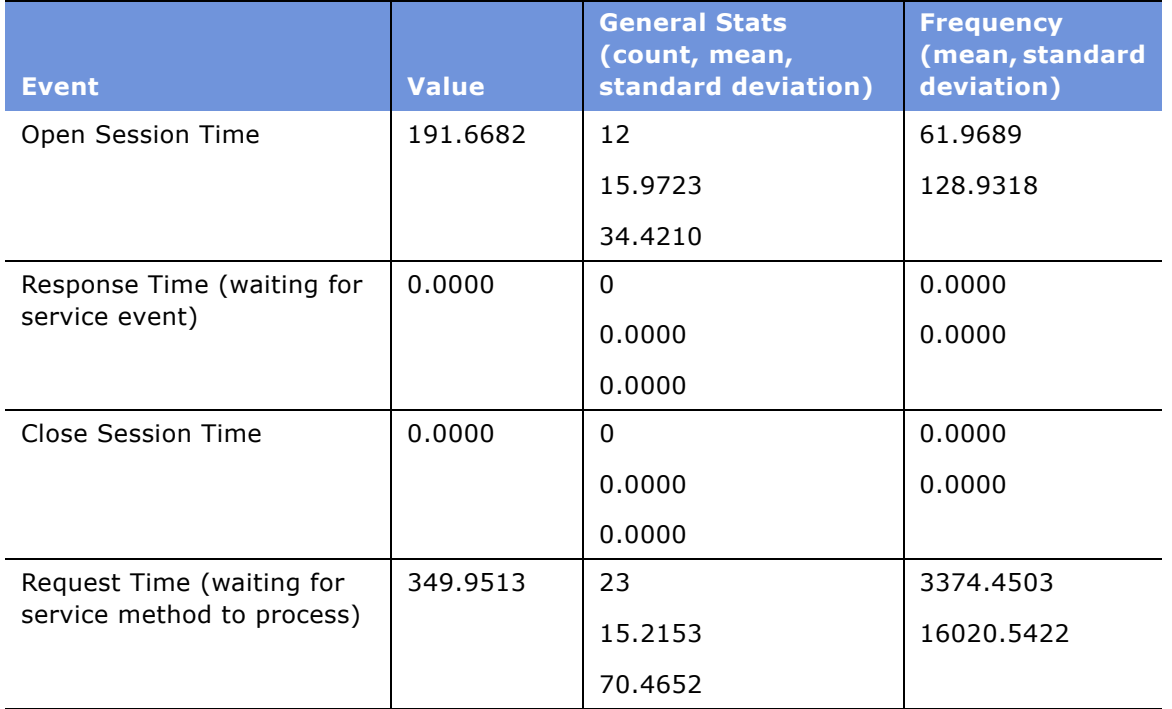

<span id="page-65-1"></span>Table 21. System Statistics Sample (All time in seconds)

### <span id="page-65-2"></span>Table 22. Application Statistics Sample (All time in seconds)

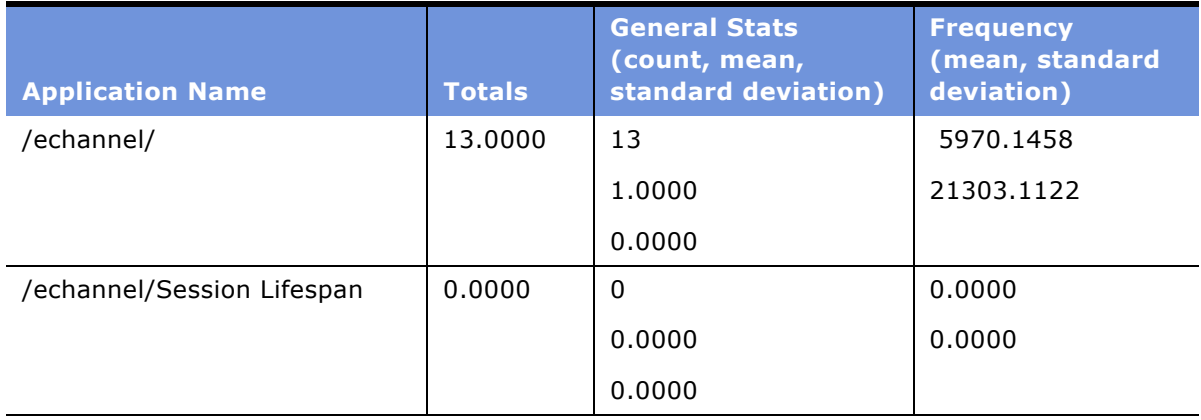

#### **System Monitoring and Diagnostics Guide for Siebel** *e***Business Applications** Version 7.7, Rev. A **66** ■

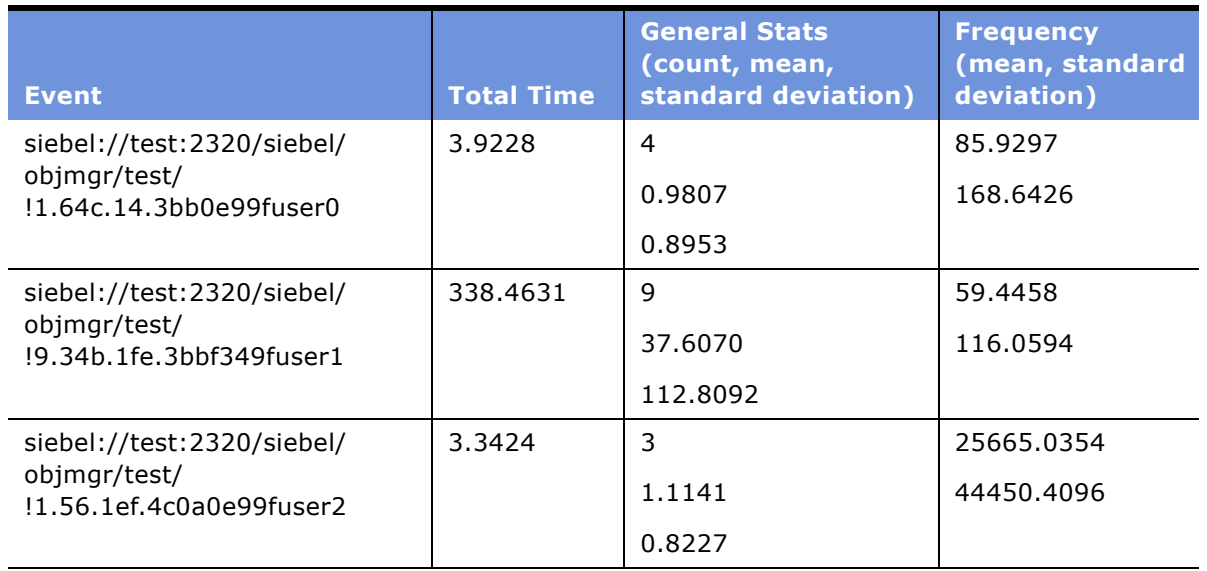

<span id="page-66-0"></span>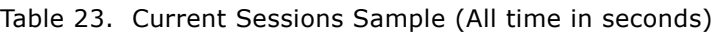

### <span id="page-66-1"></span>Table 24. Locks Sample (All time in seconds)

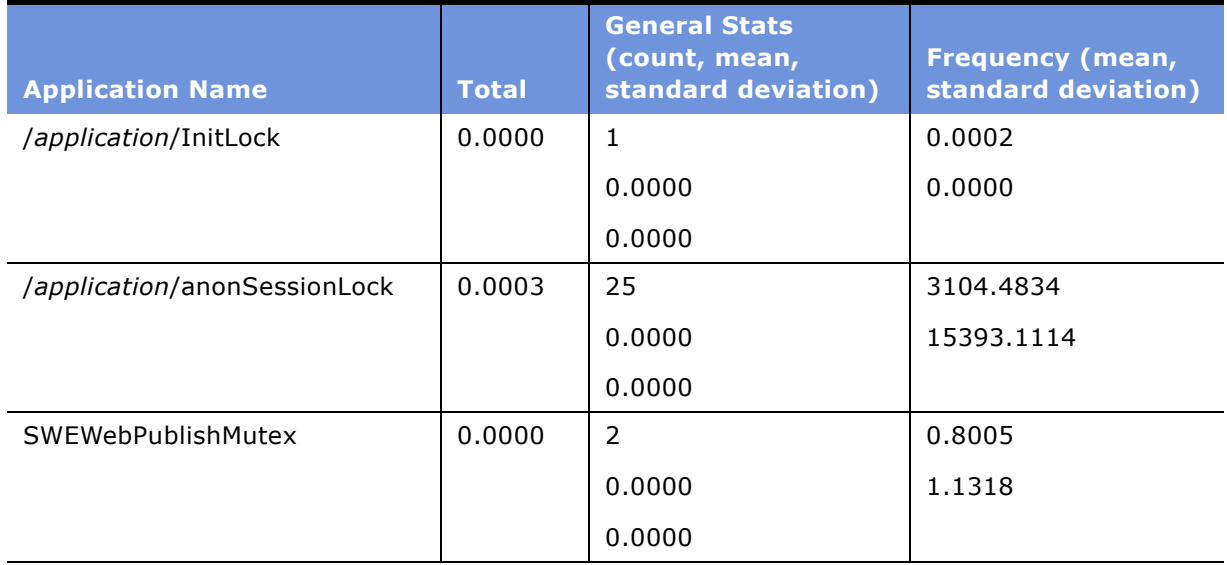

### <span id="page-67-0"></span>Table 25. Current Operations Processing Sample

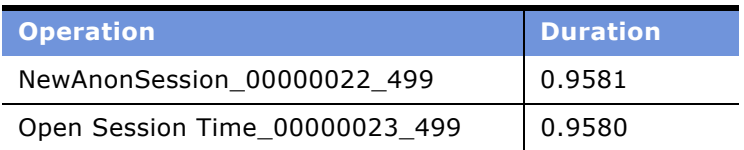

# **5 Configuring Additional System Logging**

This chapter describes other system logging configurations and information that can be used to uncover errors or improper application behavior in addition to Siebel Server and component event logging.

This chapter includes the following topics:

- "About Environment Variables for System Logging" on page 69
- "Configuring Siebel Gateway Name Server Log Files" on page 70
- "Configuring Standard Error Files" on page 71
- "About Other Siebel Server Log Files" on page 72
- "About Flight Data Recorder (FDR) Log Files" on page 72

# <span id="page-68-1"></span><span id="page-68-0"></span>**About Environment Variables for System Logging**

The following system environment variables can be set to assist with logging other aspects of the Siebel application deployment. For information on configuring these environment variables on both Microsoft Windows and UNIX, see the *Siebel System Administration Guide* or review the documentation specific to your operating system for details on changing these variables.

- **SIEBEL LOG EVENTS.** The SIEBEL LOG EVENTS environment variable sets the event logging level, which determines the extent of information captured in the log file. See [Table 7 on page 44](#page-43-1) for level settings and descriptions of information captured. More information is captured when the environment variable is set to a higher numeric value, and less information is captured when the variable is set to a lower numeric value. The numeric value is inversely proportional to the severity of the information–0 is more severe than 5 for instance. More disk space is consumed and performance is hindered when the value is set to a value of 5 than a value of 0.
- **E** SIEBEL LOG ARCHIVES. The SIEBEL LOG ARCHIVES environment variable determines the number of log files archived. Set this value to a positive integer; this value indicates the number of files that will be saved. For example, if the value is 3 then only the 3 most recent log files are retained, any additional log files are deleted. When a new log is created, program.log, the previous versions are archived as program\_1.log, program\_2.log, and so on. The numbers in the file name increase as the file gets older. The oldest log file that numbers past the integer setting is deleted. The default value of this variable is ten.
- **EXTEBEL LOG DIR.** The SIEBEL LOG DIR environment variable determines the log file location. Set this variable to change the location from the default directory. Make sure this directory already exists, access permission to write a file in that location is available, and sufficient space is free to support the log file.
- **E** SIEBEL CRASH HANDLER. The SIEBEL CRASH HANDLER environment variable enables the creation of crash files. See "About Other Siebel Server Log Files" on page 72 for information on crash files. The default setting is 1, which enables the creation of crash files. Setting this variable to 0 disables this function. Only set this variable in consultation with Siebel Technical Support.
- **SIEBEL ASSERT MODE.** The SIEBEL ASSERT MODE environment variable enables the creation of assert files. See "About Other Siebel Server Log Files" on page 72 for information on assert files. The default setting is 0, which disables the creation of assert files. Only set this variable in consultation with Siebel Technical Support.
- **E** SIEBEL SESSMGR TRACE. The SIEBEL SESSMGR TRACE environment variable enables tracing for session manager, which is part of the Siebel Web Server Extension (SWSE). By default, this variable is set to 0, which logs fatal and error events to the SWSE log file. For information on SWSE log files, see "About SWSE Logging" on page 61. To enable detailed logging of session manager, set this variable to 1. For further information on configuring logging for SWSE, see "Configuring SWSE Logging" on page 62.
- **E** SIEBEL SISNAPI TRACE. The SIEBEL SISNAPI TRACE environment variable enables tracing for SISNAPI, which is a Siebel-proprietary communication protocol between the Web server and the Siebel Servers. By default, this variable is set to 0, which logs fatal and error events to the SWSE log file. For information on SWSE log files, see "About SWSE Logging" on page 61. To enable detailed logging of SISNAPI, set this variable to 1. For further information on configuring logging for SWSE, see "Configuring SWSE Logging" on page 62.
- **E** SIEBEL STDERROUT. The SIEBEL STDERROUT environment variable enables logging of the standard error files. For further information on standard error files, see "Configuring Standard [Error Filesî on page 71](#page-70-0). By default, this variable is set to 0, which disables standard error file logging. To enable logging of standard error files, set this variable to 1.

# <span id="page-69-0"></span>**Configuring Siebel Gateway Name Server Log Files**

The Siebel Gateway Name Server log file, NameSrvr.log, is located in the LOG folder of the Siebel Gateway Name Server root directory. This file captures operational information when the Siebel Gateway Name Server System Service is started manually or when Siebel Gateway Name Server errors occur. For further details on the Siebel Gateway Name Server, see *Siebel System Administration Guide*.

### *To configure Siebel Gateway Name Server logging*

**1** On the machine running the Siebel Gateway Name Server, set the following environment variable to the given value:

■ SIEBEL LOG EVENTS = 3 (or higher)

For further information on this variable, see "About Environment Variables for System Logging" on [page 69.](#page-68-1)

**NOTE:** If this value is set to 2 or lower, a Siebel Gateway Name Server log file is not created.

For further information on setting environment variables, see *Siebel System Administration Guide*.

**2** Stop and restart the machine running the Siebel Gateway Name Server for the environment variable to take effect.

**NOTE:** If the Siebel Gateway Name Server does not create log files, the log details may still reside in the operating system buffer. Shut down the name server to flush the logging information to the log file.

# <span id="page-70-0"></span>**Configuring Standard Error Files**

Standard error files contain process messages that are directed to standard error and standard out. These messages come from Siebel Server or third-party components and contain important information to help diagnose Siebel Server functionality issues. For example, the information contained in a Siebel Server process message can help identify instances where siebmtshmw, the process shell in which the application object manager (AOM) component runs, is unable to start up due to problems like incorrect LIBPATH setting or a corrupt registry. For further information on Siebel Server processes, see *Siebel System Administration Guide*.

When configured, process messages are saved to file in the directory labeled *SIEBSRVR\_ROOT*/log/ StdErrOut. The format of the standard error files is as follows:

```
stderrout_$Process_ID_$Time_stamp.log
```
where:

Process\_ID = The operating system process ID number (PID).

 $Time\_stamp =$  The log file creation time in YYYY-MM-DD HH:MM:SS format.

Standard error file logging is not enabled by default.

### *To configure standard error file logging*

- **1** On the machine running the Siebel Server, set the following environment variable to the given value:
	- SIEBEL\_STDERROUT = 1

For further information on this variable, see "About Environment Variables for System Logging" on [page 69.](#page-68-1)

For further information on setting environment variables, see *Siebel System Administration Guide*.

**2** Stop and restart the machine running the Siebel Server for the environment variable to take effect.

# <span id="page-71-0"></span>**About Other Siebel Server Log Files**

Siebel eBusiness Applications generate other text log files in the binary (bin) subdirectory of the Siebel Server root directory. These files record conditional responses when certain portions of code are executed during the operation of the application. They appear in the following form listed in [Table 26:](#page-71-2)

| <b>Log File Name</b> | <b>Description</b>                                                                                      |  |
|----------------------|----------------------------------------------------------------------------------------------------|--|
| siebel assert*.txt   | Indicates a fatal condition that may have led to a crash or<br>data corruption.                         |  |
| siebel crash*.txt    | Indicates a process has crashed. These files are produced<br>only on Windows and HP-UX platforms.       |  |
| siebel_prefer*.txt   | Indicate a less critical error condition that arises but did not<br>lead to a crash or data corruption. |  |

<span id="page-71-2"></span>Table 26. Other Siebel Server Log Files

If these files are generated during the normal running of processes when no errors occur, they can be ignored (or deleted as they can become very large). However, if these files are generated when errors occur (especially crashes), these files can be forwarded to Siebel Technical Support for investigation.

## <span id="page-71-1"></span>**About Flight Data Recorder (FDR) Log Files**

Siebel flight data recorder files (extension .fdr) are records of system and server component behavior at run time. In the event of a system or server component failure, the settings and events leading up to the failure are captured and logged. The Siebel flight data recorder log file can then be forwarded to Siebel Technical Support and used to troubleshoot and analyze the specific settings and events that occurred prior to the failure. The Siebel flight data recorder log files are stored in the Binary subdirectory of the Siebel Server root directory. They appear in the following form:

■ SOI\_P\_*ProcessID*.fdr

where:

ProcessID is the identification number of the process that crashed or was killed.

The Siebel flight data recorder feature is enabled by default.

**NOTE:** FDR files are stored in binary format and cannot be read with a text editor.
Setting the environment variable SIEBEL\_CRASH\_HANDLER to 0 disables the creation of FDR files, in addition to several other logging functions. Only set this variable to 0 in consultation with Siebel Technical Support.

# **6 Querying System Log Files**

Querying log files produced by a Siebel application is a useful diagnostic task to resolve problems that occur during any stage of operation. The Log File Analyzer (LFA) is a command-line utility that assists with this analysis.

This chapter includes the following topics:

- "About the Log File Analyzer" on page 75
- "Strategy for Analyzing Log Files" on page 76
- "Process for Analyzing Log Files with LFA" on page 77
- "Configuring the Log File Analyzer" on page 77
- "Launching the Log File Analyzer" on page 80
- "About Running Log File Analyzer Commands" on page 82
- "Creating and Saving LFA Queries" on page 83
- "Filtering LFA Queries" on page 89
- "About Log File Analyzer Error Messages" on page 97

# <span id="page-74-0"></span>**About the Log File Analyzer**

The Siebel Log File Analyzer (LFA) is a command-line utility designed to search through Siebel log files and isolate information of interest. Use the LFA to analyze and review the content of log files and to compile analysis information from these files.

Run the LFA to query log files across Siebel Servers and Siebel Web Server Extensions (SWSE) while filtering on one or more of the following items:

- 
- User name Log levels
- Literal values Events or subevents
- Session IDs Time and date of log files
- Component

The LFA creates analysis output, which can be reviewed from the command-line or saved to text files. For details on the process to run the LFA, see "Process for Analyzing Log Files with LFA" on page 77.

#### **LFA Language Considerations**

The LFA uses information in the events of the main Siebel Server log file to determine what components are available. The events in this log file are translated for different languages. To understand the format of the events for different languages, the LFA reads information in the language files located in the locale subdirectory of the Siebel Server root directory (for example, / siebsrvr/locale),

If the language files are changed, the LFA may not be able to recognize certain key events in the main Siebel Server log file, which lead to run-time errors.

# <span id="page-75-0"></span>**Strategy for Analyzing Log Files**

The strategy for analyzing log files depends on the type of issues encountered. Identify whether the issue of interest is related to a particular user or the application system in general. Run the Log File Analyzer (LFA) using the strategy applicable to the identified issue.

- For a strategy to use the LFA to examine user issues, see "Analyzing User Issues".
- For a strategy to use the LFA to examine system issues, see "Analyzing System Issues".

For information and details on the process of using the LFA, see "Process for Analyzing Log Files with  $LFA''$ 

### <span id="page-75-1"></span>**Analyzing User Issues**

For user issues that are not immediately resolvable, log files provide additional information logged by the application regarding a user's time spent accessing and using the application.

The LFA gives the administrator the capability of querying across numerous log files for log events that were pertinent to the user's session. For example, in a situation where a user named Casey Smith reports an issue with her application at approximately 13:00, use the LFA to query events pertinent to Casey that occurred between 12:30 and 14:00. To refine the results, include the condition that the log level must be greater than or equal to one, which represents an error condition.

The LFA output includes information as to which file each log event came from. The administrator can, after finding an error or other log event of interest, check back in the original log file and look for events nearby that might give additional context useful for troubleshooting the issue.

**NOTE:** To query log files for users, make sure the environment variable SIEBEL\_LOG\_EVENTS is set to 4. For further information on environment variables, see "Common Event Types for Component Diagnostics" on page 56.

### <span id="page-75-2"></span>**Analyzing System Issues**

For general system issues not involving user issues (for example, a problem with a workflow), the LFA assists the administrator in isolating and resolving issues relating to general system usage.

For example, if the workflow processor is known to have failed within a particular time frame, use the LFA to search for log events that occurred during that time frame, and then look at the log files in which the events are contained for more specific detail.

As a preventative measure, the LFA is also useful to periodically check log files for any errors even if no system issue is apparent at that time.

# <span id="page-76-0"></span>**Process for Analyzing Log Files with LFA**

To analyze log files with the Log File Analyzer (LFA), perform the following tasks:

- **1** Configure the LFA to access the appropriate Siebel Server and Siebel Web Server Extension (SWSE) log files, if necessary. See "Configuring the Log File Analyzer" on page 77 for further information on this task.
- **2** Launch the LFA. See "Launching the Log File Analyzer" on page 80 for further information on this task.
- **3** Ouery the log files using LFA. See "Creating and Saving LFA Queries" on page 83 for information on this task. For general information on running the LFA, see "About Running Log File Analyzer Commands" on page 82.

For strategies on analyzing log files using the LFA, see "Strategy for Analyzing Log Files" on page 76.

# <span id="page-76-1"></span>**Configuring the Log File Analyzer**

Configure the Log File Analyzer (LFA) by accessing and editing the LFA configuration file, which has the default name logreader.cfg. The LFA uses the LFA configuration file when launched to reference Siebel Server locations, Siebel Web Server Extension (SWSE) plug-in locations, and other run-time details.

This task is the first step in "Process for Analyzing Log Files with LFA" on page 77. Once the LFA is configured, this step is optional unless further changes are necessary.

The default location for the LFA configuration file is the binary subdirectory of the Siebel Server root directory (for example, /siebsrvr/bin).

The LFA configuration file contains sections that configure which log files are analyzed by the utility and what content is reviewed. Edit the appropriate sections in the configuration file with a text editor. See [Table 27](#page-77-0) for LFA configuration file parameters and their descriptions. See "Example of a Log File Analyzer Configuration File" on page 79 for an example of a typical configuration file.

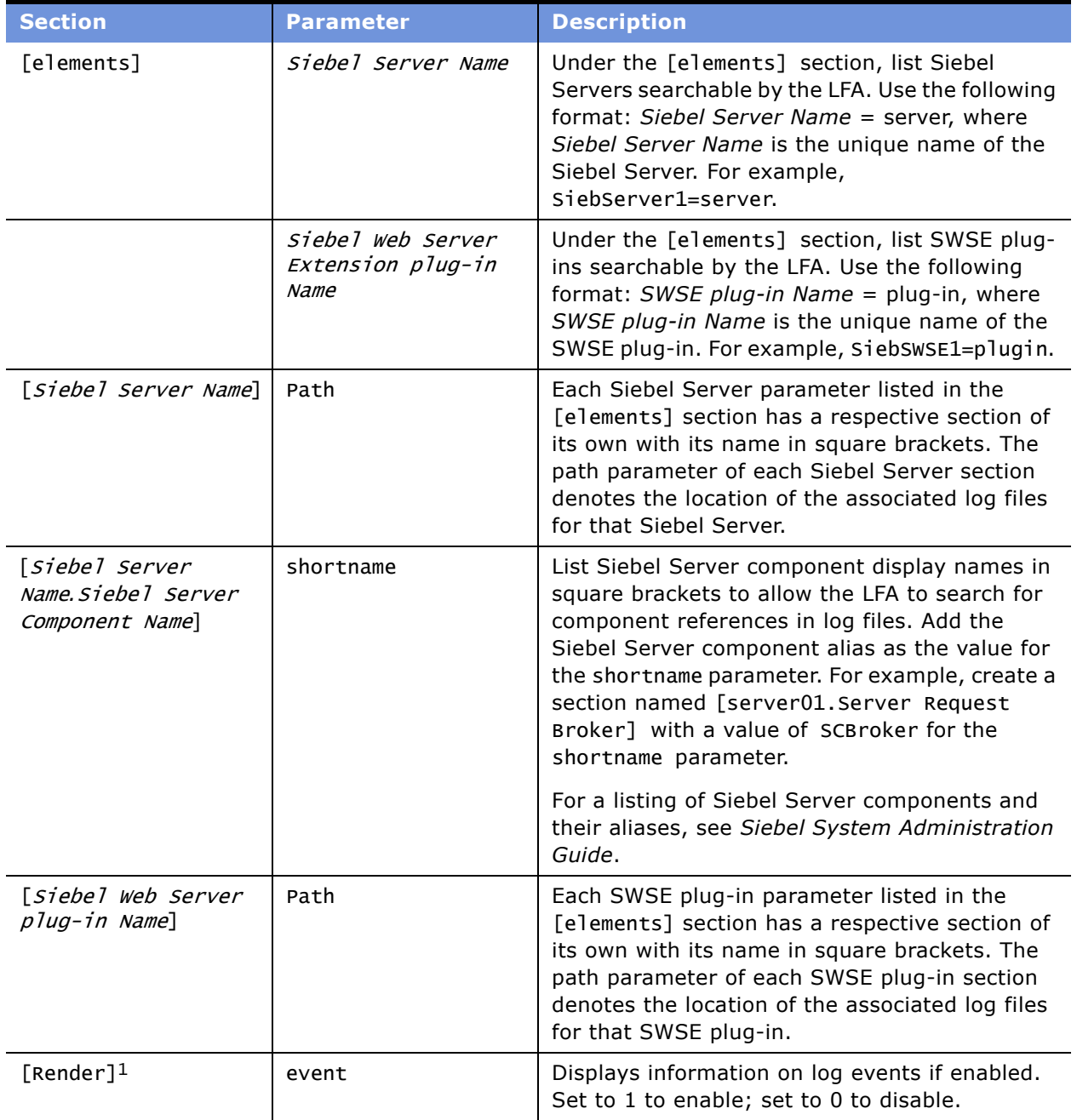

<span id="page-77-0"></span>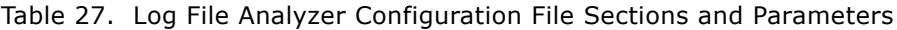

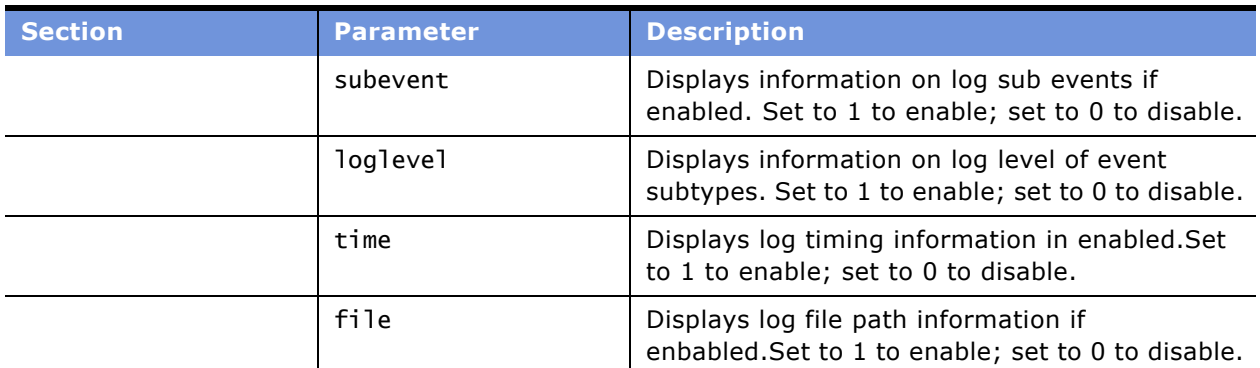

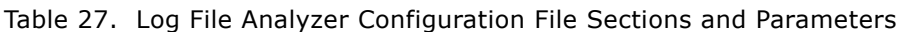

1. The parameter information in the [render] section is also controlled by using commands during the running of the LFA. See "About Running Log File Analyzer Commands" on page 82 for further information.

**NOTE:** Do not modify the sections entitled [schemes], [user], and [session].

### <span id="page-78-0"></span>**Example of a Log File Analyzer Configuration File**

The following example Log File Analyzer (LFA) configuration file is intended for a Siebel application with two Siebel Servers, named SiebSrv1 and SiebSrv2, and three Web servers with three Siebel Web Server Extensions (SWSE), named SWSE1, SWSE2, and SWSE3. The LFA configuration file also contains alias information on two Siebel Server components, Server Request Broker and Call Center Object Manager. Using this configuration file, the LFA searches all Siebel Server and SWSE log files, has the ability to search on the two Siebel Server components listed, and displays all information except log level and the log file path.

See "Configuring the Log File Analyzer" on page 77 for descriptions of the individual sections and parameters.

[elements] SiebSrv1=server SiebSrv2=server SWSE1=plugin SWSE2=plugin SWSE3=plugin [SiebSrv1] Path = //SiebSrv1/siebsrvr/log [SiebSrv2] Path = //SiebSrv2/siebsrvr/log [SiebSrv1.Server Request Broker]

```
shortName=SCBroker
[SiebSrv2.Call Center Object Manager (ENU)]
shortName=SCCObjMgr
[SWSE1]
Path = //SWSE1/eappweb/log
[SWSE2]
Path = //SWSE2/eappweb/log
[SWSE3]
Path = //SWSE3/eappweb/log
[Render]
event=1
subevent=1
loglevel=0
time=1
file = 0
```
# <span id="page-79-0"></span>**Launching the Log File Analyzer**

Launching the Log File Analyzer (LFA) is the second step in the "Process for Analyzing Log Files with LFA" on page 77. For background information on the LFA, see "About the Log File Analyzer" on page 75.

The LFA utility resides in the binary subdirectory of Siebel Server root directory under Microsoft Windows as the executable logreader.exe or as binaries under UNIX.

The procedure for launching the LFA under Microsoft Windows is available in "Launching the Log File Analyzer Under Microsoft Windows" on page 81.

The procedure for launching the LFA under UNIX is available in "Launching the Log File Analyzer Under UNIX" on page 82.

### <span id="page-80-0"></span>**Launching the Log File Analyzer Under Microsoft Windows**

Use the following command to launch the Log File Analyzer (LFA) command-line utility under Microsoft Windows.

### *To launch the Log File Analyzer under Microsoft Windows*

- **1** Navigate to the binary subdirectory within the Siebel Server root directory (for example, / siebesrvr/bin).
- **2** Make sure the LFA configuration file (logreader.cfg) is present in the same directory as the utility. If this file is located in another directory, or has another name, use the /f parameter described in [Table 28.](#page-80-1) For further information on the configuration file, see "Configuring the Log File Analyzer" on page 77.
- **3** At the Windows command prompt, enter logreader.exe using, as necessary, parameters listed in [Table 28.](#page-80-1)

The log reader command prompt appears after a successful launch as follows:

logreader>

**4** Run the LFA by using the commands described in "About Running Log File Analyzer Commands" [on page 82.](#page-81-0)

**NOTE:** Make sure the DLL files MSVCR70D.dll and MSVCP70D.dll are present in the LFA directory.

[Table 28](#page-80-1) describes the parameters available for use during the launching of the LFA.

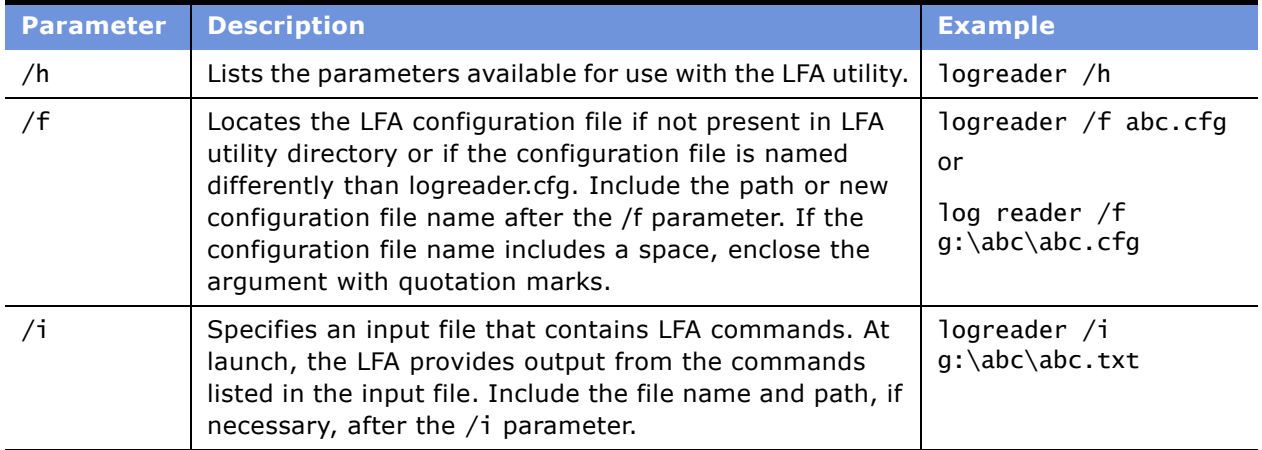

<span id="page-80-1"></span>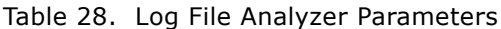

**NOTE:** Use the parameters /f and /i independently or together.

### <span id="page-81-1"></span>**Launching the Log File Analyzer Under UNIX**

Use the following command to launch the Log File Analyzer (LFA) command-line utility under UNIX.

### *To launch the Log File Analyzer under UNIX*

- **1** Make sure the LD\_LIBRARY\_PATH (Solaris), SHLIB\_PATH (HP-UX), or LIBPATH (AIX) environment variable contains the full pathname for your database client library directory. For more information on these variables, see *Siebel Installation Guide for UNIX: Servers, Mobile Web Clients, Tools*.
- **2** Make sure the LFA configuration file (logreader.cfg) is present in the same directory as the utility. If this file is located in another directory, or has another name, use the /f parameter described in [Table 28.](#page-80-1) For further information on the configuration file, see "Configuring the Log File Analyzer" on page 77.
- **3** Enter logreader using, as necessary, other parameters listed in [Table 28.](#page-80-1)

The log reader command prompt appears after a successful launch as follows:

logreader>

**4** Run the LFA by using the commands described in "About Running Log File Analyzer Commands" [on page 82.](#page-81-0)

### <span id="page-81-0"></span>**About Running Log File Analyzer Commands**

Running the Log File Analyzer (LFA) allows you to search and filter information contained in Siebel application log files. For overall strategy on running the LFA, see "Strategy for Analyzing Log Files" on [page 76.](#page-75-0)

Make sure when running the LFA that you enter commands and parameters correctly. The following information is common to all LFA commands:

- The LFA is case sensitive.
- Enclose any parameters that contain spaces with quotation marks.

The following sections list instructions for running the LFA:

- "Creating and Saving LFA Queries" on page 83. Creating and executing a query is the fundamental task associated with the LFA.
- "Filtering LFA Queries" on page 89. Filtering queries assists the user to isolate diagnostic information of interest.

**NOTE:** Move log files to a nonproduction environment before querying them with the LFA. As the LFA parses through potentially large and numerous log files, using the LFA in a production environment may reduce overall system performance.

# <span id="page-82-0"></span>**Creating and Saving LFA Queries**

Creating and executing a query is the fundamental task associated with the Log File Analyzer (LFA). Creating saved queries is a task in the "Process for Analyzing Log Files with LFA" on page 77.

Run queries using the LFA query command to search log files based on users, literal values, sessions, severity, events, subevents, log times, or combinations of these items.

See the following sections for descriptions on running these commands.

The LFA saves the results of each query to memory or saves it to a text file. See "Displaying Saved Query Output" on page 91 for details on displaying saved queries. For details on saving output to a text file, see "Saving Log File Analyzer Output to Text Files" on page 90.

To stop a query before it finishes, see "Interrupting Log File Analyzer Queries" on page 91.

### **Querying Log Files for Users**

Use the following procedure to search log files for events associated with individual users. See "Creating and Saving LFA Queries" on page 83 for other options of the Log File Analyzer (LFA) query command.

**NOTE:** To query log files for users, make sure the environment variable SIEBEL\_LOG\_EVENTS is set to 4. For further information on environment variables, see "Common Event Types for Component Diagnostics" on page 56.

#### *To query for events associated with a particular user*

■ Enter:

query  $query\_name$  where user = user\_name

where:

 $query\_name = Query$  command output stored in memory under this name.

 $user\_name = User of interest in log files.$ 

An example of this query command is as follows:

query asqry where user = asmith

This command queries log files for events associated with user asmith and saves the output to memory under the name asqry.

### **Querying Log Files for Literal Values**

Use the following procedure to search log files for specific literal values. See "Creating and Saving LFA Queries" on page 83 for other options of the Log File Analyzer (LFA) query command.

#### *To query for a literal value*

■ Enter:

query *query\_name* where literal =  $literaLvalue$ 

where:

 $query_name = Query command output stored in memory under this name.$ 

 $litera I_Va Iue =$  Literal value of interest in log files.

An example of this query command is as follows:

query litqry where literal = Parameter

This command queries log files for events associated with literal Parameter and saves the output to memory under the name litgry.

### **Querying Log Files for Error Messages**

Use the following procedure to search log files for error messages. This command is an application of querying for literal values. See "Creating and Saving LFA Queries" on page 83 for other options of the Log File Analyzer (LFA) query command.

### *To query for an error message*

■ Enter:

query *query\_name* where literal =  $error\_message\_number$ 

where:

 $query_name = Query command output stored in memory under this name.$ 

error\_message\_number= Error message number of interest in log files.

An example of this query command is as follows:

query errorqry where literal = SBL-ASG-00001

This command queries log files for events associated with error message number SBL-ASG-00001 and saves the output to memory under the name errorgry.

### **Querying Log Files for Sessions**

Use the following procedure to search log files for specific sessions. See "Creating and Saving LFA Queries" on page 83 for other options of the Log File Analyzer (LFA) query command.

#### *To query for events associated with a particular session*

■ Enter:

query *query\_name* where session = session\_ID

where:

 $query_name = Query command output stored in memory under this name.$ 

 $session\_ID =$  Session ID of interest in log files.

An example of this query command is as follows:

query sesqry where session = !1.15bc.c425.3f302b17

This command queries log files for events associated with session ID !1.15bc.c425.3f302b17 and saves the output to memory under the name sesqry.

### **Querying Log Files of a Particular Severity**

Use the following procedure to search log files for events of a specific severity. See "Creating and Saving LFA Queries" on page 83 for other options of the Log File Analyzer (LFA) query command.

Events are categorized from 0 to 5, 0 being the most severe or critical. For further information on event severity and event logging, see *Siebel System Administration Guide*.

This command includes events of the indicated severity as well as events of a greater severity. For example, if you query for a severity of 2, events of severity 0 and 1 are also included in the output.

#### *To query for events associated with a particular severity*

■ Enter:

query *query\_name* where loglevel =  $severity_value$ 

where:

 $query\_name = Query$  command output stored in memory under this name.

severity\_value = Severity value of interest (integer value from 0 to 5).

An example of this query command is as follows:

query svtqry where  $loglevel = 1$ 

This command queries log files for events associated with a severity of 0 and 1 and saves the output to memory under the name svtqry.

### **Querying Log Files for a Particular Log Event**

Use the following procedure to search log files for a specific log event. See "Creating and Saving LFA Queries" on page 83 for other options of the Log File Analyzer (LFA) query command.

For a partial listing of log events and for further information on event logging, see *Siebel System Administration Guide*.

#### *To query for events associated with a particular log event*

■ Enter:

```
query query\_name where event = event\_name
```
where:

 $query_name = Query command output stored in memory under this name.$ 

 $event_name = Log event name of interest.$ 

An example of this query command is as follows:

query evtqry where event = SessMgr

This command queries log files for log events named SessMgr and saves the output to memory under the name evtary.

### **Querying Log Files with a Particular Log Subevent**

Use the following procedure to search log files for a specific log subevent. See "Creating and Saving LFA Queries" on page 83 for other options of the Log File Analyzer (LFA) query command.

For a partial listing of log subevents and for further information on event logging, see *Siebel System Administration Guide*.

#### *To query log entries associated with a particular log subevent*

■ Enter:

query  $query\_name$  where subevent =  $subevent\_name$ 

where:

 $query\_name = Query$  command output stored in memory under this name.

 $subevent_name = Log subevent name of interest.$ 

An example of this query command is as follows:

query subevtqry where subevent =  $S$ isnNetGeneric

This command queries log files for log subevents named SisnNetGeneric and saves the output to memory under the name subevtqry.

### **Querying Log Files After a Particular Time**

Use the following procedure to search log files created after a specific time. See "Creating and Saving LFA Queries" on page 83 for other options of the Log File Analyzer (LFA) query command.

#### *To query events logged after a certain time*

■ Enter:

query query\_name where time from "YYYY-MM-DD HH:MM:SS"

where:

 $query_name = Query command output stored in memory under this name.$ 

"YYYY-MM-DD  $HH:MM:SS" = Date and time of interest.$ 

**NOTE:** The exact time portion of the date and time parameter, HH:MM:SS, can be omitted. In this case, the date's base time defaults to 00:00:00.

An example of this query command is as follows:

query timeqry where time from  $"2003-10-01$  16:30:00"

This command queries log files created after October 1, 2003 at 4:30 PM, and saves the output to memory under the name timegry.

This command is useful in combination with other parameters to filter results. See "Querying Log Files" Using Multiple Conditions" on page 88 for further information.

### <span id="page-86-0"></span>**Querying Log Files Within a Time Interval**

Use the following procedure to search log files created within a specific time interval. See "Creating and Saving LFA Queries" on page 83 for other options of the Log File Analyzer (LFA) query command.

#### *To query events logged within a certain time interval*

■ Enter:

```
query query_name where time from "YYYY-MM-DD HH:MM:SS" to "YYYY-MM-DD HH:MM:SS"
```
where:

 $query_name = Query command output stored in memory under this name.$ 

 $i$ YYYY-MM-DD HH:MM:SS" = Date and time of interest.

**NOTE:** The exact time portion of the date and time parameter, HH:MM:SS, can be omitted. In this case, the date's from-time defaults to 00:00:00 and the to-time defaults to 23:59:59.

An example of this query command is as follows:

query timeintqry where time from  $"2003-10-01$   $16:30:00"$  to  $"2003-10-05"$ 

This command queries log files created between October 1, 2003 at 4:30 PM and October 5, 2003 at 11:59 PM, and saves the output to memory under the name timeintqry.

This command is useful in combination with other parameters to filter results. See "Querying Log Files Using Multiple Conditions" on page 88 for further information.

### **Querying Log Files for Components**

Use the following procedure to search log files for a specific Siebel Server component. See "Creating and Saving LFA Queries" on page 83 for other options of the Log File Analyzer (LFA) query command.

Make sure the LFA configuration file contains information on the Siebel Server component of interest. For further information, see "Configuring the Log File Analyzer" on page 77.

For further information on Siebel Server components, see *Siebel System Administration Guide*.

#### *To query log entries for a particular Siebel Server component*

■ Enter:

query query\_name where component = component\_name

where:

 $query\_name = Query$  command output stored in memory under this name.

component\_\_name = Siebel Server component name of interest.

**NOTE:** The *component\_name* parameter takes either the long form or alias form of the Siebel Server component name. For a list of component names and aliases, see *Siebel System Administration Guide*.

An example of this query command is as follows:

query compqry where component = SCCObjMgr

This command queries log files for the Call Center Object Manager (alias SCCObjMgr) and saves the output to memory under the name compqry.

### <span id="page-87-0"></span>**Querying Log Files Using Multiple Conditions**

See the following examples of combination query commands using multiple conditions. See "Creating and Saving LFA Queries" on page 83 for a list of individual query command conditions and their use.

The logical AND and OR operators are also applicable to the Log File Analyzer (LFA) query command. To add clarity to multiple condition commands, group condition sets in parentheses.

■ query litasqry where (literal = Parameter) or (user = asmith)

This command queries log files for the literal Parameter or the user asmith. It saves the output to memory under the name litasqry.

 $\Box$  query aqry where literal = Parameter and literal = SBL-GEN

This command queries log files for the literal Parameter and the literal SBL-GEN. It saves the output to memory under the name aqry.

query asaugqry where user = asmith time from  $2003 - 08 - 05$ 

This command queries log files for the user asmith after August 05, 2003. It saves the output to memory under the name asaugqry.

**■** query asauggry where user = asmith time from "2003-08-05 15:20:00" to "2003-08-05 15:30:00î

This command queries log files for the user asmith during the ten minute time period between 3:20 PM and 3:30 PM on August 05, 2003. It saves the output to memory under the name asaugqry.

# <span id="page-88-0"></span>**Filtering LFA Queries**

Use the show command to further refine the output of saved queries. See "Creating and Saving LFA Queries" on page 83 for information on querying log files and creating saved queries.

For information on displaying a saved query or multiple saved queries, see "Displaying Saved Query Output" on page 91.

#### *To filter saved query information*

■ Enter:

show query\_name where\_clause

where:

query\_name = Query command output stored in memory under this name.

where\_clause = Where clause used to filter display results using key words.

For a list of key words available for use with the Log File Analyzer (LFA), see "Listing Query Command Key Words" on page 92. The syntax of where clauses used with the show command are similar to those used with the query commands. Review "Creating and Saving LFA Queries" on page 83 for further information.

Use multiple where clause conditions and the logical operators AND and OR to further filter an individual or multiple saved queries. See "Examples of Filtered Saved Queries" on page 90 for examples of these types of commands.

To save filtered output from the show command, save the results to a text file. See "Saving Log File Analyzer Output to Text Files" on page 90 for description of this task. Filtered output from the show command cannot be saved in memory.

### <span id="page-89-1"></span>**Examples of Filtered Saved Queries**

The following examples display the type of filtering available on saved queries using the show command.

 $\blacksquare$  show aquery where user = asmith

This command filters the saved query aquery for information specific to user asmith.

 $\blacksquare$  show aquery where user = asmith and literal = Parameter time from "2003-08-05  $15:20:20"$  to  $42003-08-05$   $15:30:00"$  > out.dat

This command filters the saved query aquery for information on user asmith and the literal value parameter between the time of 3:20 and 3:30 PM on August 05, 2003. The command also stores the results of the filtered query to a text file named out.dat.

 $\blacksquare$  show aquery, bquery where user = asmith and literal = Parameter time from "2003-08-05 15:20:20" to "2003-08-05 15:30:00" > out.dat

This command filters the saved queries aquery and bquery based on the same conditions in the previous bullet.

### <span id="page-89-0"></span>**Saving Log File Analyzer Output to Text Files**

Use the following procedure to save the results of a Log File Analyzer (LFA) command to a text file. For information on running the LFA, see "About Running Log File Analyzer Commands" on page 82. Any LFA command that creates output can have the output channeled to a file.

#### *To save Log File Analyzer output to text files*

■ Enter:

```
log_file_analyzer_command > file_name.txt
```
where:

 $log_f$ ile\_analyzer\_command = LFA command.

 $fil$ *e\_name.txt* = Name of the output text file.

Make sure to:

- Include the > character when saving output to a text file.
- Specify a path name with the text file name if saving to another directory other than the Log File Analyzer (LFA) directory.

Example:

```
query litqry where literal = Parameter > output1.txt
```
This command saves the output from the litqry saved query to the text file named output1.txt. The LFA stores this output text file in the save directory as the Log File Analyzer directory.

# <span id="page-90-0"></span>**Displaying Saved Query Output**

Use the following procedures to display results of one or more saved query commands to the screen. For a listing of saved queries, see "Listing Log File Analyzer Queries and Run-time Details" on page 95.

For more information on the query command, see "Creating and Saving LFA Queries" on page 83.

The Log File Analyzer (LFA) also saves query command output to text files. See "Saving Log File Analyzer Output to Text Files" on page 90 for further information on this task.

#### *To show saved query output to the screen*

■ Enter:

show *query\_name* 

where:

 $query\_name = Query$  command output stored in memory under this name.

Example:

show evtqry

This example displays the output from a previous query command named evtqry.

**NOTE:** The LFA only displays queries saved to memory during a given session.

#### *To show multiple saved query output to the screen*

■ Enter:

show  $query\_name_1$ ,  $query\_name_2$ , ..., query\_name\_Nwhere:

 $query\_name_N =$  Query command output stored in memory under this name.

Example:

show evtqry1, evtqry2

This example displays the output from two previous query commands named evtqry1 and evtqry2.

# <span id="page-90-1"></span>**Interrupting Log File Analyzer Queries**

Use the following procedure to interrupt a query command. For more information on the query command, see "Creating and Saving LFA Queries" on page 83.

#### *To interrupt a query command in operation*

■ Hit CTRL-C during the operation of the command.

# <span id="page-91-0"></span>**Listing Query Command Key Words**

Use the following procedure to list the key words available for use with the query command where clause. See "Creating and Saving LFA Queries" on page 83 for detailed descriptions of use for each key word.

#### *To list the query command key words*

■ Enter:

keys

The key words are output to the screen.

# <span id="page-91-1"></span>**Listing Log Event Fields Display Status**

Use the following procedure to list the display status for log event fields. The value 1 indicates the log event field is set to display. The value 0 indicates the log event field is set to hide.

### *To list log event fields display status*

■ Enter:

fields

To change the display status at run-time, see the task "Showing Log Event Fields in LFA Results" on [page 93](#page-92-0) or "Hiding Log Event Fields in LFA Results" on page 94 for further information.

Set the default display status of the event log fields by modifying the Log File Analyzer (LFA) configuration file. See "Configuring the Log File Analyzer" on page 77 for more information on the LFA configuration file.

# <span id="page-92-0"></span>**Showing Log Event Fields in LFA Results**

Use the following procedures to show log file fields in the output from the Log File Analyzer (LFA) during an individual LFA session. You can also set this information in the LFA configuration file, which is applicable to all LFA sessions. For further information, see "Configuring the Log File Analyzer" on [page 77.](#page-76-1)

To list the current event log field display status, see "Listing Log Event Fields Display Status" on [page 92.](#page-91-1)

### *To show log file fields in the LFA output*

■ Enter:

showfield *log\_field\_name* 

where:

log\_field\_name = Name of the log field name for display. See [Table 29](#page-92-1) for a list of the available display fields.

Set multiple log file fields to show on a single showfield command by separating each log file field with a space or comma.

<span id="page-92-1"></span>Table 29. Configurable Log File Fields

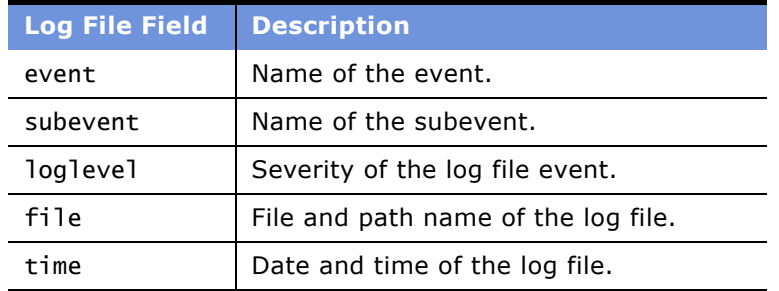

# <span id="page-93-0"></span>**Hiding Log Event Fields in LFA Results**

Use the following procedures to hide log file fields in the output from the Log File Analyzer (LFA) during an individual LFA session. You can also set this information in the LFA configuration file, which is applicable to all LFA sessions. See "Configuring the Log File Analyzer" on page 77 for further information.

To list the current event log field display status, see "Listing Log Event Fields Display Status" on [page 92.](#page-91-1)

#### *To hide log file fields in the LFA output*

■ Enter:

hidefield *log\_field\_name* 

where:

log\_field\_name = Name of the log field name for display. See [Table 29 on page 93](#page-92-1) for a list of the available display fields.

Set multiple log file fields to hide on a single showfield command by separating each log file field with a space or comma.

### **Deleting Log File Analyzer Saved Query Results**

Use the following procedure to delete saved queries. See "Creating and Saving LFA Queries" on [page 83](#page-82-0) for further information on querying log files.

**NOTE:** Deleting saved queries does not delete queries saved as text files.

#### *To delete Log File Analyzer query results*

■ Enter:

delete query\_name

where:

 $query\_name =$  Ouery command output stored in memory under this name.

Delete multiple saved queries by separating each query name with a space or comma when using the delete command.

# <span id="page-94-0"></span>**Listing Log File Analyzer Queries and Run-time Details**

Use the list command in the following procedure to list saved queries and run-time details to the screen. For information on running the Log File Analyzer (LFA), see "About Running Log File Analyzer Commands" on page 82. For information on creating saved queries, see "Creating and Saving LFA Queries<sup>"</sup> on page 83.

For information on each list item, see "Listing Log File Information Using Log File Analyzer" on page 96 for details.

### *To list Log File Analyzer queries and run-time details*

■ Enter:

list *list item* 

where:

*list\_item* = The list item of interest. See [Table 30](#page-94-1) for items availab le for listing.

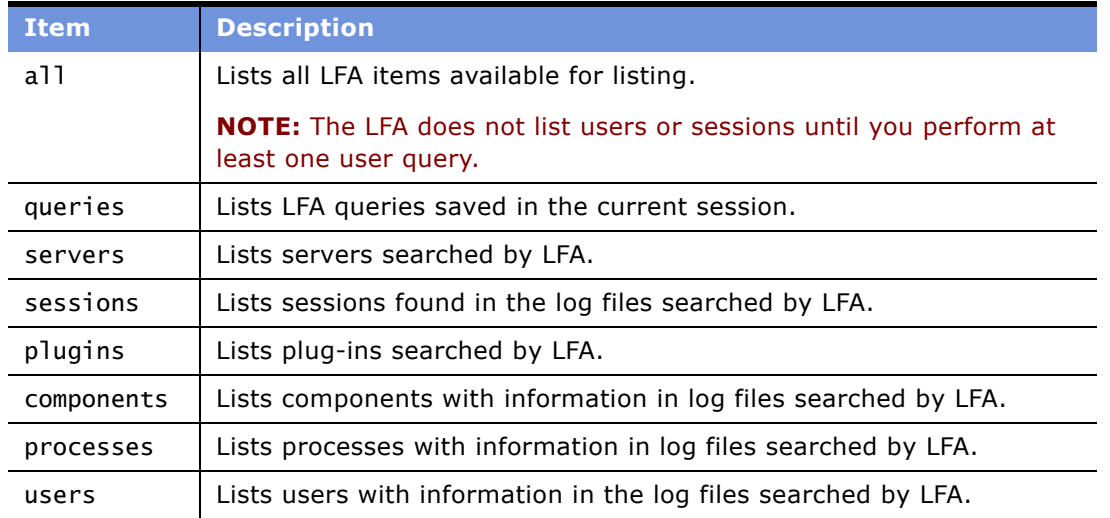

#### <span id="page-94-1"></span>Table 30. Log File Analyzer Items Available for Listing

**NOTE:** If the LFA is not searching the appropriate server or plug-in, see "Configuring the Log File Analyzer," for details on configuring the LFA to search the server and plug-in of interest.

### <span id="page-95-0"></span>**Listing Log File Information Using Log File Analyzer**

Use the info command in the following procedure to list detailed information on the values of the run-time details. For a list of items available for use with the info command, see "Listing Log File Analyzer Queries and Run-time Details" on page 95.

For information on running the Log File Analyzer (LFA), see "About Running Log File Analyzer Commands" on page 82. For information on creating saved queries, see "Creating and Saving LFA Queries" on page 83.

#### *To list information on values for Log File Analyzer run-time details*

■ Enter:

info info\_item

where:

 $info\_item$  = The value of a list item of interest. See [Table 30 on page 95](#page-94-1) for items availab le for listing (with the exception of list item all and queries).

List information on multiple list values by separating values with a comma or space for the *info\_item* parameter.

For example, using the list command for users revealed an entry named asmith. Use the following command to list information on asmith:

info asmith

# **Exiting Log File Analyzer**

Use the following command to exit the log file analyzer. Exiting the log file analyzer deletes saved queries for that session unless query output is saved to text files. See "Saving Log File Analyzer Output to Text Files" on page 90 for information on this task.

### *To exit the Log File Analyzer*

■ Enter:

exit

# <span id="page-96-0"></span>**About Log File Analyzer Error Messages**

[Table 31](#page-96-1) lists the error codes, the message text, an explanation, and a resolution, if possible, of each error that the Log File Analyzer (LFA) may generate during processing.

| <b>Error</b><br><b>Code</b> | <b>Error Text</b>                                                                | <b>Explanation</b>                                                                                                    | <b>Resolution</b>                                                                                                    |
|-----------------------------|----------------------------------------------------------------------------------|----------------------------------------------------------------------------------------------------|----------------------------------------------------------------------------------------------------|
| SBL-LFA-<br>00100           | Section [%s] in<br>configuration file<br>is empty.                               | The section indicated in the<br>error message is blank. LFA<br>requires content for this<br>section.                                        | See the "Configuring the Log<br>File Analyzer" on page 77 for<br>the correct specification of the<br>configuration file.        |
| SBL-LFA-<br>00101           | Rule "%s" appears<br>in the<br>configuration file<br>but is not<br>registered.   | A rule has been added to the<br>LFA configuration file but not<br>registered with the utility.<br>Therefore, the rule is not<br>recognized. | At this time, it is not possible<br>to create customized rules for<br>the LFA. Remove this rule<br>from the configuration file. |
| SBL-LFA-<br>00102           | Cannot find section<br>[%s] in the<br>configuration<br>file.                     | Though it is a required<br>section, the section of the LFA<br>configuration file indicated in<br>the error message text is<br>missing.      | See the "Configuring the Log<br>File Analyzer" on page 77 for<br>the correct specification of the<br>configuration file.        |
| SBL-LFA-<br>00103           | There is a format<br>problem in section<br>[%s] of the<br>configuration<br>file. | There is a formatting error in<br>the LFA configuration file<br>section indicated in the error<br>message text.                             | See the "Configuring the Log<br>File Analyzer" on page 77 for<br>the correct specification of the<br>configuration file.        |
| SBL-LFA-<br>00104           | Value "%s" in the<br>section is invalid<br>or missing.                           | There is a missing value in the<br>LFA configuration file section<br>indicated in the error message<br>text.                                | See the "Configuring the Log<br>File Analyzer" on page 77 for<br>the correct specification of the<br>configuration file.        |
| SBL-LFA-<br>00105           | Time filters are<br>invalid or have<br>contradictory<br>values.                  | The time filter you are trying<br>to use in your query is invalid.<br>It is possible that the To time<br>is before the From time.           | See "Querying Log Files Within<br>a Time Interval" on page 87 for<br>information on using time<br>filters correctly.            |
| SBL-LFA-<br>00106           | Value or Name for<br>"%s" is a negative<br>number.                               | This value is not expected to<br>be negative.                                                                                               | Provide a positive value.                                                                                                    |
| SBL-LFA-<br>00107           | Cannot open file:<br>"%s".                                                       | The LFA cannot write output to<br>the given file.                                                                                           | Check your permissions to the<br>file and directory. Make sure<br>the file is not read only.                                    |

<span id="page-96-1"></span>Table 31. Log File Analyzer Error Messages

| <b>Error</b><br><b>Code</b> | <b>Error Text</b>                                         | <b>Explanation</b>                                                                                                    | <b>Resolution</b>                                                                                                    |
|-----------------------------|-----------------------------------------------------------|----------------------------------------------------------------------------------------------------|----------------------------------------------------------------------------------------------------|
| SBL-LFA-<br>00108           | File "%s" is<br>already in use.                           | This file may be locked by<br>another running application.                                                                                    | Shut down applications that<br>might be accessing the file<br>and try again.                                                                                                    |
| SBL-LFA-<br>00109           | Cannot create pipe<br>for command \"%s\".                 | Pipe is not supported.                                                                                                    | This functionality is not<br>supported.                                                                                                    |
| SBL-LFA-<br>00110           | OUT OF MEMORY<br>111111                                   | The computer on which you<br>are using the LFA has run out<br>of memory.                                                                      | Shut down some of your<br>applications and try again.                                                                                                    |
| SBL-LFA-<br>00112           | Query's "where"<br>clause is invalid.                     | The where clause in the query<br>is not correctly specified.                                                                                  | See "Creating and Saving LFA<br>Queries" on page 83 for<br>information on correct<br>application of the "where"<br>clause.                                                                                                    |
| SBL-LFA-<br>00113           | Query with name<br>"%s" does not<br>exist.                | You have tried to reference a<br>query that does not exist.                                                                                   | Type list queries to see<br>existing queries. If your query<br>does not exist, you must<br>create it before trying to<br>reference it. See "Creating and<br>Saving LFA Queries" on<br>page 83 for information on<br>creating queries. |
| SBL-LFA-<br>00114           | Filter for "%s"<br>does not exist.                        | The specified parameter<br>cannot be used as a filter.                                                                                        | D.o not use this item as a<br>query parameter.                                                                                                    |
| SBL-LFA-<br>00115           | Category "%s" does<br>not exist.                          | You tried to use the specified<br>word, but only key words are<br>expected                                                                    | Fix the command and try<br>again. See "Listing Query<br>Command Key Words" on<br>page 92 for information on key<br>words.                                                                                                    |
| SBL-LFA-<br>00116           | Object "%s" does<br>not exist.                            | The object (that is, Siebel<br>Server, plug-in, query, user,<br>component, or session) that<br>you are trying to reference is<br>unavailable. | Make sure the object is<br>available for reference. See<br>"Listing Log File Analyzer<br>Queries and Run-time Details"<br>on page 95 for information on<br>listing existing objects.                                                  |
| SBL-LFA-<br>00117           | Object "%s" already<br>exists. Please use<br>another name | An object by that name<br>already exists.                                                                                                    | Use another name for your<br>object.                                                                                                    |
| SBL-LFA-<br>00118           | Query "%s" finished<br>abnormally.                        | The query finished<br>abnormally, possibly due to<br>corrupt log files or user<br>intervention.                                               | Re-run the query. If that does<br>not work and the query is<br>complex, try simplifying it.                                                                                                    |

Table 31. Log File Analyzer Error Messages

| <b>Error</b><br><b>Code</b> | <b>Error Text</b>                                                                            | <b>Explanation</b>                                                                                                    | <b>Resolution</b>                                                                                                    |
|-----------------------------|----------------------------------------------------------------------------------------------|----------------------------------------------------------------------------------------------------|----------------------------------------------------------------------------------------------------|
| SBL-LFA-<br>00119           | "%s" should not be<br>used for naming.                                                       | The name you have specified<br>cannot be used.                                                                                                    | Use another combination of<br>characters.                                                                                                    |
| SBL-LFA-<br>00120           | Cannot interpret:<br>"%s"                                                                    | The name you have specified<br>cannot be used in this place.                                                                                                    | The LFA identified an error in<br>your command syntax. See<br>"About Running Log File<br>Analyzer Commands" on<br>page 82 for information on<br>valid LFA commands. |
| SBL-LFA-<br>00121           | Token has a wrong<br>value: "%s"                                                             | The specified value is invalid.                                                                                                    | See "About Running Log File<br>Analyzer Commands" on<br>page 82 for information on<br>valid LFA commands.                                                           |
| SBL-LFA-<br>00122           | Unknown issue.                                                                               | There is an error in the<br>command that you have<br>entered.                                                                                                    | See "About Running Log File<br>Analyzer Commands" on<br>page 82 for information on<br>valid LFA commands.                                                           |
| SBL-LFA-<br>00123           | There is no file<br>"%s".                                                                    | The input file that you<br>specified when starting the<br>LFA does not exist.                                                                                                    | Make sure the file exists and<br>the filename and path is<br>correct.                                                                                               |
| SBL-LFA-<br>00124           | Wrong format of the<br>string: "%s".                                                         | The specified string is<br>formatted incorrectly.                                                                                                    | See "About Running Log File<br>Analyzer Commands" on<br>page 82 for information on<br>valid LFA commands.                                                           |
| SBL-LFA-<br>00125           | Error parsing<br>configuration file<br>"%s".                                                 | The Log File Analyzer<br>configuration file specified in<br>the message text is missing.                                                                                                    | Restart the LFA with another<br>configuration file, or make<br>sure the specified<br>configuration file is available.                                               |
| SBL-LFA-<br>00126           | Too many unrelated<br>files are found<br>following main<br>server log file<br>pattern: "%s". | The log files in the server log<br>directory are inconsistent.<br>More than one unrelated file<br>fits the main server log file<br>pattern that is used by the LFA<br>to initialize the server model. | Remove all unrelated files and<br>try again.                                                                                                    |
| SBL-LFA-<br>00127           | Invalid usage of<br>the command.                                                             | You have used the command<br>incorrectly.                                                                                                    | See "About Running Log File<br>Analyzer Commands" on<br>page 82 for information and<br>links to the correct usage of<br>LFA commands.                               |

Table 31. Log File Analyzer Error Messages

| <b>Error</b><br><b>Code</b> | <b>Error Text</b>                                                                                                    | <b>Explanation</b>                                                                                                | <b>Resolution</b>                                                                                                    |
|-----------------------------|----------------------------------------------------------------------------------------------------|----------------------------------------------------------------------------------------------------|----------------------------------------------------------------------------------------------------|
| SBL-LFA-<br>00128           | Component with name<br>"%s" could not be<br>found.                                                                         | The Log File Analyzer cannot<br>translate the component<br>name you entered into a<br>component short name.       | If this is a valid component,<br>specify its short name in the<br>LFA configuration file. See<br>"Configuring the Log File<br>Analyzer" on page 77 for more<br>information. |
| SBL-LFA-<br>00130           | Language "%s" could<br>not be initialized.<br>Please see Log File<br>Analyzer<br>documentation for<br>more information.    | The language files in the<br>locale directory on the Siebel<br>Server may be missing or<br>corrupt.               | Review information on LFA log<br>file language considerations.<br>See "About the Log File<br>Analyzer" on page 75 for<br>further information.                               |
| SBL-LFA-<br>00131           | String with code<br>"%s" could not be<br>loaded. Please see<br>Log File Analyzer<br>documentation for<br>more information. | The language files in the<br>locale directory on the Siebel<br>Server may be missing or<br>corrupt.               | Review information on LFA log<br>file language considerations.<br>See "About the Log File<br>Analyzer" on page 75 for<br>further information.                               |
| SBL-LFA-<br>00132           | Formatting string<br>"%s" is not<br>supported.<br>Parameters for this<br>string could not be<br>extracted.                 | There is an error in the string<br>that makes it impossible for<br>the Log File Analyzer to parse<br>it properly. | Contact Siebel Technical<br>Support if you cannot resolve<br>the underlying issue that<br>caused this error.                                                                |

Table 31. Log File Analyzer Error Messages

# **7 Capturing Siebel Environment Data**

Capturing Siebel environment information is useful for diagnostic and troubleshooting purposes. Use the command-line utility Siebel Diagnostic Data Collector (SDDC) to collect data such as environment setup, configuration settings, and logging information.

This chapter includes the following topics:

- "About Siebel Diagnostic Data Collector" on page 101
- "Capturing Siebel Environment Data Under Microsoft Windows" on page 102
- "Capturing Siebel Environment Data Under UNIX" on page 104
- "Running Siebel Diagnostic Data Collector Under Microsoft Windows" on page 102
- "Process of Running Siebel Diagnostic Data Collector Under UNIX" on page 104
- "Reviewing Siebel Environment Data" on page 106
- "Configuring SDDC Content Under Microsoft Windows" on page 111
- "Configuring SDDC Content Under UNIX" on page 115

# <span id="page-100-0"></span>**About Siebel Diagnostic Data Collector**

The Siebel Diagnostic Data Collector (SDDC) is a command-line utility that resides in the binary subdirectory of the Siebel Server, Siebel Gateway Name Server, and Siebel Web Server Extension (SWSE) root directory as the executable siebsnap.exe under Microsoft Windows or as binaries under UNIX. When run, the Siebel Diagnostic Data Collector (SDDC) utility collects information individually for Siebel Servers, the Siebel Gateway Name Server, and the Siebel Web Server Extension.The utility stores the collected data in output files. These files are available for immediate review, or can be sent to Siebel Technical Support if required. For information on running the SDDC, see:

■ Running the SDDC, see "Capturing Siebel Environment Data Under Microsoft Windows" on [page 102.](#page-101-0)

SDDC creates output files after each execution. These files document environment information for each specific entity. For details on the location and type of collected information for the Microsoft Windows SDDC utility, see "Reviewing Siebel Environment Data" on page 106. For details on the location and type of collected information for the UNIX SDDC utility, see the following section for further information.

■ Reviewing SDDC output, see "Reviewing Siebel Environment Data" on page 106.

### <span id="page-101-0"></span>**Capturing Siebel Environment Data Under Microsoft Windows**

The Siebel Diagnostic Data Collector (SDDC) utility is manually run to capture environment setup, configuration settings, and logging information for system infrastructure. Run SDDC separately for the Siebel Servers, the Siebel Gateway Name Server, and the Siebel Web Server Extension (SWSE) to collect information specific to that entity.

For background information on SDDC, see "About Siebel Diagnostic Data Collector" on page 101.

See the following topic for information on running SDDC under Microsoft Windows:

■ "Running Siebel Diagnostic Data Collector Under Microsoft Windows" on page 102

To review information captured by SDDC, see "Reviewing Siebel Environment Data" on page 106.

# <span id="page-101-1"></span>**Running Siebel Diagnostic Data Collector Under Microsoft Windows**

Use the following commands for running Siebel Diagnostic Data Collector (SDDC) under Microsoft Windows. For background information on running the SDDC utility under Microsoft Windows, see "Capturing Siebel Environment Data Under Microsoft Windows" on page 102.

#### *To collect Siebel Server information*

- **1** Navigate to the binary subdirectory within the Siebel Server root directory.
- **2** Run siebsnap.exe using the /s flag and, as necessary, parameters listed in [Table 32 on page 103](#page-102-0) as shown in the following example:

siebsnap.exe /s

**3** Review the collected information in the siebsnap output directory, which is created by the SDDC utility under the *SIEBSRVR\_ROOT* directory.

#### *To collect Siebel Gateway Name Server information*

- **1** Navigate to the binary subdirectory within the Siebel Gateway Name Server root directory.
- **2** Run siebsnap.exe using the /g flag and, as necessary, parameters listed in [Table 32 on page 103](#page-102-0) as shown in the following example:

siebsnap.exe /g

**3** Review the collected information in the siebsnap output directory, which is created by the SDDC utility under the gtwysrvr directory.

#### *To collect Web server and SWSE information*

- **1** Navigate to the binary subdirectory within the Siebel *SWSE\_ROOT* directory.
- **System Monitoring and Diagnostics Guide for Siebel** *e***Business Applications** Version 7.7, Rev. A **102** ■

**2** Run siebsnap.exe using the /w flag and, as necessary, parameters listed in [Table 32 on page 103](#page-102-0) as shown in the following example:

siebsnap.exe /w

**3** Review the collected information in the siebsnap output directory, which is created by the SDDC utility under the *SWSE\_ROOT* output directory.

[Table 32](#page-102-0) below provides a description of the parameters available for use with SDDC.

| Parameter              | <b>Description</b>                                                                                                    | <b>Required?</b> |
|------------------------|----------------------------------------------------------------------------------------------------|------------------|
| /g                     | Append this parameter to the siebsnap.exe command to<br>collect information on the Siebel Gateway Name Server.                                                                                                    | Y                |
| /s                     | Append this parameter to the siebsnap.exe command to<br>collect information on the Siebel Server.                                                                                                    | Y                |
| /w                     | Append this parameter to the siebsnap.exe command to<br>collect information on the Web server and SWSE.                                                                                                    | Y                |
| /c <i>siebsnap.cfg</i> | Include this parameter to reference a particular configuration<br>file. Use this parameter if Siebel Technical Support provides a<br>configuration file. See "Configuring SDDC Content Under<br>Microsoft Windows" on page 111 for further details. | N                |
| /h                     | Use this parameter with the siebsnap.exe command to list<br>information on SDDC and its parameters.                                                                                                    | N                |

<span id="page-102-0"></span>Table 32. SDDC Parameters under Microsoft Windows

**NOTE:** Use only one of the parameters /g, /s, and /w during a single SDDC execution.

### **Examples of Microsoft Windows Siebel Diagnostic Data Collector Commands**

Some examples of Microsoft Windows Siebel Diagnostic Data Collector (SDDC) commands follow.

■ siebsnap.exe /c siebsnapw32.cfg -g

This command retrieves Siebel Gateway Name Server information using a configuration file named siebsnapw32.cfg.

■ siebsnap.exe /s

This command retrieves Siebel Server information.

■ siebsnap.exe -c siebsnapw32.cfg /w

This command retrieves Web server and SWSE information using a configuration file named siebsnapw32.cfg.

### <span id="page-103-0"></span>**Capturing Siebel Environment Data Under UNIX**

The Siebel Diagnostic Data Collector (SDDC) utility is manually run by the user to capture environment setup, configuration settings, and logging information for system infrastructure. Run SDDC separately for Siebel Servers, the Siebel Gateway Name Server, and the Siebel Web Server Extension (SWSE) to collect information specific to that entity.

For background information on SDDC, see "About Siebel Diagnostic Data Collector" on page 101.

See the following topic for information on running SDDC under UNIX:

■ "Process of Running Siebel Diagnostic Data Collector Under UNIX<sup>n</sup> on page 104

To review information captured by SDDC, see "Reviewing Siebel Environment Data" on page 106.

# <span id="page-103-1"></span>**Process of Running Siebel Diagnostic Data Collector Under UNIX**

To run Siebel Diagnostic Data Collector (SDDC) under UNIX, perform the following tasks:

- **1** Prepare the UNIX environment to use SDDC. See "Preparing the UNIX Environment to Use SDDC" [on page 104](#page-103-2) for information on this task.
- **2** Run the Siebel Diagnostic Data Collector. See "Running Siebel Diagnostic Data Collector Under UNIX" on page 105 for information on this task.

For background information on capturing environment data with SDDC, see "Capturing Siebel Environment Data Under UNIX" on page 104.

### <span id="page-103-2"></span>**Preparing the UNIX Environment to Use SDDC**

Perform the following procedure to prepare the UNIX environment to use the Siebel Diagnostic Data Collector (SDDC). This task is a part of the "Process of Running Siebel Diagnostic Data Collector Under UNIX" on page 104.

#### *To prepare environment to use SDDC*

- **1** Run a database-specific script to set database environment variables.
- **2** Run the siebenv.sh or siebenv.csh scripts to set Siebel environment variables. For more information on these scripts, see *Siebel Installation Guide for UNIX: Servers, Mobile Web Clients, Tools*.
- **3** Change the permissions to execute SDDC.

### <span id="page-104-0"></span>**Running Siebel Diagnostic Data Collector Under UNIX**

Use the following commands for running Siebel Diagnostic Data Collector (SDDC) under UNIX. This task is a part of the "Process of Running Siebel Diagnostic Data Collector Under UNIX" on page 104.

### *To collect Siebel Server information*

**1** Enter the siebsnap command using the -s flag and, as necessary, parameters listed in [Table 33](#page-104-1)  [on page 105](#page-104-1) as shown in the following example:

siebsnap -s siebel\_server\_name

**2** Review the collected information in the siebsrvr\_machine-name\_server-name output directory.

### *To collect Siebel Gateway Name Server information*

**1** Enter the siebsnap command using the -g flag and, as necessary, parameters listed in [Table 33](#page-104-1)  [on page 105](#page-104-1) as shown in the following example:

siebsnap -g siebel\_gateway\_name

**2** Review the collected information in the machine-name\_gateway output directory.

#### *To collect Web server and SWSE information*

**1** Enter the siebsnap command using the -w flag and, as necessary, parameters listed in [Table 33](#page-104-1)  [on page 105](#page-104-1) as shown in the following example:

siebsnap -w webserver\_root

**2** Review the collected information in the machine-name\_webserver-name output directory.

**NOTE:** Alternatively, use this\_server in place of the Siebel Gateway Name Server name, Siebel Server name, or the Web server name when using SDDC under UNIX.

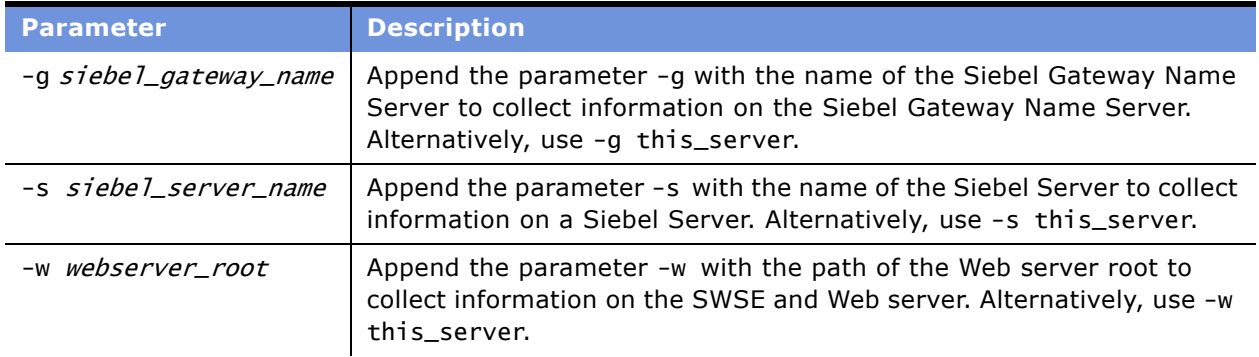

<span id="page-104-1"></span>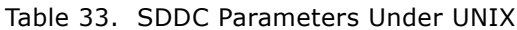

| <b>Parameter</b> | <b>Description</b>                                                                                                    |
|------------------|----------------------------------------------------------------------------------------------------|
| -c siebsnap.ini  | Include this parameter to reference a particular configuration INI file.<br>See "Configuring SDDC Content Under UNIX" on page 115 for further<br>details. |
| -help            | Use this parameter with the siebsnap command to list information on<br>SDDC and its parameters.                                                           |

Table 33. SDDC Parameters Under UNIX

### **Examples of UNIX Siebel Diagnostic Data Collector Commands**

Some samples of UNIX Siebel Diagnostic Data Collector (SDDC) commands follow.

■ siebsnap -s this\_server -u sadmin -p sadmin

This command retrieves Siebel Server information using a username and password.

■ siebsnap -g gtway1

This command retrieves Siebel Gateway Name Server information with a Siebel Gateway Name Server name of gtway1.

■ siebsnap -w this\_server

This command retrieves Web server and SWSE information.

# <span id="page-105-0"></span>**Reviewing Siebel Environment Data**

The Siebel Diagnostic Data Collector (SDDC) utility creates output files and directories, as necessary, after each execution of the utility. Manually access these files to review the Siebel environment data or send the output files to Siebel Technical Support for review.

The output files document the environmental setup information, application configurations, and log files if specified. For further information on running SDDC:

- Under Microsoft Windows, see "Capturing Siebel Environment Data Under Microsoft Windows" on [page 102](#page-101-0).
- Under UNIX, see "Capturing Siebel Environment Data Under UNIX" on page 104.

The SDDC Microsoft Windows utility creates output in the format of a root directory with additional subdirectories and files. For details on SDDC Microsoft Windows output file information and locations, see "SDDC Output Under Microsoft Windows" on page 108.

The SDDC UNIX utility creates output in the format of compressed files. For details on SDDC UNIX output file information and locations, see "SDDC Output Under UNIX" on page 109.

SDDC uses the following naming convention for the creation of root directory and file names:

ss\_{GS|SS|WS}yyyy-mm-dd\_hh\_mm\_ss

Where:

 $ss = siebsnap$ 

GS|SS|WS = Siebel Gateway Name Server, Siebel Server, or Web server

 $yyyy-mm-dd = Year$ , month, and day

 $hh\_mm\_ss$  = Hour, minute, and second based on a 24-hour clock.

For example, the directory or file name ss\_SS2003-04-08\_17\_10\_30 represents information collected for a Siebel Server on April 8th at approximately 5:00 PM, and the directory or file name ss\_GS2003- 04-07\_14\_18\_58 represents information collected for the Siebel Gateway Name Server on April 7th at approximately 2:00 PM.

### <span id="page-106-1"></span>**Common SDDC Output Files and Folders**

The output from a Siebel Diagnostic Data Collector (SDDC) execution for a Siebel Server, the Siebel Gateway Name Server, and Siebel Web Server Extension (SWSE) contains common folders and files. [Table 34](#page-106-0) provides further descriptions of the information collected in these files and folders.

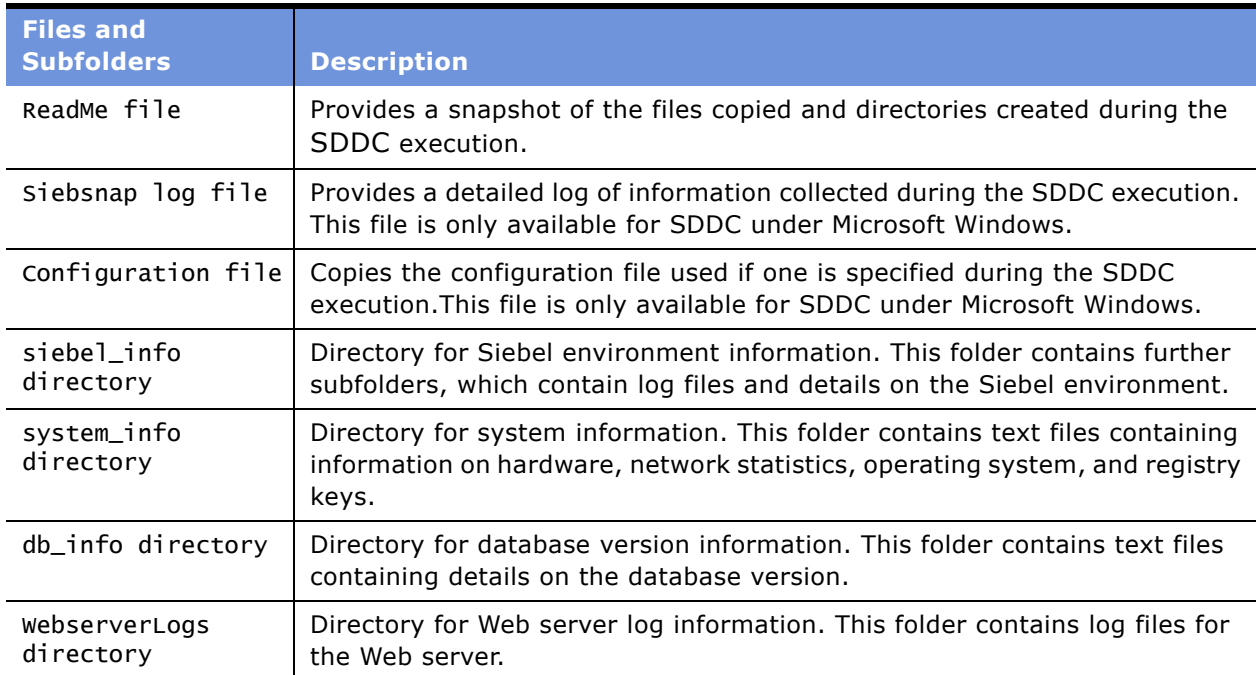

<span id="page-106-0"></span>Table 34. Common Files and Folders

### <span id="page-107-0"></span>**SDDC Output Under Microsoft Windows**

Siebel Diagnostic Data Collector (SDDC) output under Microsoft Windows consists of files stored within a directory structure created by the utility. The default directory for the SDDC output under Microsoft Windows—if a configuration file is not specified—is the siebsnap directory under the Siebel Server root. To configure a different SDDC output location, update the parameter OutputDirectory in the SDDC configuration file. See "Configuring SDDC Content Under Microsoft Windows" on page 111 for further details on configuring this and other parameters in the SDDC configuration file.

SDDC creates additional folders within the siebsnap directory (or the configured output directory) based on whether SDDC collects data for a Siebel Server, the Siebel Gateway Name Server, or the Web server and SWSE. See "Reviewing Siebel Environment Data" on page 106 for details on the timesensitive directory naming convention for these root folders.

For locations of the output contents produced for these entities, see:

- "Siebel Server SDDC Output Under Microsoft Windows" on page 108
- "Siebel Gateway Name Server SDDC Output Under Microsoft Windows" on page 109
- "Web Server SDDC Output Under Microsoft Windows" on page 109

See "Common SDDC Output Files and Folders" on page 107 for descriptions of the files and directory content of the SDDC output, some of which are common between each entity.

### <span id="page-107-1"></span>**Siebel Server SDDC Output Under Microsoft Windows**

With a Siebel Server Siebel Diagnostic Data Collector (SDDC) execution, the utility creates the root Siebel Server output folder, in the format ss\_SSyyyy-mm-dd\_hh\_mm\_ss, within the siebsnap directory (or configured output directory). Within this folder, the utility creates a folder of the format, siebesrvr\_server\_name, where server\_name represents the name of the Siebel Server profiled by the utility. The directory structure and contents appear as follows:

ss\_SSyyyy-mm-dd\_hh\_mm\_ss\

siebesrvr\_enterprise-name\_server-name\

Readme file Siebsnap log file Configuration file system\_info\ siebel info\ db\_info\
### **Siebel Gateway Name Server SDDC Output Under Microsoft Windows**

With a Siebel Gateway Name Server Siebel Diagnostic Data Collector (SDDC) execution, the utility creates the root Siebel Gateway Name Server output folder in the format ss\_GSyyyy-mm-dd\_hh\_mm\_ss within the siebsnap directory (or configured output directory). Within this folder, the utility creates a folder named gateway, which collects information on the Siebel Gateway Name Server. The directory structure and contents appear as follows:

```
ss_GSyyyy-mm-dd_hh_mm_ss\
```
gateway\

<span id="page-108-1"></span><span id="page-108-0"></span>Readme file Siebsnap log file Configuration file system\_info\ siebel\_info\

### **Web Server SDDC Output Under Microsoft Windows**

With a Web server Siebel Diagnostic Data Collector (SDDC) execution, the utility creates the root Web server output folder in the format ss\_wSyyyy-mm-dd\_hh\_mm\_ss within the siebsnap directory (or configured output directory). Within this folder, the utility creates a folder named webserver, which collects information on the Web server and SWSE. The directory structure and contents appear as follows:

```
ss_WSyyyy-mm-dd_hh_mm_ss\
   webserver\
      Readme file
      Siebsnap log file
      Configuration file
      system_info\
      siebel_info\
      WebserverLogs\
```
### <span id="page-108-2"></span>**SDDC Output Under UNIX**

Siebel Diagnostic Data Collector (SDDC) output under UNIX consists of files compressed within a directory structure created by the utility. The default directory for the compressed files is the directory from which SDDC is run. To configure a different SDDC output location, use the parameter -o during the SDDC execution. See "Process of Running Siebel Diagnostic Data Collector Under UNIX" [on page 104](#page-103-0) for further details on running the SDDC utility under UNIX.

The compressed output files have the extension .tar.z appended to the file name created by SDDC using the SDDC output naming convention. See "Reviewing Siebel Environment Data" on page 106 for a descriptions of this naming convention. The extensions . logarchive.tar.z, asserts.tar.z, and logarchive\_asserts.tar.z also apply based on the log parameters specified during execution.

See "Siebel Server SDDC Collector Output Under UNIX" on page 110, "Siebel Server SDDC Collector Output Under UNIX" on page 110, and "Web Server SDDC Output Under UNIX" on page 110 for descriptions of the output for each entity.

See "Common SDDC Output Files and Folders" on page 107 for descriptions of the files and directory content of the SDDC output, some of which are common between each entity.

#### <span id="page-109-3"></span><span id="page-109-0"></span>**Siebel Server SDDC Collector Output Under UNIX**

With a Siebel Server Siebel Diagnostic Data Collector (SDDC) execution, the utility creates the compressed file in the format ss\_SS\_yyyy-mm-dd\_hh\_mm\_ss.tar.Z in the default output directory (or configured output directory). The information collected by the SDDC utility varies based on the parameter settings in the siebsnap.ini file. See "Configuring SDDC Content Under Microsoft Windows" on page 111 for information on configuring the siebsnap.ini file.

By default the Siebel SErver SDDC execution collects system info, database info, and Siebel info. See "Common SDDC Output Files and Folders" on page 107 for descriptions of the files and directory content.

#### <span id="page-109-2"></span>**Siebel Gateway Name Server SDDC Output Under UNIX**

With a Siebel Gateway Name Server Siebel Diagnostic Data Collector (SDDC) execution, the utility creates the compressed file in the format ss\_GS\_yyyy-mm-dd\_hh\_mm\_ss.tar.Z in the default output directory (or configured output directory). The information collected by the SDDC utility varies based on the parameter settings in the siebsnap.ini file. See "Configuring SDDC Content Under Microsoft Windows" on page 111 for information on configuring the siebsnap.ini file.

By default a Siebel Gateway Name Server SDDC execution collects system\_info and Siebel\_info. See [ìCommon SDDC Output Files and Foldersî on page 107](#page-106-0) for descriptions of the files and directory content.

### <span id="page-109-4"></span><span id="page-109-1"></span>**Web Server SDDC Output Under UNIX**

With a Siebel Web server Siebel Diagnostic Data Collector (SDDC) execution, the utility creates the compressed file in the format ss\_WS\_yyyy-mm-dd\_hh\_mm\_ss.tar.Z in the default output directory (or configured output directory). The information collected by the SDDC utility varies based on the parameter settings in the siebsnap.ini file. See "Configuring SDDC Content Under Microsoft Windows" on page 111 for information on configuring the siebsnap.ini file.

By default, a Web server SDDC execution collects system info, Siebel info, and Webserver info. See [ìCommon SDDC Output Files and Foldersî on page 107](#page-106-0) for descriptions of the files and directory content.

## <span id="page-110-2"></span><span id="page-110-0"></span>**Configuring SDDC Content Under Microsoft Windows**

The Microsoft Windows Siebel Diagnostic Data Collector (SDDC) can be configured to modify or enhance the amount of information collected during a SDDC execution. A Microsoft Windows SDDC configuration file is required by SDDC to modify any configurations to the output. The configuration file is referenced during the SDDC execution. By default, a configuration file is not included with the SDDC utility. It is recommended that you contact Siebel Technical Support before using configuration files. Siebel Technical Support provides configuration files based on the specific information required.

For information on SDDC configurations under UNIX, see "Configuring SDDC Content Under UNIX" on [page 115](#page-114-0).

The SDDC configuration file is divided into sections that can be used to configure the type of information and log files collected by the utility. Edit the configuration file with a text editor. See [Table 35](#page-110-1) for SDDC configuration file parameters.

| <b>Section</b> | <b>Parameter</b>   | <b>Specifies</b>                                                                                                    |  |
|----------------|--------------------|----------------------------------------------------------------------------------------------------|--|
| [Main]         | OutputDirectory    | Specifies the directory location for the creation of the<br>SDDC directory and output files.                                                                                                    |  |
|                | CollectLog         | Specifies whether log files are collected.                                                                                                    |  |
|                | CollectLogArchive  | Specifies whether log archive files are collected.                                                                                                    |  |
|                | CollectCrash       | Specifies whether crash files are collected.                                                                                                    |  |
|                | CollectStderrFiles | Specifies whether standard error files are collected.                                                                                                    |  |
|                | CollectDump        | Specifies whether dump files are collected.                                                                                                    |  |
|                | CollectAssert      | Specifies whether assert and prefer files are collected.                                                                                                    |  |
|                | SiebelBinDir       | Specifies the directory location of the SIEBSRVR_ROOT<br>binary folder.                                                                                                    |  |
| [Registry]     | Key01              | Specifies a registry key for collection.                                                                                                    |  |
|                | Key02              | Specifies a registry key for collection.                                                                                                    |  |
|                | Key03              | Specifies a registry key for collection.                                                                                                    |  |
| [CrashFiles]   | StartDate          | Specifies the start date for a range of crash files to<br>collect.                                                                                                    |  |
|                | EndDate            | Specifies the end date for a range of crash files to collect.                                                                                                    |  |
|                | MatchingFiles      | Specifies the crash file extensions to collect. You can<br>specify the collection of Siebel Flight Data Recorder<br>(FDR) files in this section by identifying the extension<br>FDR (for example, *.fdr). |  |

<span id="page-110-1"></span>Table 35. SDDC Configuration File and Parameters

| <b>Section</b>  | <b>Parameter</b>   | <b>Specifies</b>                                                                                                    |
|-----------------|--------------------|----------------------------------------------------------------------------------------------------|
| [StderrFiles]   | StartDate          | Specifies the start date for a range of standard error files<br>to collect.                                                                                                    |
|                 | EndDate            | Specifies the end date for a range of standard error files<br>to collect.                                                                                                    |
|                 | MatchingFiles      | Specifies the standard error file extensions to collect.                                                                                                    |
| [ProcessDump]   | StartDate          | Specifies the start date for a range of dump files to<br>collect.                                                                                                    |
|                 | EndDate            | Specifies the end date for a range of dump files to collect.                                                                                                    |
|                 | MatchingFiles      | Specifies the dump file extensions to collect.                                                                                                    |
| [AssertFiles]   | StartDate          | Specifies the start date for a range of assert files to<br>collect.                                                                                                    |
|                 | EndDate            | Specifies the end date for a range of assert files to<br>collect.                                                                                                    |
|                 | MatchingFiles      | Specifies the assert file extensions to collect.                                                                                                    |
| [LogFiles]      | StartDate          | Specifies the start date for a range of log files to collect.                                                                                                    |
|                 | EndDate            | Specifies the end date for a range of log files to collect.                                                                                                    |
|                 | MatchingFiles      | Specifies the log file extensions to collect. You can<br>specify the collection of Siebel Application Response<br>Measurement (Siebel ARM) files in this section by<br>identifying the file extension SARM (for example,<br>*.sarm). |
| [LogArchive]    | NumArchives        | Specifies that SDDC collects log archive files from the<br>NumArchives directory.                                                                                                    |
|                 | MatchingArchiveDir | Specifies the archive directories for collection.                                                                                                    |
| [SiebelServer]  | LogDir             | Specifies the Siebel Server log directory in the case of<br>not being able to connect to the Siebel Gateway Name<br>Server.                                                                                                    |
|                 | LogArchiveDir      | Specifies the Siebel Server log archive directory in the<br>case of not being able to connect to the Siebel Gateway<br>Name Server.                                                                                                  |
| [GatewayServer] | LogDir             | Specifies the Siebel Gateway Name Server in the case<br>the directory name is different than the default.                                                                                                    |
| [WebServer]     | SiebelRoot         | Specifies the Siebel Server root directory in the case the<br>directory name is different than the default.                                                                                                    |

Table 35. SDDC Configuration File and Parameters

### **About SDDC Parameter Configuration**

The parameters StartDate, EndDate, and MatchingFiles, which appear in several Siebel Diagnostic Data Collector (SDDC) configuration file sections, have common configuration details. See [Table 36](#page-112-0) for these details.

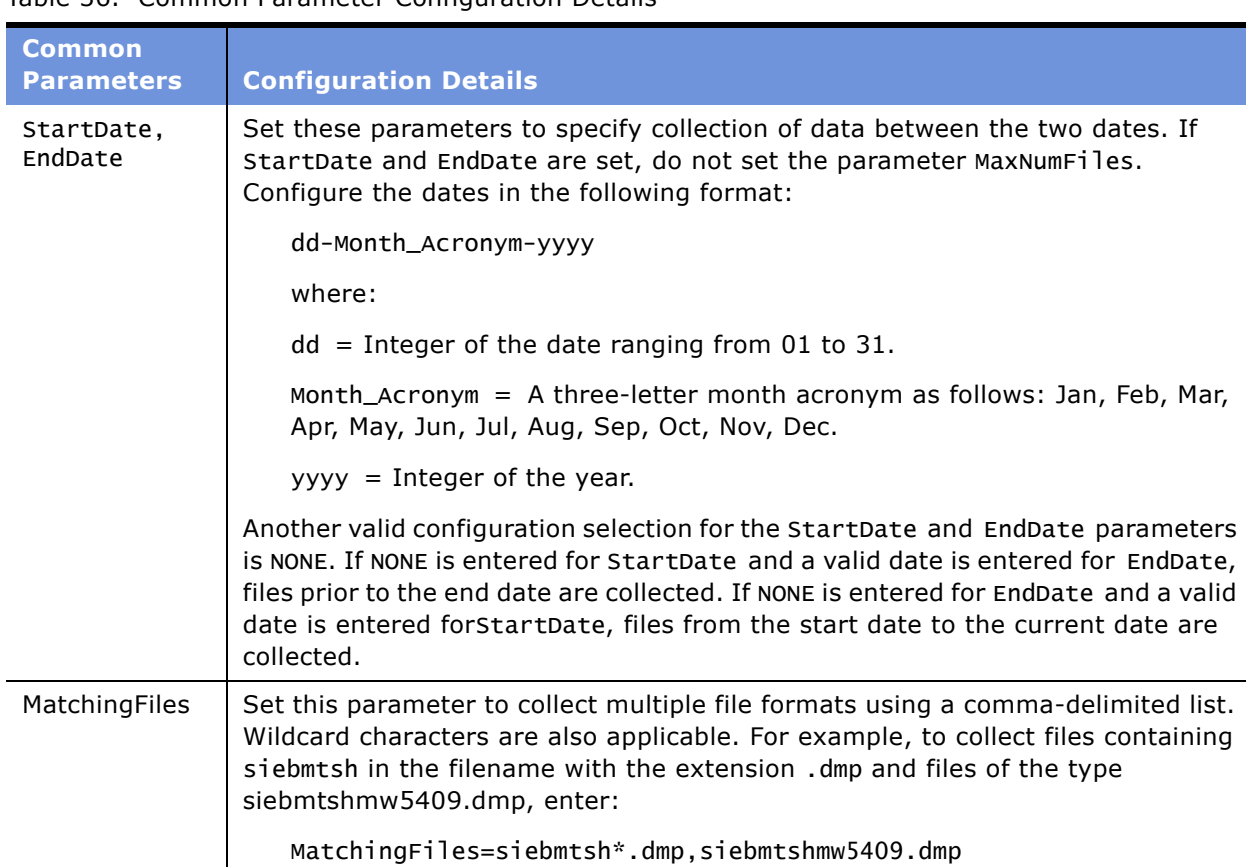

<span id="page-112-0"></span>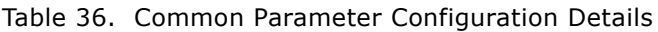

### <span id="page-112-1"></span>**Example of Microsoft Windows SDDC Configuration File**

The following listing is an example of a Microsoft Windows Siebel Diagnostic Data Collector (SDDC) configuration file. See "Configuring SDDC Content Under Microsoft Windows" on page 111 for parameter descriptions and configuration details.

[Main]

OutputDirectory=D:\s\752-15051\SWEApp\siebsnap

CollectLog=TRUE

CollectLogArchive=TRUE

CollectCrash=TRUE

CollectStderrFiles=TRUE

CollectDump=TRUE

CollectAssert=TRUE

 $SiebelBinDir = D:\S\752-15051\SWEApp\binom{1}{1}$ 

[Registry] Key01 = HKEY\_LOCAL\_MACHINE\SYSTEM\CurrentControlSet\Services\Tcpip\Tag Key02 = HKEY\_LOCAL\_MACHINE\SOFTWARE\Microsoft\Internet Explorer\Version  $KeyO2 =$ HKEY\_LOCAL\_MACHINE\SYSTEM\CurrentControlSet\Services\Tcpip\Parameters\MaxHashTableSize  $Kev03 =$ HKEY\_LOCAL\_MACHINE\SYSTEM\CurrentControlSet\Services\Tcpip\Parameters\MaxFreeTcbs

 $Key04 =$ HKEY\_LOCAL\_MACHINE\SYSTEM\CurrentControlSet\Services\Tcpip\Parameters\MaxUserPort

[CrashFiles] StartDate=05-Jan-2002 EndDate=10-Feb-2004 MatchingFiles = crash\*.txt

[StderrFiles] StartDate=05-Jan-2003 EndDate=10-Jun-2004 MatchingFiles = stderrout\_\*.txt

[ProcessDump]

StartDate=05-Jan-2002

EndDate=10-Dec-2004

MatchingFiles =  $*$ .dmp

[AssertFiles]

StartDate=05-Dec-2002 EndDate=10-Dec-2003 MatchingFiles=siebel\_prefer\*,siebel\_assert\*

[LogFiles] StartDate=05-Dec-2002 EndDate=10-Dec-2003 MatchingFiles=\*.log

[LogArchiveFiles]

StartDate=05-Dec-2002

EndDate=24-Feb-2003

MatchingFiles=\*.log

```
[SiebelServer]
LogDir=M:\siebel\log
LogArchiveDir=M:\siebel\logarchive
```

```
[GatewayServer]
LogDir=M:\siebel\log
```

```
[WebServer]
SiebelRoot=M:\siebel
```
## <span id="page-114-1"></span><span id="page-114-0"></span>**Configuring SDDC Content Under UNIX**

The UNIX Siebel Diagnostic Data Collector (SDDC) can be configured to enhance the amount of information collected during a SDDC execution. Modify the SDDC INI file to record any configurations to the SDDC UNIX output.

The SDDC INI file, siebsnap.ini, resides in the binary (bin) subdirectory of the Siebel Server root directory. To modify this file, open with a UNIX text editor.

For information on SDDC configurations under Microsoft Windows, see "Configuring SDDC Content Under Microsoft Windows" on page 111.

#### *To configure SDDC to collect enhanced diagnostic information*

- **1** With a text editor, open the siebsnap.ini file located in the binary (bin) subdirectory of the Siebel Server root directory.
- **2** Set specific parameters in the siebsnap.ini file based on how much information you require. See [Table 37](#page-115-0) for details and descriptions of SDDC INI file parameters.
- **3** Save the siebsnap.ini file.

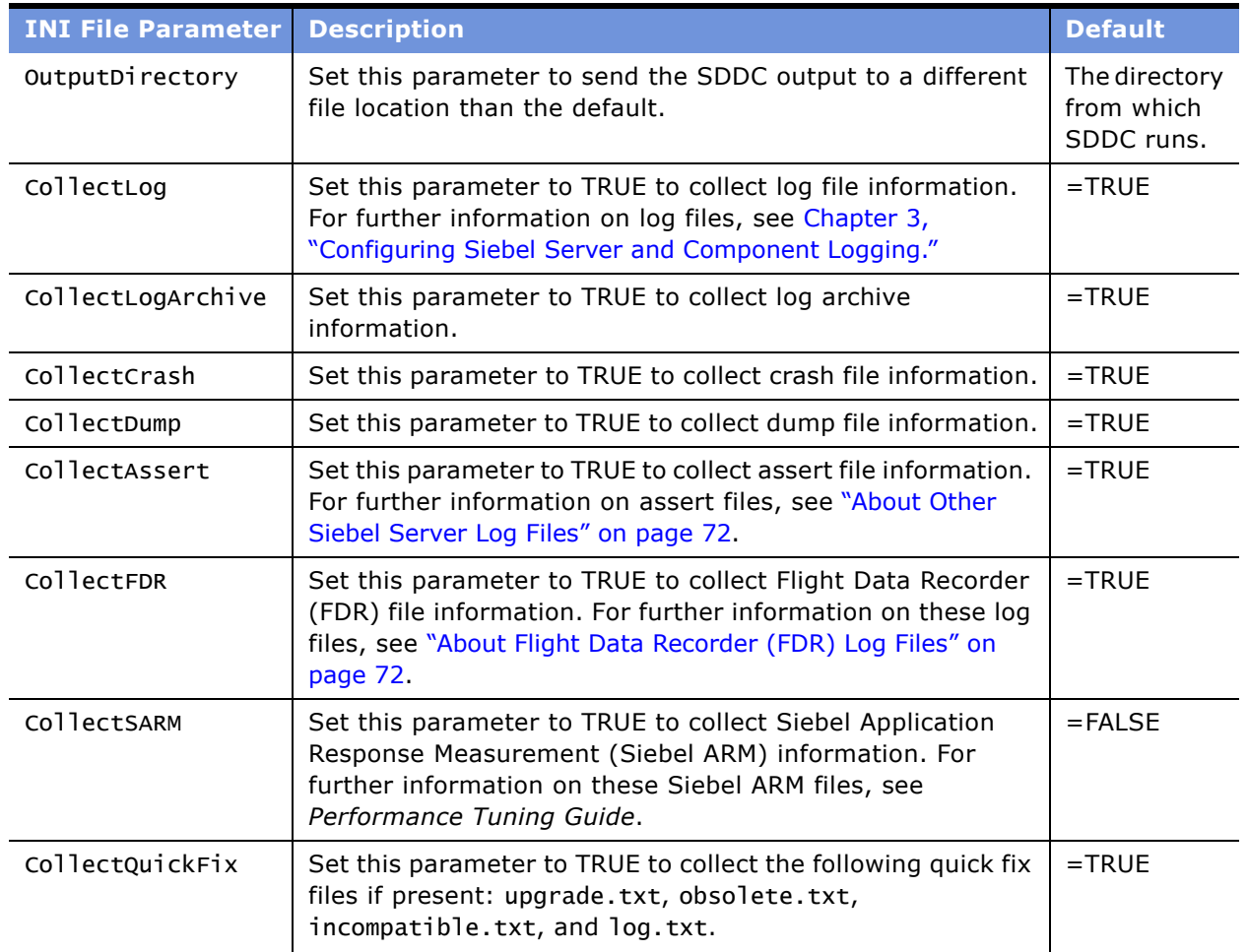

<span id="page-115-0"></span>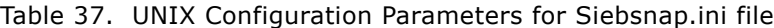

| <b>INI File Parameter</b> | <b>Description</b>                                                                                                    | <b>Default</b>                                 |
|---------------------------|----------------------------------------------------------------------------------------------------|------------------------------------------------|
| FileRetention             | Set this parameter to the number of .tar.z files you want<br>to retain. It is useful to retain snapshots of the system in<br>regular intervals and compare them. Once SDDC reaches<br>the value set by the FileRetention parameter, it overwrites<br>the oldest file. | $=2$                                           |
| StartDate, EndDate        | Set these parameters to allow the SDDC utility to collect<br>files between a range of dates. Configure the date values in<br>the following format:                                                                                                    | EndDate<br>$=Current$<br>Date                  |
|                           | dd-Month_Acronym-yy                                                                                                    |                                                |
|                           | where:                                                                                                    |                                                |
|                           | $dd =$ Integer of the date ranging from 01 to 31.                                                                                                    |                                                |
|                           | Month_Acronym = A three-letter month acronym as<br>follows: Jan, Feb, Mar, Apr, May, Jun, Jul, Aug, Sep, Oct,<br>Nov, Dec.                                                                                                    |                                                |
|                           | $yy =$ Integer of the last two digits of the year.                                                                                                    |                                                |
|                           | If no value is set for EndDate, then all files to the current<br>date are collected.                                                                                                    |                                                |
| StartTime, EndTime        | Set these parameters in conjunction with the StartDate<br>and EndDate parameters to further refine the range of files<br>collected by the SDDC utility. Configure the time values in<br>the 24 hour clock format.                                                     | StartTime<br>$=00:00,$<br>EndTime<br>$= 23:59$ |
|                           | If no values are set, the default start time is 00:00 and the<br>default endtime is 23:59.                                                                                                    |                                                |

Table 37. UNIX Configuration Parameters for Siebsnap.ini file

### <span id="page-116-0"></span>**Example of UNIX SDDC Configuration INI File**

The following listing is an example of the contents of a UNIX Siebel Diagnostic Data Collector (SDDC) configuration INI file. See "Configuring SDDC Content Under UNIX" on page 115 for parameter descriptions and configuration details.

OutputDirectory=

CollectLog=TRUE

CollectLogArchive=TRUE

CollectCrash=TRUE

CollectDump=TRUE

CollectAssert=TRUE

CollectFDR=TRUE

CollectSARM=FALSE

CollectQuickFix=TRUE

FileRetention=2

StartDate=01-Jan-03

StartTime=00:00

EndDate=20-Jan-03

EndTime=12:59

# **A List of Statistics and State Values**

This appendix contains information and listings of Siebel application statistics and state values. See the following topics for further information on statistics and state values:

- "About Siebel Application Statistics" on page 19
- "About Siebel Application State Values" on page 19

### **List of Siebel Server Infrastructure Statistics**

[Table 38](#page-118-0) lists the statistics defined for the Siebel Server infrastructure. For background information on Siebel application statistics, see "About Siebel Application Statistics" on page 19.

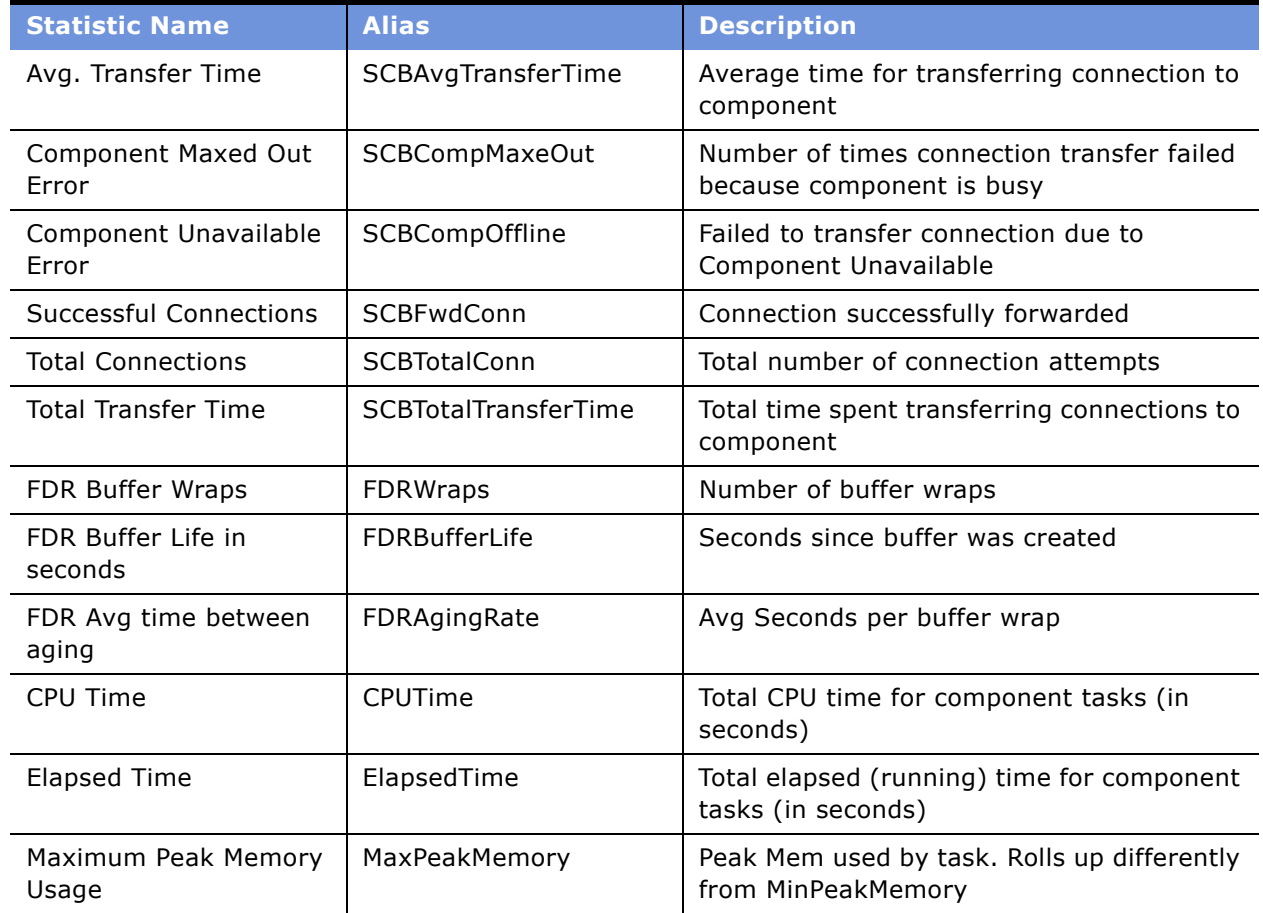

<span id="page-118-0"></span>Table 38. List of Siebel Server Infrastructure Statistics

| <b>Statistic Name</b>                  | <b>Alias</b>         | <b>Description</b>                                                |
|----------------------------------------|----------------------|-------------------------------------------------------------------|
| Minimum Peak Memory<br>Usage           | MinPeakMemory        | Peak Mem used by task. Rolls up differently<br>than MaxPeakMemory |
| Sleep Time                             | SleepTime            | Total amount of sleep time for component<br>tasks (in seconds)    |
| Number of Sleeps                       | Sleeps               | Total number of sleeps for component tasks                        |
| Total Tasks                            | TotalTasks           | Total number of tasks completed for server<br>components          |
| Tasks Exceeding<br>Configured Capacity | TskXcdCfgCpt         | Number of tasks stated that exceeded<br>configured capacity       |
| Num of DBConn Retries                  | <b>NumDBConnRtrs</b> | Number of Retries due to DB Connection<br>Loss                    |
| Num of DLRbk Retries                   | <b>NumDLRbkRtrs</b>  | Number of Retries due to Deadlock<br>Rollbacks                    |
| Num of Exhausted<br>Retries            | <b>NumExhstRtrs</b>  | Number of Times All Retries are Exhausted                         |

Table 38. List of Siebel Server Infrastructure Statistics

## <span id="page-119-1"></span>**List of Application Object Manager Statistics**

[Table 39](#page-119-0) describes the statistics specific to the Application Object Manager (AOM). For background information on Siebel application statistics, see "About Siebel Application Statistics" on page 19.

In [Table 39,](#page-119-0) *Application Object Manager session* refers to a session between a client and an AOM. A session begins when the client connects to the AOM, and ends when the connection is terminated. A session starts a task on the AOM. If the AOMís Multithreaded parameter is set to TRUE, tasks are implemented as threads.

**NOTE:** Disregard the following statistics, which are not AOM-specific but appear in the component statistics view: Avg SQL Execute Time, Number of SQL Executes, Number of SQL Fetches, and Number of SQL Parses.

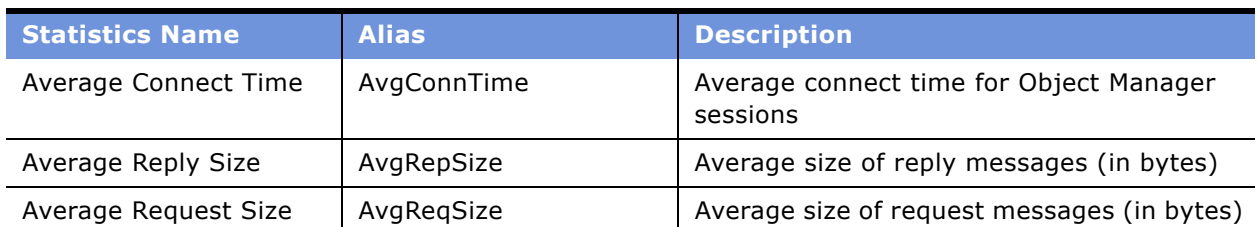

<span id="page-119-0"></span>Table 39. List of AOM Statistics

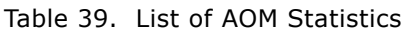

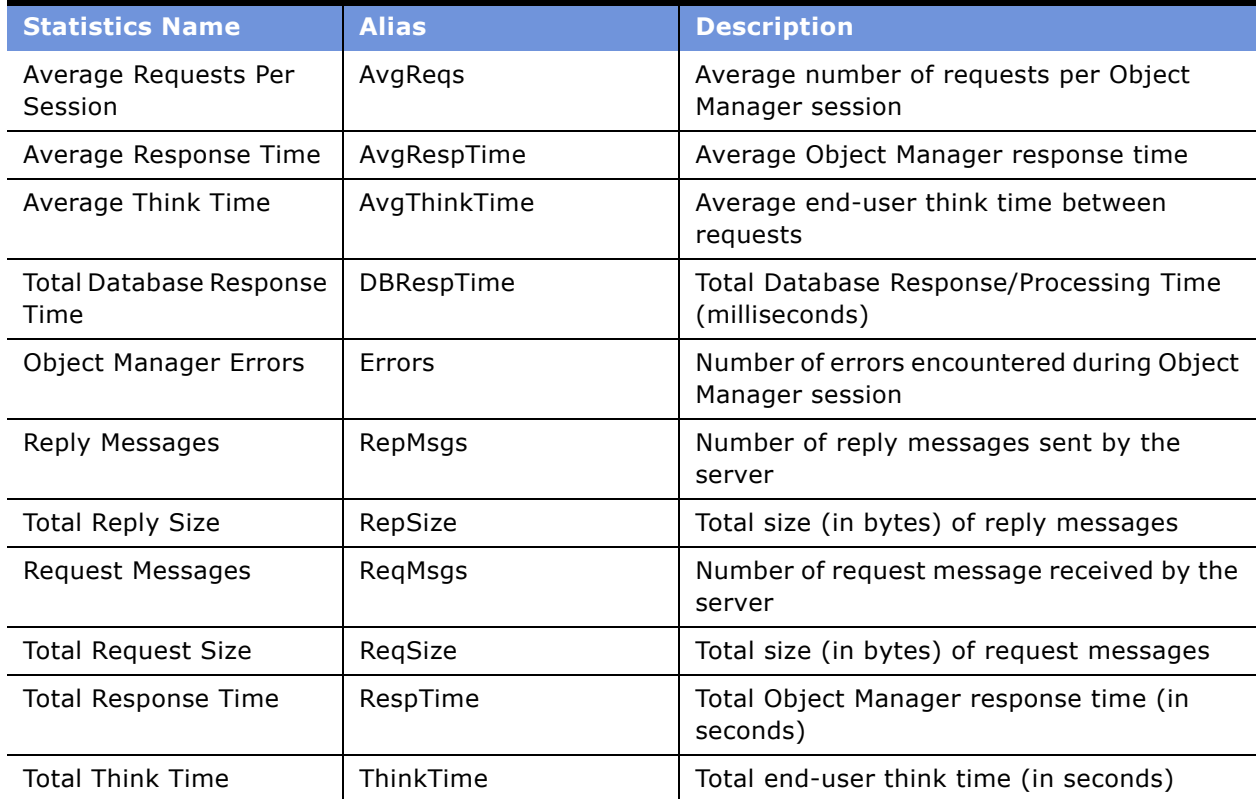

### <span id="page-120-1"></span>**List of Database Infrastructure Statistics**

[Table 40](#page-120-0) describes the statistics specific to the database infrastructure. For background information on Siebel application statistics, see "About Siebel Application Statistics" on page 19.

| <b>Statistic Name</b>   | <b>Alias</b>    | <b>Description</b>                                            |
|-------------------------|-----------------|---------------------------------------------------------------|
| Avg SQL Execute Time    | AvgSQLExecTime  | Average time for SQL execute operations (in<br>seconds)       |
| Avg SQL Fetch Time      | AvgSQLFetchTime | Average time for SQL fetch operations (in<br>seconds)         |
| Avg SQL Parse Time      | AvgSQLParseTime | Average time for SQL parse operations (in<br>seconds)         |
| <b>SQL Execute Time</b> | SQLExecTime     | Total elapsed time for SQL execute<br>operations (in seconds) |
| Number of SQL Executes  | <b>SOLExecs</b> | Total number of SQL execute operations                        |

<span id="page-120-0"></span>Table 40. List of Database Infrastructure Statistics

| <b>Statistic Name</b> | <b>Alias</b>     | <b>Description</b>                                          |
|-----------------------|------------------|-------------------------------------------------------------|
| SQL Fetch Time        | SQLFetchTime     | Total elapsed time for SQL fetch operations<br>(in seconds) |
| Number of SQL Fetches | SQLFetches       | Total number of SQL fetch operations                        |
| <b>SOL Parse Time</b> | SQLParseTime     | Total elapsed time for SQL parse operations<br>(in seconds) |
| Number of SQL Parses  | <b>SQLParses</b> | Total number of SQL parse operations                        |

Table 40. List of Database Infrastructure Statistics

## <span id="page-121-1"></span>**List of Siebel eAI Statistics**

[Table 41](#page-121-0) describes the statistics specific to Siebel eAI. For background information on Siebel application statistics, see "About Siebel Application Statistics" on page 19.

| <b>Statistic Name</b>                           | <b>Alias</b>            | <b>Description</b>                                                                                                    |
|-------------------------------------------------|-------------------------|----------------------------------------------------------------------------------------------------|
| Siebel Adapter Total<br>Query Calls             | SiebAdptTotQueryCalls   | Total Number of Query calls made to Siebel<br>Adapter                                                                      |
| Siebel Adapter Total<br>Query Size              | SiebAdptTotQuerySize    | Total cumulative size of output property sets<br>(in KB) for all queries                                                   |
| Siebel Adapter Total<br>Sync/Upsert Calls       | SiebAdptTotSyncCalls    | Total Number of non-query (synchronize,<br>upsert, update or insert) calls made to<br>Siebel Adapter                       |
| Siebel Adapter Total<br>Sync Size               | SiebAdptTotSyncSize     | Total cumulative size of input property sets<br>(in KB) for all non-query calls (synchronize,<br>upsert, update or insert) |
| <b>FAI Receiver Total</b><br>Messages Processed | EAIRcvrMsgsProcessed    | Total number of messages processed by the<br><b>EAI Receiver</b>                                                           |
| <b>Total XML Generator</b><br>Calls             | <b>XMI GenTotCalls</b>  | Total number of XML Generator Calls                                                                                        |
| Total XML Converter Size<br>of Input Buffer     | XMLParseTotSize         | Total Cumulative Size of Input Buffer (in KB)                                                                              |
| Total XML Converter Size<br>of Output Buffer    | XMLGenTotSize           | Total Cumulative Size of Output Buffer (in<br>KB)                                                                          |
| <b>Total XML Parser Calls</b>                   | <b>XMLParseTotCalls</b> | Total number of XML Parser Calls                                                                                           |

<span id="page-121-0"></span>Table 41. List of Siebel eAI Statistics

## <span id="page-122-1"></span>**List of Siebel Remote Statistics**

[Table 42](#page-122-0) describes the statistics specific to Siebel Remote. For background information on Siebel application statistics, see "About Siebel Application Statistics" on page 19.

| <b>Statistic Name</b>                                                             | <b>Alias</b>          | <b>Statistics Description</b>                                                                      |
|-----------------------------------------------------------------------------------|-----------------------|----------------------------------------------------------------------------------------------------|
| Avg node extracted time                                                           | AvgTime               | Average time per node extracted (in<br>seconds)                                                    |
| Total nodes extracted                                                             | TotNodes              | Total number of nodes extracted                                                                    |
| Total time processing<br>nodes                                                    | TotTime               | Total time consumed to extract the lastest<br>node (in seconds)                                    |
| Avg node processing<br>time                                                       | AvgTime               | Average time per node processed (in<br>milliseconds)                                               |
| Total nodes processed                                                             | TotNodes              | Total number of nodes processed                                                                    |
| Total time processing<br>nodes                                                    | TotTime               | Total time consumed to process the current<br>node in the current iteration (in<br>milliseconds)   |
| Monitor Period (in<br>Seconds)                                                    | MonitorPeriod         | Advanced: Time duration for which all<br>monitor data are collected and calculated (in<br>seconds) |
| Monitor Period (in<br>seconds)                                                    | MonitorPeriod         | Advanced: Time duration for which all<br>monitor data are collected and calculated (in<br>seconds) |
| <b>Current Operation</b><br>Processing Rate                                       | OperProcessRate       | Advanced: Current operations processed<br>per second                                               |
| <b>Current Position-Rule</b><br><b>Operation Processing</b><br>Rate               | PostnOperProcessRate  | Advanced: Current Position-Rule operations<br>processed per second                                 |
| <b>Current Related</b><br>Visibility-Event<br><b>Operation Processing</b><br>Rate | RelVisOperProcessRate | Advanced: Current Related Visibility-Event<br>operations processed per second.                     |
| Current Visibility-Event<br><b>Operation Processing</b><br>Rate                   | VisOperProcessRate    | Advanced: Current Visibility-Event<br>operations processed per second                              |
| <b>Total Operations</b><br>Processed                                              | TotOper               | Advanced: Total operations processed in the<br>monitor period                                      |
| Total Vis-Event<br><b>Operations Processed</b>                                    | TotVisOper            | Advanced: Total Vis-Event operations<br>processed in the monitor period                            |

<span id="page-122-0"></span>Table 42. List of Siebel Remote Statistics

| <b>Statistic Name</b>                                              | <b>Alias</b>          | <b>Statistics Description</b>                                                                                                    |
|--------------------------------------------------------------------|-----------------------|----------------------------------------------------------------------------------------------------|
| <b>Total RelVisEvent</b><br><b>Operations Processed</b>            | <b>TotRelVisOper</b>  | Advanced: Total related Vis-Event<br>operations processed in the monitor period                                                             |
| <b>Total Postn Related</b><br><b>Operations Processed</b>          | TotPostnOper          | Advanced: Total position rule related<br>operations processed in the monitor period                                                         |
| Average Time for<br>Processing a Node                              | AvgTimePerNode        | Average time for processing one node (in<br>milliseconds)                                                                                   |
| Total nodes processed                                              | TotNodes              | Total number of nodes processed                                                                                                    |
| Total time processing<br>nodes                                     | TotTime               | Total time consumed to process the current<br>node in the current iteration (in<br>milliseconds)                                            |
| Average Number of Rows<br>Downloaded                               | AvgDownloadRows       | Advanced: Average number of downloaded<br>records routed in the monitor period                                                              |
| Total Number of<br><b>Removed Records</b>                          | TotRecRemove          | Advanced: Total number of removed records<br>routed during the last monitor period.                                                         |
| Average Number of<br><b>Removed Records</b>                        | AvgRemoveRows         | Advanced: Average number of removed<br>records routed in the monitor period                                                                 |
| Total Time for Loading<br>Visdata                                  | TotVisdataLoadTime    | Advanced: Total time for loading Visdata in<br>the monitor period (in millisecond).                                                         |
| Average Time for<br>Loading Visdata                                | AvgVisdataLoadTime    | Advanced: Average time for loading Visdata<br>in the monitor period                                                                         |
| <b>Total Time for Visdata</b><br>Load SQL                          | TotVisdataLoadSqlTime | Advanced: Total time for SQL execution for<br>loading Visdata in the monitor period                                                         |
| Average Time for Visdata<br>Load SQL                               | AvgVisdataLoadSqlTime | Advanced: Average time for SQL execution<br>for loading Visdata in the monitor period                                                       |
| <b>Total Visibility Check</b><br><b>SQL Statements</b><br>Executed | TotalVisCheckSQLExe   | Advanced: Total number of Visibility Check<br>SQLs executed for loading Visibility Data<br>database during the last monitor period          |
| Average Time for<br>Waiting Visdata                                | AvgVisdataWaitTime    | Advanced: Average time for waiting Visdata<br>in the monitor period                                                                         |
| <b>Total Time for Waiting</b><br>Visdata                           | TotVisdataWaitTime    | Advanced: Total time for waiting Visdata in<br>the monitor period (in millisecond).                                                         |
| Average Number of<br>VisCheck Load SQL                             | AvgVisCheckLoadSql    | Advanced: Average number of VisCheck<br>SQLs executed for loading Visdata in the<br>monitor period                                          |
| <b>Total Records Fetched by</b><br>Visibility Check                | TotRecFetchVisCheck   | Advanced: Total number of records fetched<br>by Visibility Checks for loading Visibility<br>Data database during the last monitor<br>period |

Table 42. List of Siebel Remote Statistics

| <b>Statistic Name</b>                              | <b>Alias</b>           | <b>Statistics Description</b>                                                                                                  |
|----------------------------------------------------|------------------------|----------------------------------------------------------------------------------------------------|
| Average Number of<br>VisCheck Load Rows            | AvgVisCheckLoadRow     | Advanced: Average number of VisCheck SQL<br>records fetched for loading Visdata in the<br>monitor period                       |
| <b>Total Number of Visdata</b><br>Loading          | TotVisdataLoads        | Advanced: Total numbers of Visdata loading<br>in the monitor period                                                            |
| <b>Total Number of VisData</b><br><b>VisChecks</b> | TotvisdataHit          | Advanced: Total number of VisChecks that<br>used VisData in the monitor period                                                 |
| <b>Total Number of Visdata</b><br>Access           | <b>TotVisdataAcc</b>   | Advanced: Total numbers of Visdata access<br>in the monitor period                                                             |
| Number of Visibility Data<br>Garbage Collection    | NumVisDataGC           | Advanced: Total numbers of garbage-<br>collection performed on the Visibility Data<br>database during the last monitor period. |
| <b>Total Number of Visdata</b><br><b>FSGC</b>      | <b>TotVisdataFSGC</b>  | Advanced: Total Number of Visdata Full<br>Scan Garbage Collection in the monitor<br>period                                     |
| <b>Total Number of Visdata</b><br><b>RKGC</b>      | TotVisdataRKGC         | Advanced: Total Number of Visdata Random<br>Kill Garbage Collection in the monitor period                                      |
| Hit Ratio of Visibility<br>Data Cache              | <b>HitRatioVisData</b> | Advanced: Hit ratio of the Visibility Data<br>cache during the last monitor period                                             |
| Reconcile-Operations<br>Routed per Period          | ReconcileOperRoute     | Advanced: Total number of reconcile-<br>operations routed in the last monitor period                                           |
| Download-Operations<br>Routed per Period           | DownloadOperRoute      | Advanced: Total number of Download-<br>operations routed during the last monitor<br>period                                     |
| Remove-Operations<br>Routed per Period             | RemoveOperRoute        | Advanced: Total number of Remove-<br>operations routed during the last monitor<br>period                                       |
| Number of Nodes Routed<br>per Second               | NumNodeRoute           | Advanced: Number of nodes routed per<br>second during the last monitor period.                                                 |
| <b>Total Number of Opers</b><br>Processed          | <b>TotOpers</b>        | Advanced: Total number of operations<br>routed in the monitor period                                                           |
| Monitor Period (in<br>Seconds)                     | MonitorPeriod          | Advanced: Time duration for which all<br>monitor data are collected and calculated (in<br>seconds)                             |
| <b>Total Number of Nodes</b><br>Processed          | TotNumNode             | Advanced: Total number of nodes routed in<br>the monitor period                                                                |
| Operations Routed per<br>Second                    | OperRoute              | Advanced: Number of operations routed per<br>second during the last monitor period                                             |

Table 42. List of Siebel Remote Statistics

| <b>Statistic Name</b>                                    | <b>Alias</b>           | <b>Statistics Description</b>                                                                                             |
|----------------------------------------------------------|------------------------|----------------------------------------------------------------------------------------------------|
| Total Time for TS I/O                                    | TotTSTime              | Advanced: Total time for Tall/Skinny file I/O<br>in the monitor period                                                    |
| Total Number of TS I/O                                   | <b>TotTSAccess</b>     | Advanced: Total number of Tall/Skinny file I/<br>O in the monitor period                                                  |
| Average I/O Time for<br>Tall-Skinny File                 | AvgIOTSFile            | Advanced: Average I/O time for Tall-Skinny<br>file during the monitor period (in<br>millisecond).                         |
| Total Time for VisData I/<br>O                           | TotVisdataTime         | Advanced: Total time for visdata I/O in the<br>monitor period (in millisecond).                                           |
| <b>Total Number of VisData</b><br>I/O                    | TotVisdataAccess       | Advanced: Total number of Visdata I/O in<br>the monitor period                                                            |
| Average I/O Time for<br>Visibility Data File             | AvgIOVisDataFile       | Advanced: Average I/O time for Visibility<br>Data file during the monitor period (in<br>millisecond).                     |
| Total Time for DX File I/O                               | TotDXFileTime          | Advanced: Total time for DX File I/O in the<br>monitor period                                                             |
| Total Number of DX File<br>I/O                           | <b>TotDXFileAccess</b> | Advanced: Total number of DX File I/O in the<br>monitor period                                                            |
| Average I/O Time for DX<br>File                          | AvgIODXFile            | Advanced: Average I/O time for DX file<br>during the last monitor period (in<br>millisecond).                             |
| Total Number of SQLs                                     | TotNumSQLs             | Advanced: Total number of SQLs executed<br>in the monitor period                                                          |
| Average Number of SQLs                                   | AvgNumSqls             | Advanced: Average number of SQLs<br>executed per operation routed in the<br>monitor period                                |
| <b>Total Time for Visibility</b><br>Check                | TotTimeVisCheck        | Advanced: Total time spent for Visibility<br>Check during the last monitor period (in<br>millisecond).                    |
| Average Time for Vis-<br>Check                           | AvgVisCheckTime        | Advanced: Average time for Vis-Check per<br>operation routed in the monitor period                                        |
| <b>Total Time for Reconcile</b>                          | TotReconcileTime       | Advanced: Total time needed for reconcile in<br>the monitor period                                                        |
| Average Time for<br>Reconcile                            | AvgReconcileTime       | Advanced: Average time needed for<br>reconcile in the monitor period                                                      |
| Total Time for<br>Performing Related<br>Visibility Check | TotTimeRelVisCheck     | Advanced: Total time spent for performing<br>Related Visibility-Check during the last<br>monitor period (in millisecond). |

Table 42. List of Siebel Remote Statistics

| <b>Statistic Name</b>                        | <b>Alias</b>       | <b>Statistics Description</b>                                                                     |
|----------------------------------------------|--------------------|---------------------------------------------------------------------------------------------------|
| Average Time for<br>Related Vis-Check        | AvgRelVisCheckTime | Advanced: Average time needed for Related<br>Vis-Check in the monitor period                      |
| Total Time for Download                      | TotTimeDownload    | Advanced: Total time spent on downloading<br>records the last monitor period (in<br>millisecond). |
| Average Time for<br>Download                 | AvgDownloadTime    | Advanced: Average time for downloading<br>records in the monitor period                           |
| Total Time for Reconcile<br>VisCheck         | TotRecVisCheckTime | Advanced: Total time needed for reconcile<br>VisCheck in the monitor period                       |
| Average Time for<br>Recocile Vis-Check       | AvgRecVisCheckTime | Advanced: Average time needed for<br>reconcile vis-check in the monitor period                    |
| <b>Total Number of Records</b><br>Downloaded | TotRecDownload     | Advanced: Total number of downloaded<br>records routed during the last monitor<br>period.         |

Table 42. List of Siebel Remote Statistics

## <span id="page-126-3"></span>**List of Communication Server Statistics**

[Table 43](#page-126-0) describes the statistics specific to Communication Server. For background information on Siebel application statistics, see "About Siebel Application Statistics" on page 19.

<span id="page-126-0"></span>Table 43. List of Communication Server Statistics

| l Statistic Name      | <b>Alias</b>        | <b>Description</b>               |
|-----------------------|---------------------|----------------------------------|
| Events Processed      | EventsProcessed     | Total number of events processed |
| Events Processed Rate | EventsProcessedRate | Rate of Processing the events    |

## <span id="page-126-2"></span>**List of Assignment Manager Statistics**

[Table 44](#page-126-1) describes the statistics specific to Assignment Manager. For background information on Siebel application statistics, see "About Siebel Application Statistics" on page 19.

<span id="page-126-1"></span>Table 44. List of Assignment Manager Statistics

| <b>Statistic Name</b>             | <b>Alias</b>               | <b>Description</b>                                                                                                    |
|-----------------------------------|----------------------------|----------------------------------------------------------------------------------------------------|
| Number of object rows<br>assigned | Number of rows<br>assigned | This statistic represents the cumulative<br>number of records assigned by this<br>component since the server was started. |

# <span id="page-127-3"></span>**List of Workflow Manager Statistics**

[Table 45](#page-127-0) describes the statistics specific to Workflow Manager. For background information on Siebel application statistics, see "About Siebel Application Statistics" on page 19.

<span id="page-127-0"></span>Table 45. List of Workflow Manager Statistics

| <b>Statistic Name</b>    | <b>Alias</b> | <b>Description</b>                 |
|--------------------------|--------------|------------------------------------|
| Number Requests          | NumRequests  | Total Number of requests processed |
| <b>Policy Violations</b> | Violations   | Total Number of policy violations  |

## <span id="page-127-2"></span>**List of Siebel Server Infrastructure State Values**

[Table 46](#page-127-1) describes the state values specific to the Siebel Server infrastructure. For background information on Siebel application state values, see "About Siebel Application State Values" on page 19.

| <b>State Value Name</b>                                        | <b>Alias</b>                     | <b>Level</b> | <b>Description</b>                                           |
|----------------------------------------------------------------|----------------------------------|--------------|--------------------------------------------------------------|
| Number of<br>notification<br>messages processed                | NumNotifyMsgsProc<br>essed       | Component    | Number of notification messages processed                    |
| Number of<br>notification<br>messages received                 | NumNotifyMsg                     | Component    | Number of notification messages received<br>over the pipe    |
| Number of<br>successful<br>notification handler<br>invocations | NumSuccessHndlrNo<br>tifications | Component    | Number of successful notification handler<br>invocations     |
| Number of failed<br>notification handler<br>invocations        | NumFailedHndlrNotif<br>ications  | Component    | Number of failed notification handler<br>invocations         |
| Component Disable<br>Time                                      | CompDisableTime                  | Component    | Timestamp of when the component was<br>disabled              |
| <b>Component Enable</b><br>Time                                | CompEnableTime                   | Component    | Timestamp of when the component was<br>most recently enabled |
| Component Start<br>Time                                        | CompStartTime                    | Component    | Timestamp of when the component was<br>started               |
| <b>Component Status</b>                                        | CompStatus                       | Component    | Current status of the server component                       |
| Component Stop<br>Time                                         | CompStopTime                     | Component    | Timestamp of when the component was<br>shutdown              |

<span id="page-127-1"></span>Table 46. List of Siebel Server Infrastructure State Values

| <b>State Value Name</b>            | <b>Alias</b>           | <b>Level</b> | <b>Description</b>                                                                    |
|------------------------------------|------------------------|--------------|---------------------------------------------------------------------------------------|
| <b>Component Tasks</b>             | CompTasks              | Component    | Current running tasks for the server<br>component                                     |
| Task Idle                          | TaskIdle               | Task         | TRUE, if task is idle                                                                 |
| Task Label                         | TaskLabel              | Task         | Identifying label for this task                                                       |
| Task Memory Used                   | TaskMemory             | Task         | Current amount of memory used by task                                                 |
| <b>Task Pause Time</b>             | TaskPauseTime          | Task         | Timestamp of when the task was paused                                                 |
| <b>Task Start Time</b>             | TaskStartTime          | Task         | Timestamp of when the task was started                                                |
| Task Ping Time                     | TaskPingTime           | Task         | Timestamp of when the task was last known<br>to be active                             |
| Task Resume Time                   | TaskResumeTime         | Task         | Timestamp of when the task was most<br>recently resumed                               |
| Task Schedule Time                 | TaskSchedTime          | Task         | Timestamp of when the task was scheduled                                              |
| Task Status                        | <b>TaskStatus</b>      | Task         | Current status of the task                                                            |
| Task Stop Time                     | TaskStopTime           | Task         | Timestamp of when the task was shutdown                                               |
| User Name                          | User                   | Task         | Database user name for the task                                                       |
| Disk Full State                    | DiskFullState          | Component    | This state value will get updated when we<br>reach the disk full state during logging |
| <b>SCB Batch Execution</b><br>Time | SCBBatchTime           | Component    | Num of seconds to execute a batch CDAction<br>commands                                |
| <b>SCB Deregistration</b><br>time  | SCBDeregTime           | Component    | Time of last deregistration                                                           |
| Max. Transfer Time                 | SCBMaxTransferTim<br>e | Task         | Maximum time for transferring connection<br>to component                              |
| Min. Transfer Time                 | SCBMinTransferTime     | Task         | Minimum time for transferring connection to<br>component                              |
| Server Non-Essential<br>Tasks      | NonEssientialTasks     | Server       | Total Non-Essential running tasks for the<br>server                                   |
| Server Disable Time                | ServerDisableTime      | Server       | Timestamp of when the Siebel Server was<br>disabled                                   |
| Server Enable Time                 | ServerEnableTime       | Server       | Timestamp of when the Siebel Server was<br>most recently enabled                      |
| Server Start Time                  | ServerStartTime        | Server       | Timestamp of when the Siebel Server was<br>started                                    |
| Server Status                      | ServerStatus           | Server       | Current status of the Siebel Server                                                   |

Table 46. List of Siebel Server Infrastructure State Values

| <b>State Value Name</b>          | <b>Alias</b>       | Level     | <b>Description</b>                                  |
|----------------------------------|--------------------|-----------|-----------------------------------------------------|
| Server Stop Time                 | ServerStopTime     | Server    | Timestamp of when the Siebel Server was<br>shutdown |
| Server Cipher<br>Strength        | SrvrCipherStrength | Server    | Server Encryption key length in bits                |
| Server Tasks                     | <b>SrvrTasks</b>   | Server    | Total running tasks for the server                  |
| Communication<br>Cipher Strength | ComCipherStrength  | Component | Communication Encryption key length in<br>bits      |

Table 46. List of Siebel Server Infrastructure State Values

## <span id="page-129-1"></span>**List of Application Object Manager State Values**

[Table 47](#page-129-0) describes the state values specific to the Application Object Manager (AOM). For background information on Siebel application state values, see "About Siebel Application State Values" on page 19.

| <b>State Value Name</b>        | <b>Alias</b>   | <b>Level</b> | <b>Description</b>                                        |
|--------------------------------|----------------|--------------|-----------------------------------------------------------|
| Maximum Reply Size             | MaxRepSize     | Component    | Maximum reply message size                                |
| Maximum Request<br><b>Size</b> | MaxRegSize     | Component    | Maximum request message size                              |
| Maximum Response<br>Time       | MaxRespTime    | Component    | Maximum response time for any Object<br>Manager operation |
| Applet Name                    | ObjMgrApplet   | Task         | <b>Current Applet Name</b>                                |
| <b>Business Component</b>      | ObjMgrBusComp  | Task         | <b>Current Business Component</b>                         |
| <b>Business Service</b>        | ObjMgrBusSvc   | Task         | <b>Current Business Service</b>                           |
| View Name                      | ObjMgrView     | Task         | <b>Current View Name</b>                                  |
| <b>Scripting State</b>         | ScriptingState | Task         | Current VB/eScript Scripting State                        |
| Database Login Id              | DbLogin        | Task         | Database Login ID for the current user                    |

<span id="page-129-0"></span>Table 47. List of Application Object Manager State Values

## <span id="page-130-1"></span>**List of Siebel eAI State Values**

[Table 48](#page-130-0) describes the state values specific to Siebel eAI at the task level. For background information on Siebel application state values, see "About Siebel Application State Values" on page 19.

<span id="page-130-0"></span>Table 48. List of Siebel eAI State Values

| <b>State Value Name</b>                                  | <b>Alias</b>                | <b>Description</b>                                       |
|----------------------------------------------------------|-----------------------------|----------------------------------------------------------|
| Number of IDOC<br>messages failed to<br>dispatch         | NumIdocMsgsDispat<br>chFail | Total number of IDOC messages failed to dispatch         |
| Number of IDOC<br>messages<br>successfully<br>dispatched | NumIdocMsgsDispat<br>chSucc | Total number of IDOC messages successfully<br>dispatched |
| Number of IDOC<br>messages received                      | NumIdocMsgsReceiv<br>ed     | Total number of IDOC messages received                   |
| Number of IDOC<br>messages sent                          | NumIdocMsgsSent             | Total number of IDOC messages sent                       |
| Number of IDOCs<br>failed to dispatch                    | NumIdocsDispatchFa<br>il    | Total number of IDOCs failed to dispatch                 |
| Number of IDOCs<br>successfully<br>dispatched            | NumIdocsDispatchS<br>ucc    | Total number of IDOCs successfully dispatched            |
| Number of IDOCs<br>ignored                               | NumIdocsIgnored             | Total number of IDOCs ignored                            |
| Number of IDOCs<br>read                                  | NumIdocsRead                | Total number of IDOCs read                               |
| Number of IDOCs<br>received                              | NumIdocsReceived            | Total number of IDOCs received                           |
| Number of IDOCs<br>sent                                  | NumIdocsSent                | Total number of IDOCs sent                               |

## <span id="page-131-1"></span>**List of Siebel Remote State Values**

[Table 49](#page-131-0) describes the state values specific to Siebel Remote at the task level. For background information on Siebel application state values, see "About Siebel Application State Values" on page 19.

| <b>State Value Name</b>          | <b>Alias</b>          | <b>Description</b>                                                                                    |
|----------------------------------|-----------------------|----------------------------------------------------------------------------------------------------|
| Current node                     | CurrNode              | Current node being extracted                                                                          |
| Current node start<br>time       | CurrNodeStart         | Start time when current node is extracted                                                             |
| Max time                         | MaxTime               | Maximum time consumed to extract a node (in<br>seconds)                                               |
| Min time                         | MinTime               | Minimum time consumed to extract a node (in<br>seconds)                                               |
| Current file num                 | CurrFileNum           | Current file number to be merged                                                                      |
| Current node                     | CurrNode              | Current node being merged                                                                             |
| First file num                   | FirstFileNum          | First file number to be merged                                                                        |
| Last file num                    | LastFileNum           | Last file number to be merged                                                                         |
| Max time                         | Max Time              | Maximum process time for a node (in milliseconds)                                                     |
| Min time                         | MinTime               | Minimum process time for a node (in milliseconds)                                                     |
| Node iteration                   | NodeIter              | The iteration number in which the current node is<br>processed                                        |
| Node start time                  | NodeStartime          | Start time when current node is processed                                                             |
| Time for Txn to be<br>Merged     | TimeTxnMerge          | Advanced: Elapsed time for a transaction to be<br>merged in the last monitored period (in seconds)    |
| Monitor Period (in<br>Seconds)   | MonitorPeriod         | The period of time in which the statistic values are<br>calculated                                    |
| Low Scan Mark                    | LowScanMark           | The lowest transaction ID to start to process                                                         |
| Time for Txn to be<br>Processed  | <b>TimeTxnProcess</b> | Advanced: Elapsed time for a transaction to be<br>processed in the last monitored period (in seconds) |
| Current node                     | CurrNode              | Advanced: Current node (mobile client or regional<br>node) being routed                               |
| Current .dx read file            | CurrRFile             | Current .dx file being read                                                                           |
| Current .dx write file           | CurrWFile             | Current .dx file being written                                                                        |
| <b>Current Transaction</b><br>Id | CurrTxnId             | Advanced: Current Transaction ID being routed                                                         |
| Current Node List                | CurrNodeList          | Advanced: Current list of nodes being routed                                                          |

<span id="page-131-0"></span>Table 49. List of Siebel Remote State Values

| <b>State Value Name</b>              | <b>Alias</b>    | <b>Description</b>                                                                               |
|--------------------------------------|-----------------|--------------------------------------------------------------------------------------------------|
| Last Update of Node<br>List          | LastUpdNodeList | Advanced: Timestamp of the last update of the node<br>list being used                            |
| Time for Transaction<br>to be Routed | TimeTxnRoute    | Advanced: Elapsed time for a transaction to be<br>routed in the last monitor period (in seconds) |

Table 49. List of Siebel Remote State Values

## <span id="page-132-1"></span>**List of Communications Server State Values**

[Table 50](#page-132-0) describes the state values specific to Communications Server at the component level. For background information on Siebel application state values, see "About Siebel Application State Values" [on page 19.](#page-18-1)

| <b>State Value Name</b>              | <b>Alias</b>                | <b>Description</b>                                                                                   |
|--------------------------------------|-----------------------------|----------------------------------------------------------------------------------------------------|
| Feedback Counter                     | FeedbackCount               | Number of feedback accumulated                                                                       |
| Categorization<br>Engine Initialized | Initializaed                | Include KB loaded                                                                                    |
| Last Update Time                     | LastUpdateTime              | Last Time KB was updated                                                                             |
| Number of Response<br>Groups Loaded  | NumResponseGroup<br>sLoaded | Number of response groups currently loaded                                                           |
| Number of Comm<br>Profiles Loaded    | NumComm Profiles<br>Loaded  | Number of communication profiles currently loaded<br>as part of the currently loaded response groups |
| Response Groups<br>Loaded            | ResponseGroupsLoa<br>ded    | Response groups currently loaded                                                                     |
| Number of busy<br>work queue threads | NumBusyWorkerThr<br>eads    | Number of busy work queue threads                                                                    |
| Send Counter                         | SendCount                   | Number of messages sent                                                                              |

<span id="page-132-0"></span>Table 50. List of Communications Server State Values

#### **System Monitoring and Diagnostics Guide for Siebel** *e***Business Applications** Version 7.7, Rev. A **134** ■

### **Index**

### **A**

**Anon Session Available event** [65](#page-64-0) **Anon Session Removed event** [65](#page-64-0) **anonymous sessions requested from the pool event** [65](#page-64-0) **AOMs** [mapping user sessions 41](#page-40-0) [state values 130](#page-129-1) [statistics 120](#page-119-1) **application object managers** *[See](#page-40-0)* AOMs **Applications event** [65](#page-64-0) **Assignment Manager statistics** [127](#page-126-2)

### **C**

**Close Session Time event** [65](#page-64-0) **command-line interface, configuring component type** [51](#page-50-0) **Communications Server** [state values 133](#page-132-1) [statistics 127](#page-126-3) **Completed server task status, described** [17](#page-16-0) **component event logs** [component error log file example 54](#page-53-0) [component startup log file example 52](#page-51-0) [detailed component log file example 55](#page-54-0) [server request broker log file example 53](#page-52-0) [viewing 52](#page-51-1) **component event types, administering** [about 50](#page-49-0) [component error log file example 54](#page-53-0) [component startup log file example 52](#page-51-0) [configuring component event types 50](#page-49-1) [detailed component log file example 55](#page-54-0) [server request broker log file example 53](#page-52-0) [viewing component event logs 52](#page-51-1) **component groups, administration** [See also](#page-13-0) *individual component entries* [disabling by setting Min MT Servers](#page-14-0)  parameter 15 [server components, states 14](#page-13-0) **component log files, about** [46](#page-45-0) **component-specific state values, about** [19](#page-18-2) **Component-specific statistics, about** [19](#page-18-3) **Current Sessions event** [65](#page-64-0)

### **D**

**database infrastructure statistics** [121](#page-120-1) **deleting saved query results** [94](#page-93-0)

### **E**

**error messages, Log File Analyzer** [97](#page-96-0) **event attributes, about** [45](#page-44-0) **event logging, administrating** [about administering component event](#page-49-0)  types 50 [about administering Siebel Server event](#page-45-1)  types 46 [about component log files 46](#page-45-0) [about event and event logging 43](#page-42-1) [about event attributes and log file](#page-44-0)  format 45 [about event logging elements 43](#page-42-2) [about Siebel Server log files 46](#page-45-2) [component error log file example 54](#page-53-0) [component startup log file example 52](#page-51-0) [configuring component event types 50](#page-49-1) [configuring Siebel Server event types 47](#page-46-0) [detailed component log file example 55](#page-54-0) [server request broker log file example 53](#page-52-0) [Siebel Server startup log file example 48](#page-47-0) [viewing component event logs 52](#page-51-1) [viewing Siebel Server event logs 48](#page-47-1) **events logging elements** [43](#page-42-2) **events, about** [43](#page-42-1) **exiting the Log File Analyzer** [96](#page-95-0)

### **F**

**features, new** [9](#page-8-0)

#### **L LFA**

*[See](#page-74-0)* Log File Analyzer **log events** [hiding output 94](#page-93-1) [listing display status 92](#page-91-0) [showing results 93](#page-92-0) **Log File Analyzer** [about 75](#page-74-0) [about running Log File Analyzer](#page-81-0)  command 82

[analyzing system issues 76](#page-75-0)

[analyzing user issues 76](#page-75-1) [configuring 77](#page-76-0) [creating and saving queries 83](#page-82-0) [error messages 97](#page-96-0) [exiting 96](#page-95-0) [filtered saved queries examples 90](#page-89-0) [filtering queries 89](#page-88-0) [language considerations 76](#page-75-2) [launching 80](#page-79-0) [launching the Log File Analyzer under](#page-81-1)  UNIX 82 [launching the Log File Analyzer under](#page-80-0)  Windows 81 [Log File Analyzer configuration file](#page-78-0)  example 79 [process for analyzing log files 77](#page-76-1) [querying log files after a particular time 87](#page-86-0) [querying log files for a particular event 86](#page-85-0) [querying log files for a particular log](#page-85-1)  subevent 86 [querying log files for components 88](#page-87-0) [querying log files for literal values 84](#page-83-0) [querying log files for sessions 85](#page-84-0) [querying log files for users 83](#page-82-1) [querying log files of a particular](#page-84-1)  severity 85 querying log files using multiple<br>conditions 88 conditions [querying log files within a time interval 87](#page-86-1) [strategy for analyzing log files 76](#page-75-3) **Log File Analyzer, administering** [deleting saved query results 94](#page-93-0) [displaying multiple saved query output 91](#page-90-0) [displaying saved query output 91](#page-90-1) [exiting 96](#page-95-0) [hiding log event output 94](#page-93-1) [interrupting queries 91](#page-90-2) [listing display status for log events 92](#page-91-0) [listing log file information 96](#page-95-1) [listing queries and run-time details 95](#page-94-0) [listing query command key words 92](#page-91-1) [saving output to text files 90](#page-89-1) [showing log event results 93](#page-92-0) **log files** [about component log files 46](#page-45-0) [event attributes and log file format 45](#page-44-0) [listing information using Log File](#page-95-1)  Analyzer 96 [monitoring Siebel Server log files 23](#page-22-0) [Siebel Server log files 46](#page-45-2) **log files, querying** [filtered saved queries examples 90](#page-89-0) [filtering Log File Analyzer queries 89](#page-88-0) [log files after a particular time 87](#page-86-0)

[log files for a particular event 86](#page-85-0) [log files for a particular log subevent 86](#page-85-1) [log files for literal values 84](#page-83-0) [log files for sessions 85](#page-84-0) [log files for users 83](#page-82-1) [log files of a particular severity 85](#page-84-1) [log files using multiple conditions 88](#page-87-1) [log files within a time interval 87](#page-86-1) [querying log files for components 88](#page-87-0)

#### **M**

**Microsoft Windows** [about capturing Siebel environment](#page-101-0)  data 102 [collecting Siebel Gateway Name Server](#page-101-1)  information 102 [collecting Siebel Server information 102](#page-101-1) [collecting Web server and SWSE](#page-101-1)  information 102 [configuring Siebel Diagnostic Data Collector](#page-110-2)  content 111 [identifying process ID numbers 40](#page-39-0) [launching the Log File Analyzer 81](#page-80-0) [Siebel Diagnostic Data Collector command](#page-102-0)  examples 103 [Siebel Diagnostic Data Collector configuration](#page-112-1)  file example 113 [Siebel Diagnostic Data Collector](#page-107-0)  output 108 [Siebel Gateway Name Server SDDC](#page-108-0)  output 109 [Siebel Web server Siebel Diagnostic Data](#page-108-1)  Collector output 109 **multi-threaded processes, minimizing by disabling components** [15](#page-14-0)

### **N**

**new features** [9](#page-8-0)

### **O**

**Offline component group state, described** [13](#page-12-0) **Offline component state, described** [15](#page-14-1) **Online component group state, described** [13](#page-12-1) **Online component state, described** [14](#page-13-1) **Open Session Time event** [65](#page-64-0) **operating system** [identifying process ID numbers for a](#page-38-0)  task 39 [identifying process ID numbers under](#page-39-0)  UNIX 40 [identifying process ID numbers under](#page-39-0) 

[Windows 40](#page-39-0) [process of mapping tasks with OS data 39](#page-38-1)

#### **P**

**Part offline component group state, described** [13](#page-12-2) **Part shutdown component group state, described** [13](#page-12-3) **Paused server task status, described** [16](#page-15-0)

### **Q**

**queries** [deleting saved query results 94](#page-93-0) [displaying multiple saved query output 91](#page-90-0) [displaying saved query output 91](#page-90-1) [interrupting Log File Analyzer queries 91](#page-90-2) [listing and run-time details 95](#page-94-0) [listing query command key words 92](#page-91-1) **querying log files** [about running Log File Analyzer](#page-81-0)  commands 82 [about the Log File Analyzer 75](#page-74-0) [analyzing system issues 76](#page-75-0) [analyzing user issues 76](#page-75-1) [configuring the Log File Analyzer 77](#page-76-0) [creating and saving Log File Analyzer](#page-82-0)  queries 83 [filter Log File Analyzer queries 89](#page-88-0) [filtered saved queries examples 90](#page-89-0) [launching the Log File Analyzer 80](#page-79-0) [launching the Log File Analyzer under](#page-81-1)  UNIX 82 [launching the Log File Analyzer under](#page-80-0)  Windows 81 [Log File Analyzer configuration file](#page-78-0)  example 79 [Log File Analyzer language](#page-75-2)  considerations 76 [process for analyzing log files 77](#page-76-1) [querying log files after a particular time 87](#page-86-0) [querying log files for a particular event 86](#page-85-0) [querying log files for a particular log](#page-85-1)  subevent 86 [querying log files for components 88](#page-87-0) [querying log files for literal values 84](#page-83-0) [querying log files for sessions 85](#page-84-0) [querying log files for users 83](#page-82-1) [querying log files of a particular](#page-84-1)  severity 85 [querying log files using multiple](#page-87-1)  conditions 88 [querying log files within a time interval 87](#page-86-1) [strategy for analyzing log files 76](#page-75-3)

### **R**

**Request Time event** [65](#page-64-0) **Response Time event** [65](#page-64-0) **Running component group state, described** [13](#page-12-4) **Running component state, described** [14](#page-13-2) **Running server task status, described** [16](#page-15-1) **Running service state, described** [11](#page-10-0) **run-time details** [listing for Log File Analyzer 95](#page-94-0) [listing information using Log File](#page-95-1)  Analyzer 96

### **S**

saving Log File Analyzer output [90](#page-89-1) **SDDC** *[See](#page-100-0)* Siebel Diagnostic Data Collector **server component statistics** [monitoring on Server Manager GUI 32](#page-31-0) [monitoring on srvrmgr 32](#page-31-0) **Server component task log files, monitoring** [31](#page-30-0) **server component task state values** [monitoring on Server Manager GUI 32](#page-31-1) [monitoring on srvrmgr 32](#page-31-1) **server components** [states, described 14](#page-13-0) **Server Manager GUI** [identifying OS PID 39](#page-38-0) [using to monitor Siebel Enterprise Server](#page-19-0)  status 20 **Server Manager GUI, configuring** [component event types 50](#page-49-1) [Siebel Server event types 47](#page-46-0) **Server Manager GUI, monitoring** [server component statistics 32](#page-31-0) [server component task log files 31](#page-30-0) [server component task state values 32](#page-31-1) [Siebel Server component groups 22](#page-21-0) [Siebel Server component state values 28](#page-27-0) [Siebel Server component statistics 28](#page-27-1) [Siebel Server component status 27](#page-26-0) [Siebel Server component task state 30](#page-29-0) [Siebel Server component tasks 29](#page-28-0) [Siebel Server state 21](#page-20-0) [Siebel Server statistics 23](#page-22-1) [Siebel Server tasks 25](#page-24-0) [Siebel Server user sessions 24](#page-23-0) [user session log files 36](#page-35-0) [user session state 34](#page-33-0) [user session state values 36](#page-35-1) [user session statistics 37](#page-36-0) **Shutdown component group state,** 

**described** [13](#page-12-5) **Shutdown component state, described** [15](#page-14-2) **Shutdown server state, described** [12](#page-11-0) **Siebel application state values** [about 19](#page-18-2) [Application Object Manager state](#page-129-1)  values 130 [Communications server state values 133](#page-132-1) [Siebel eAI state values 131](#page-130-1) [Siebel Remote state values 132](#page-131-1) [Siebel Server infrastructure state](#page-127-2)  values 128 **Siebel application statistics** [about 19](#page-18-3) [Application Object Manager statistics 120](#page-119-1) [Assignment Manager statistics 127](#page-126-2) [Communications Server statistics 127](#page-126-3) [database infrastructure statistics 121](#page-120-1) [Siebel eAI statistics 122](#page-121-1) [Siebel Remote statistics 123](#page-122-1) [Workflow Manager statistics 128](#page-127-3) **Siebel Diagnostic Data Collector** [about capturing data under Windows 102](#page-101-0) [about collecting Siebel Server information](#page-103-1)  under UNIX 104 [collecting Siebel Gateway Name Server](#page-101-1)  information under Windows 102 [collecting Siebel Server information under](#page-101-1)  Windows 102 [collecting Web server and SWSE information](#page-101-1)  under Windows 102 [common output files and folders 107](#page-106-1) [configuration file example 113](#page-112-1) [configuration INI file example 117](#page-116-0) [configuring content under UNIX 115](#page-114-1) [configuring content under Windows 111](#page-110-2) [described 101](#page-100-0) [output under UNIX 109](#page-108-2) [output under Windows 108](#page-107-0) [preparing UNIX environment 104](#page-103-2) [process of running under UNIX 104](#page-103-3) [reviewing output files 106](#page-105-1) [running under UNIX 105](#page-104-0) [UNIX commands examples 106](#page-105-2) [Windows commands examples 103](#page-102-0) **Siebel eAI** [state values 131](#page-130-1) [statistics 122](#page-121-1) **Siebel Enterprise Server, monitoring status** [20](#page-19-0) **Siebel environment data, capturing** [about capturing data under Windows 102](#page-101-0) [about collecting Siebel Server information](#page-103-1)  under UNIX 104

[about Siebel Diagnostic Data Collector 101](#page-100-0) [collecting Siebel Gateway Name Server](#page-101-1)  information under Windows 102 [collecting Siebel Server information under](#page-101-1)  Windows 102 [collecting Web server and SWSE information](#page-101-1)  under Windows 102 [common output files and folders 107](#page-106-1) [configuring Siebel Diagnostic Data Collector](#page-114-1)  content under UNIX 115 [configuring Siebel Diagnostic Data Collector](#page-110-2)  content under Windows 111 [output under UNIX 109](#page-108-2) [output under Windows 108](#page-107-0) [preparing UNIX environment to use Siebel](#page-103-2)  Diagnostic Data Collector 104 [process of running Siebel Diagnostic Data](#page-103-3)  Collector under UNIX 104 [reviewing output files 106](#page-105-1) [running Siebel Diagnostic Data Collector](#page-104-0)  under UNIX 105 [Siebel Diagnostic Data Collector configuration](#page-112-1)  file example 113 [Siebel Diagnostic Data Collector configuration](#page-116-0)  INI file example 117 [UNIX commands examples 106](#page-105-2) [Windows commands examples 103](#page-102-0) **Siebel Gateway Name Server** [about collecting information under](#page-103-1)  UNIX 104 [collecting information under UNIX 105](#page-104-0) [collecting information under Windows 102](#page-101-1) [Siebel Diagnostic Data Collector output under](#page-109-2)  UNIX 110 [Siebel Diagnostic Data Collector output under](#page-108-0)  Windows 109 **Siebel Remote** [state values 132](#page-131-1) [statistics 123](#page-122-1) **Siebel run-time data** [about using to analyze system data 37](#page-36-1) [identifying OS PID from a Siebel Server log](#page-38-0)  file 39 [identifying OS PID from the Server Manager](#page-38-0)  GUI 39 [identifying task log files 38](#page-37-0) [mapping user sessions to Siebel Servers or](#page-40-0)  AOMs 41 [OS PID from a task log file 39](#page-38-0) [process of mapping tasks with OS data 39](#page-38-1) [reviewing PID numbers under UNIX 40](#page-39-0) [reviewing PID numbers under Windows 40](#page-39-0) **Siebel Server** [about collecting information under](#page-103-1) 

[UNIX 104](#page-103-1) [about component task statistics 19](#page-18-3) [collecting information under UNIX 105](#page-104-0) [collecting information under Windows 102](#page-101-1) [infrastructure state values 128](#page-127-2) [multi-threaded processes, about](#page-14-0)  minimizing 15 [Siebel Diagnostic Data Collector output under](#page-109-3)  UNIX 110 [Siebel Diagnostic Data Collector output under](#page-107-0)  Windows 108 [viewing event logs 48](#page-47-1) **Siebel Server component groups** [monitoring 22](#page-21-1) [monitoring on Server Manager GUI 22](#page-21-0) [monitoring on srvrmgr 23](#page-22-2) **Siebel Server component state values** [monitoring on Server Manager GUI 28](#page-27-0) [monitoring on srvrmgr 28](#page-27-2) **Siebel Server component statistics** [monitoring on Server Manager GUI 28](#page-27-1) [monitoring on srvrmgr 28](#page-27-1) **Siebel Server component status** [about monitoring 26](#page-25-0) [monitoring on Server Manager GUI 27](#page-26-0) [monitoring on srvrmgr 27](#page-26-1) **Siebel Server component task state** [monitoring on Server Manager GUI 30](#page-29-0) [monitoring on srvrmgr 31](#page-30-1) **Siebel Server component task status, about monitoring** [30](#page-29-1) **Siebel Server component tasks** [monitoring on Server Manager GUI 29](#page-28-0) [monitoring on srvrmgr 30](#page-29-2) **Siebel Server event types** [about administering 46](#page-45-1) [configuring Siebel Server event types 47](#page-46-0) [Siebel Server startup log file example 48](#page-47-0) [viewing Siebel Server event logs 48](#page-47-1) **Siebel Server log files** [about 46](#page-45-2) [about monitoring 23](#page-22-0) [identifying OS PID 39](#page-38-0) [identifying task log files 38](#page-37-0) [monitoring on Server Manager GUI 23](#page-22-3) **Siebel Server run-time operations, monitoring** [about monitoring Siebel Server log files 23](#page-22-0) [about monitoring Siebel Server status 21](#page-20-1) [about monitoring user session status 34](#page-33-1) [about user sessions 18](#page-17-0) [analyzing data with Siebel run-time](#page-36-1)  data 37

[component groups on Server Manager](#page-21-0) 

[GUI 22](#page-21-0) [component groups on srvrmgr 23](#page-22-2) [identifying OS PID for a task 39](#page-38-0) [identifying task log files 38](#page-37-0) [mapping user sessions to Siebel Servers or](#page-40-0)  AOMS 41 [process of mapping tasks with OS data 39](#page-38-1) [reviewing the PID in the OS 40](#page-39-0) [server component statistics 32](#page-31-0) [server component task log files 31](#page-30-0) [server component task state values 32](#page-31-1) [Siebel Enterprise Server status 20](#page-19-0) [Siebel Server component groups 22](#page-21-1) [Siebel Server component state 27](#page-26-0) [Siebel Server component state values 28](#page-27-0) [Siebel Server component statistics 28](#page-27-1) [Siebel Server component status 26](#page-25-0) [Siebel Server component task state 30](#page-29-0) [Siebel Server component task status 30](#page-29-1) [Siebel Server component tasks 29](#page-28-0) [Siebel Server log files on Server Manager](#page-22-3)  GUI 23 [Siebel Server states 21](#page-20-2) [Siebel Server statistics 23](#page-22-1) [Siebel Server tasks 25](#page-24-0) [Siebel user sessions 24](#page-23-0) [state on Server Manager GUI 21](#page-20-0) [state on srvrmgr 22](#page-21-2) [user session log files 36](#page-35-0) [user session state 34](#page-33-0) [user session state values 36](#page-35-1) [user session statistics 37](#page-36-0) **Siebel Server startup log file example** [48](#page-47-0) **Siebel Server Statistics** [monitoring on Server Manager GUI 23](#page-22-1) [monitoring on srvrmgr 24](#page-23-1) **Siebel Server status** [about monitoring 21](#page-20-1) [list of states 21](#page-20-2) [monitoring state on Server Manager](#page-20-0)  GUI 21 [monitoring state on srvrmgr 22](#page-21-2) **Siebel Server task IDís, about** [17](#page-16-1) **Siebel Server tasks** [monitoring on Siebel Server Manager](#page-24-0)  GUI 25 [monitoring user sessions on srvrmgr 26](#page-25-1) **Siebel Server user sessions** [monitoring on Server Manager GUI 24](#page-23-0) [monitoring on srvrmgr 25](#page-24-1) **Siebel Server, task administration** Siebel Server Task ID's, about 17 **Siebel Servers, mapping user sessions** [41](#page-40-0) **Siebel Web server**

**System Monitoring and Diagnostics Guide for Siebel** *e***Business** ■ **139 Applications** Version 7.7, Rev. A

[about collecting information under](#page-103-1)  UNIX 104 [collecting information under UNIX 105](#page-104-0) [collecting information under Windows 102](#page-101-1) [Siebel Diagnostic Data Collector output under](#page-109-4)  UNIX 110 [Siebel Diagnostic Data Collector output under](#page-108-1)  Windows 109 **Siebel Web Server Extension** [about collecting information under](#page-103-1)  UNIX 104 [about statistics page 61](#page-60-0) [accessing statistics page 64](#page-63-0) [application statistics page example 66](#page-65-0) [collecting information under UNIX 105](#page-104-0) [collecting information under Windows 102](#page-101-1) [configuring statistics page 63](#page-62-0) [current operation processing example 67](#page-66-0) [current statistics page example 66](#page-65-1) [locks statistics page example 67](#page-66-1) [reading statistics page 65](#page-64-0) [statistical page reset option 64](#page-63-0) [statistical page verbosity option 64](#page-63-0) [system statistics page example 66](#page-65-2) **SIEBEL\_LOG\_ARCHIVES environment variable** [69](#page-68-0) **SIEBEL\_LOG\_DIR environment variable** [69](#page-68-0) **SIEBEL\_LOG\_EVENTS environment variable** [69](#page-68-0) **srvrmgr** [listing component event types 51](#page-50-1) [listing Siebel Server event types 48](#page-47-2) [using to monitor Siebel Enterprise Server](#page-19-0)  status 20 **srvrmgr, configuring** [component event type 51](#page-50-2) [Siebel Server event type 48](#page-47-3) **srvrmgr, monitoring** [server component statistics 32](#page-31-0) [server component task state values 32](#page-31-1) [Siebel Server component state values 28](#page-27-2) [Siebel Server component statistics 28](#page-27-1) [Siebel Server component status 27](#page-26-1) [Siebel Server component task state 31](#page-30-1) [Siebel Server component tasks 30](#page-29-2) [Siebel Server state 22](#page-21-2) [Siebel Server statistics 24](#page-23-1) [Siebel Server tasks user sessions 26](#page-25-1) [Siebel Server user sessions 25](#page-24-1) [user session state 35](#page-34-0) [user session state values 36](#page-35-1) [user session statistics 37](#page-36-0) **Starting up component group state,** 

**described** [13](#page-12-6) **state values** [Application Object Manager state](#page-129-1)  values 130 [Communications server state values 133](#page-132-1) [component-specific state values 19](#page-18-2) [Siebel eAI state values 131](#page-130-1) [Siebel Remote state values 132](#page-131-1) **statistics** [about Siebel Server component task](#page-18-3)  statistics 19 [Application Object Manager statistics 120](#page-119-1) [Assignment Manager statistics 127](#page-126-2) [Communications Server statistics 127](#page-126-3) [database infrastructure statistics 121](#page-120-1) [Siebel eAI statistics 122](#page-121-1) [Siebel Remote statistics 123](#page-122-1) [Workflow Manager statistics 128](#page-127-3) **stopping** [Stopping server task status, described 17](#page-16-2) **subsystem state values, about** [19](#page-18-2) **subsystem statistics, about** [19](#page-18-3) **SWSE** *[See](#page-103-1)* Siebel Web Server Extension

### **T**

**Task IDís, about** [17](#page-16-1) **task log files, identifying OS PID** [39](#page-38-0)

### **U**

**UNIX** [about collecting Siebel Server](#page-103-1)  information 104 [about Siebel Diagnostic Data Collector](#page-108-2)  output 109 [configuration INI file example 117](#page-116-0) [configuring Siebel Diagnostic Data Collector](#page-114-1)  content 115 [identifying process ID numbers 40](#page-39-0) [launching the Log File Analyzer 82](#page-81-1) [preparing environment to use Siebel](#page-103-2)  Diagnostic Data Collector 104 [process of running Siebel Diagnostic Data](#page-103-3)  Collector 104 [running Siebel Diagnostic Data](#page-104-0)  Collector 105 [Siebel Diagnostic Data Collector command](#page-105-2)  examples 106 [Siebel Gateway Name Server SDDC](#page-109-2)  output 110 [Siebel Server SDDC output 110](#page-109-3) [Siebel Web server Siebel Diagnostic Data](#page-109-4)  [Collector output 110](#page-109-4)

**user session** [monitoring log files on Server Manager](#page-35-0)  GUI 36 [monitoring Siebel Server 24](#page-23-0) **user session state** [monitoring on Server Manager GUI 34](#page-33-0) [monitoring on srvrmgr 35](#page-34-0) **user session state values** [monitoring on Server Manager GUI 36](#page-35-1) [monitoring on srvrmgr 36](#page-35-1) **user session statistics** [monitoring on Server Manager GUI 37](#page-36-0) [monitoring on srvrmgr 37](#page-36-0) **user session status** [about monitoring 34](#page-33-1) [about user sessions 18](#page-17-0)

### **W**

**Web server** *[See](#page-104-0)* Siebel Web server **Windows** [about capturing Siebel environment](#page-101-0) 

[data 102](#page-101-0) [collecting Siebel Gateway Name Server](#page-101-1)  information 102 [collecting Siebel Server information 102](#page-101-1) [collecting Web server and SWSE](#page-101-1)  information 102 [configuring Siebel Diagnostic Data Collector](#page-110-2)  content 111 [identifying process ID numbers 40](#page-39-0) [launching the Log File Analyzer 81](#page-80-0) [Siebel Diagnostic Data Collector command](#page-102-0)  examples 103 [Siebel Diagnostic Data Collector configuration](#page-112-1)  file example 113 [Siebel Diagnostic Data Collector](#page-107-0)  output 108 [Siebel Gateway Name Server SDDC](#page-108-0)  output 109 [Siebel Web server Siebel Diagnostic Data](#page-108-1)  Collector output 109 **Workflow Manager statistics** [128](#page-127-3)